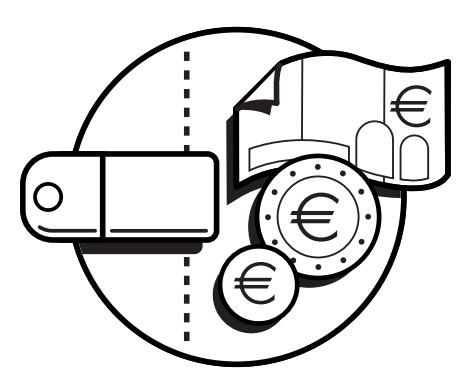

# **Monedero de Cambio Aeterna versión 2.9**

Guía de empleo y de mantenimiento

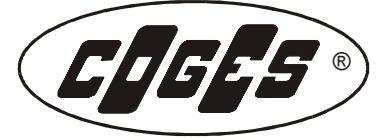

Las informaciones contenidas en este manual están sujetas a modificaciones sin previo aviso y no representan un compromiso por parte de COGES S.p.A. Se ha prestado el máximo cuidado para la preparación y el control de la documentación que se encuentra en este manual; sin embargo COGES S.p.A. no puede considerarse responsable por la utilización de la misma. Asimismo se declara por cualquier persona o sociedad involucrada en la creación y en la producción de este manual. En caso de controversias relativas a la interpretación del presente documento siempre se debe considerar válida la sola versión en italiano.

Salvo diferente especificación, cada referencia a sociedad, nombres, datos y direcciones que se han utilizado en los ejemplos es por completo casual y tiene solamente la finalidad de describir la utilización del producto COGES.

Se prohíbe explícitamente reproducir de cualquier forma cualquier parte de este manual, sin la específica autorización escrita de COGES S.p.A.

*Primera Edición: Abril 2009 Segunda Edición: Junio 2009 Tercera Edición: Septiembre 2009 Cuarta Edición: Marzo 2010 Quinta Edición: Abril 2010 Sexta Edición: Julio 2010 Séptima Edición: Abril 2011 Octava Edición: Octubre 2011 Novena Edición: Enero 2012 Decima Edición: Abril 2014*

 $C \in$ 

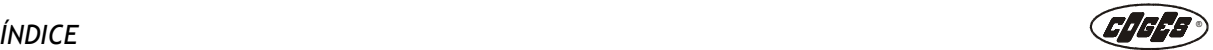

# **Índice**

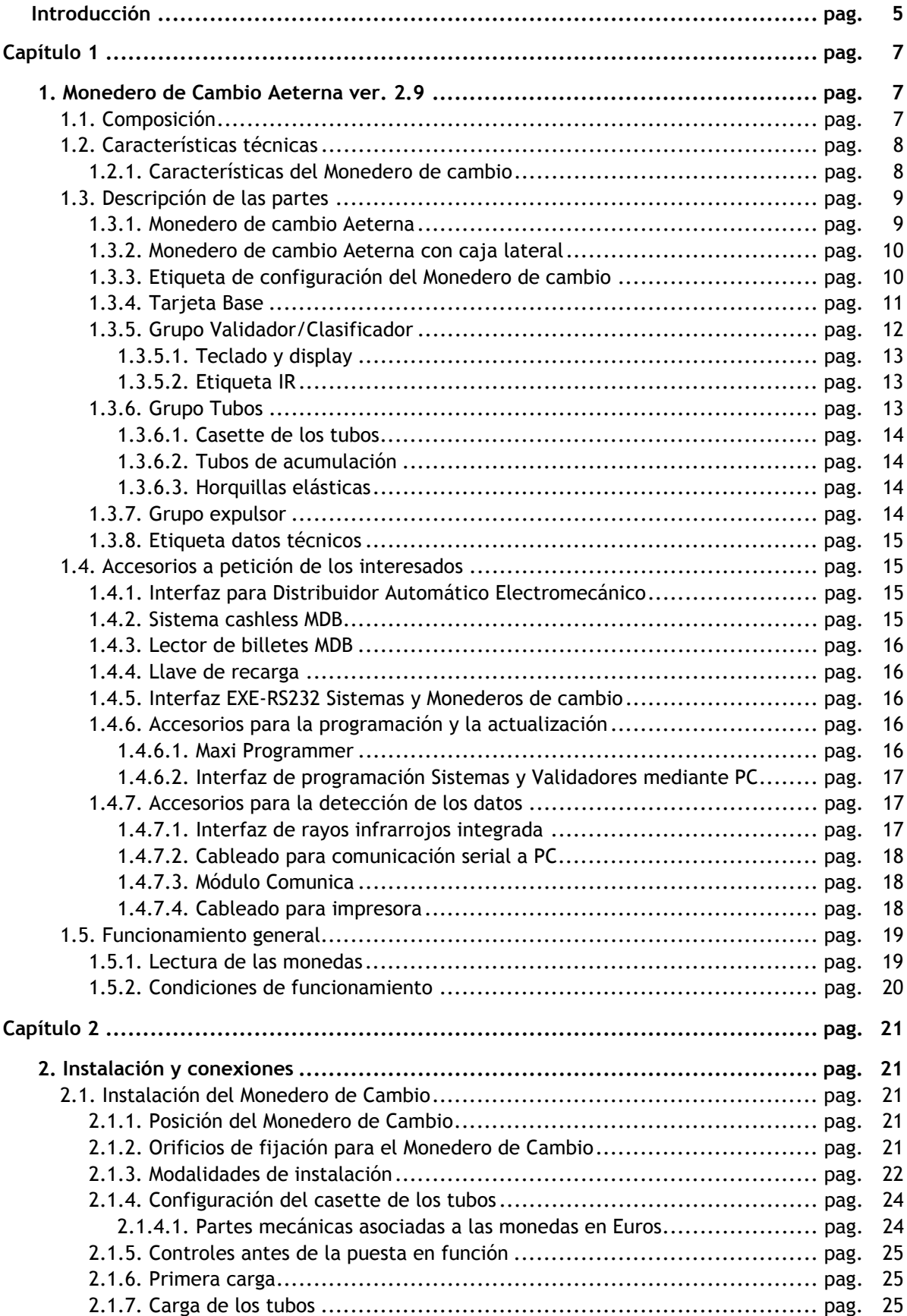

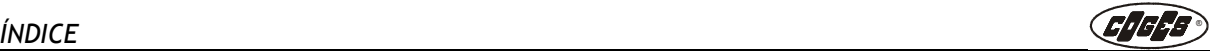

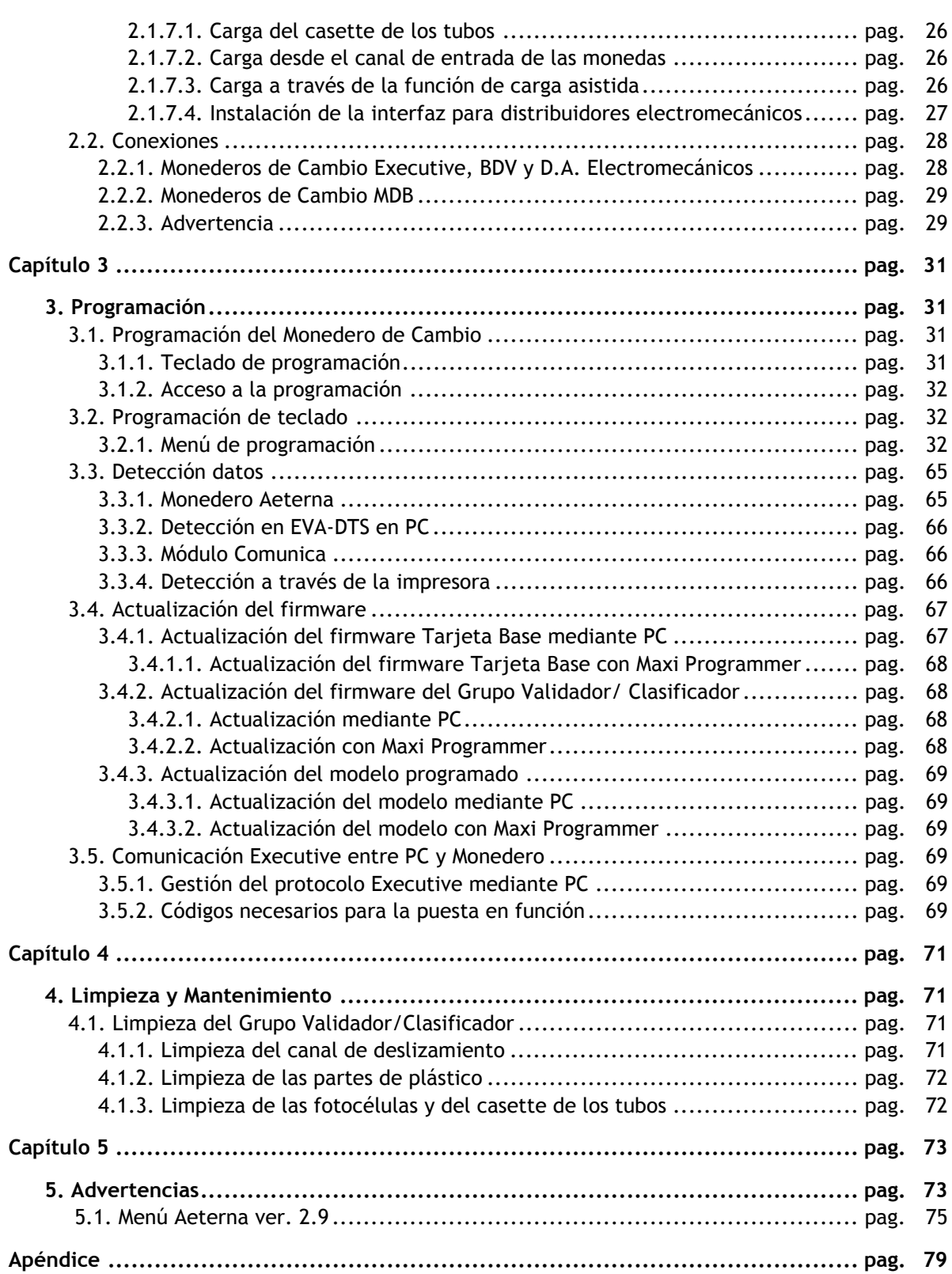

# **Introducción**

<span id="page-4-0"></span>La característica fundamental del Monedero de Cambio Aeterna de 5 tubos es poder devolver el eventual crédito excedente después de la venta. Esta función es posible gracias a un sistema de selección y acumulación de las monedas en el interior del Grupo tubos. El Monedero está preparado para funcionar con los protocolos siguientes: BDV, MDB, Executive y Paralelo. El Monedero de Cambio Aeterna se ha realizado casi exclusivamente utilizando materiales plásticos y se puede dividir en los cuatro siguientes grupos principales:

- **•** Tarjeta Base del Monedero de Cambio;
- **•** Grupo Validador/Clasificador;
- **•** Grupo Tubos;
- **•** Grupo Expulsor.

La **Tarjeta Base** del Monedero de Cambio es la sede del microprocesador principal, de la eeprom que contiene los datos de programación y el modelo de referencia para las monedas, de los conectores de conexión con: los periféricos de pago, de la interfaz de programación con el PC, de los periféricos para la detección de los datos y para el Validador de monedas.

El **Grupo Validador/Clasificador** puede aceptar hasta 60 tipos de monedas o posibles fichas. Las monedas que resulten válidas se envían a un transportador con diferentes canales, cada uno de ellos destinado a los tubos o a la caja. En la parte frontal del Grupo Validador/Clasificador se encuentra el **teclado** de programación y el **display** del Monedero de Cambio.

El **Grupo Tubos** es el "almacén" del Monedero de Cambio, donde se acumulan las monedas que se utilizarán a continuación para distribuir el cambio.

El **Grupo Expulsor** está formado por 3 motores y 5 levas de diferentes formas, cada una de las cuales, en la fase de distribución, empuja la moneda hacia el canal de devolución.

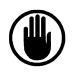

*ATENCIÓN: para un correcto funcionamiento de Vuestro Monedero de cambio Aeterna resulta fundamental observar las instrucciones contenidas en este manual. Recomendamos leer atentamente todas las partes antes de la puesta en función, para prevenir con acciones impropias los posibles daños.*

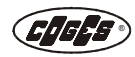

# **Capítulo 1**

# <span id="page-6-1"></span><span id="page-6-0"></span> **1. Monedero de Cambio Aeterna ver. 2.9**

El Monedero Aeterna está disponible para los protocolos BDV, MDB y Executive Standard. En este caso el protocolo puede controlar también la modalidad de funcionamiento Paralela (para máquinas electromecánicas). Todas las versiones se han equipado con sistema Infrarrojo integrado en el Grupo Validador/Clasificador para la detección de los datos.

Todas las funciones del Monedero de Cambio se controlan con la Tarjeta Base, con un único punto de conexión para conectarse al PC y para la programación.

Dimensiones y diseño se han optimizado para facilitar la instalación en distribuidores automáticos con espacios limitados. El Monedero se propone en dos versiones: con caja inferior o con caja lateral. El monedero de cambio se ha realizado según las especificaciones mecánicas BDV para la instalación.

# <span id="page-6-2"></span>**1.1. Composición**

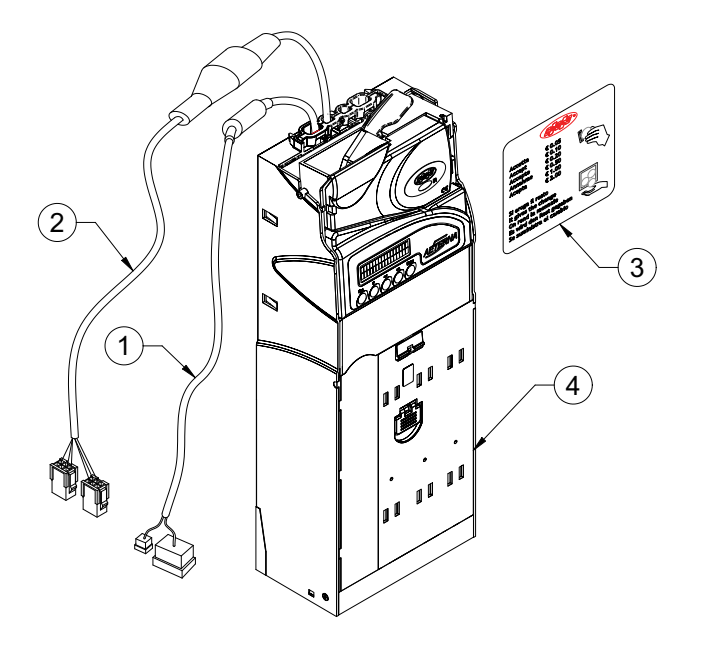

 *fig. 1*

- = Cableado para distribuidor
- 2 = Cableado para periféricos MDB
- 3 = Etiqueta de configuración del Monedero de cambio
- 4 = Monedero Aeterna

# <span id="page-7-0"></span>**1.2. Características técnicas**

# <span id="page-7-1"></span>**1.2.1. Características del Monedero de cambio**

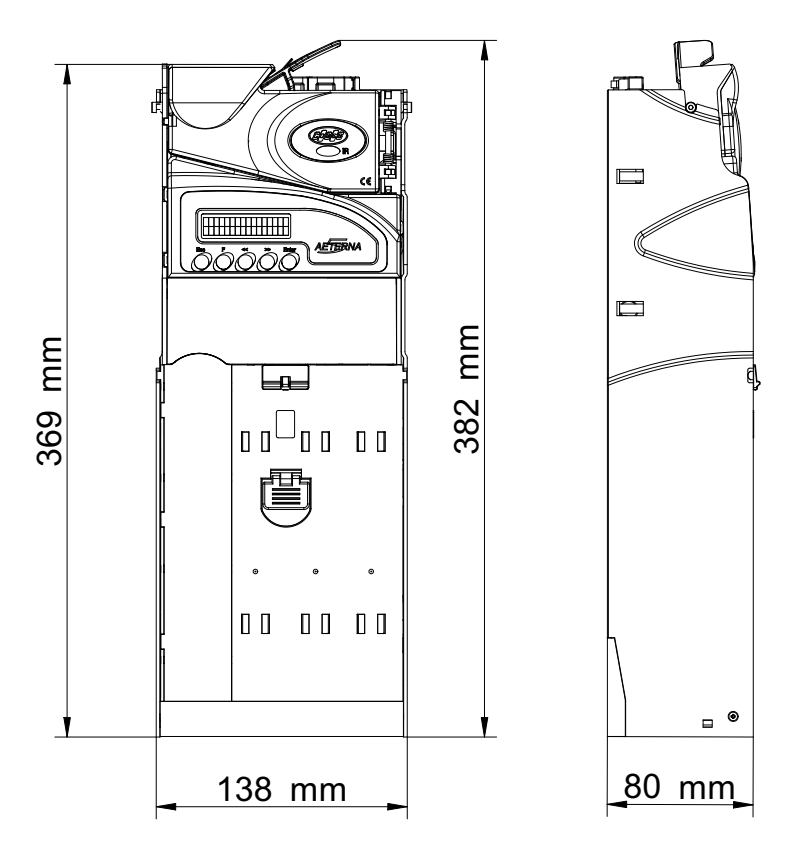

 *fig. 2*

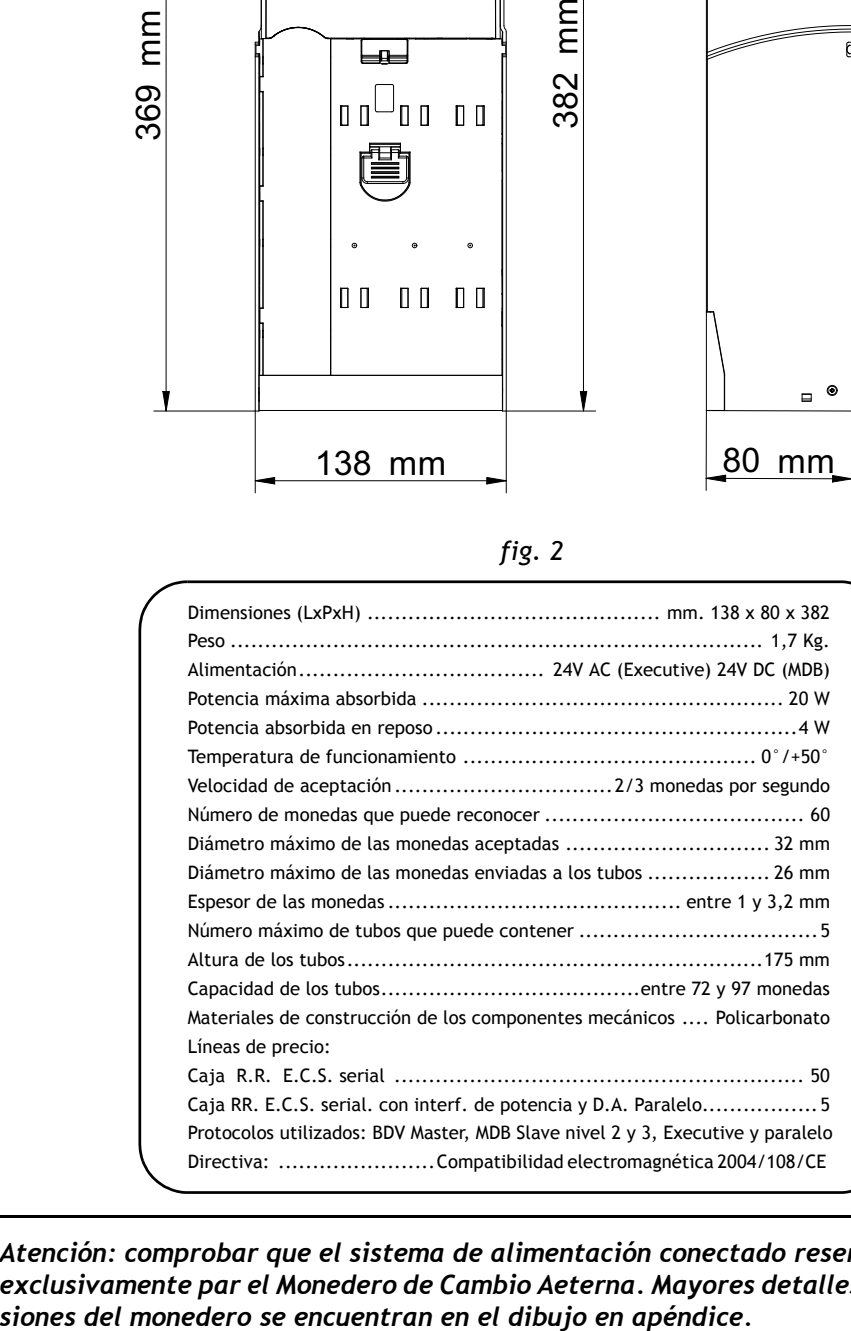

*Atención: comprobar que el sistema de alimentación conectado reserve por lo menos 30 Va exclusivamente par el Monedero de Cambio Aeterna. Mayores detalles relativos a las dimen-*

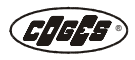

# <span id="page-8-0"></span>**1.3. Descripción de las partes**

# <span id="page-8-1"></span>**1.3.1. Monedero de cambio Aeterna**

Con el Monedero de cambio Aeterna Executive, BDV y para distribuidores Electromecánicos, se entrega tanto el cableado de conexión al distribuidor automático, como el cableado para los periféricos MDB.

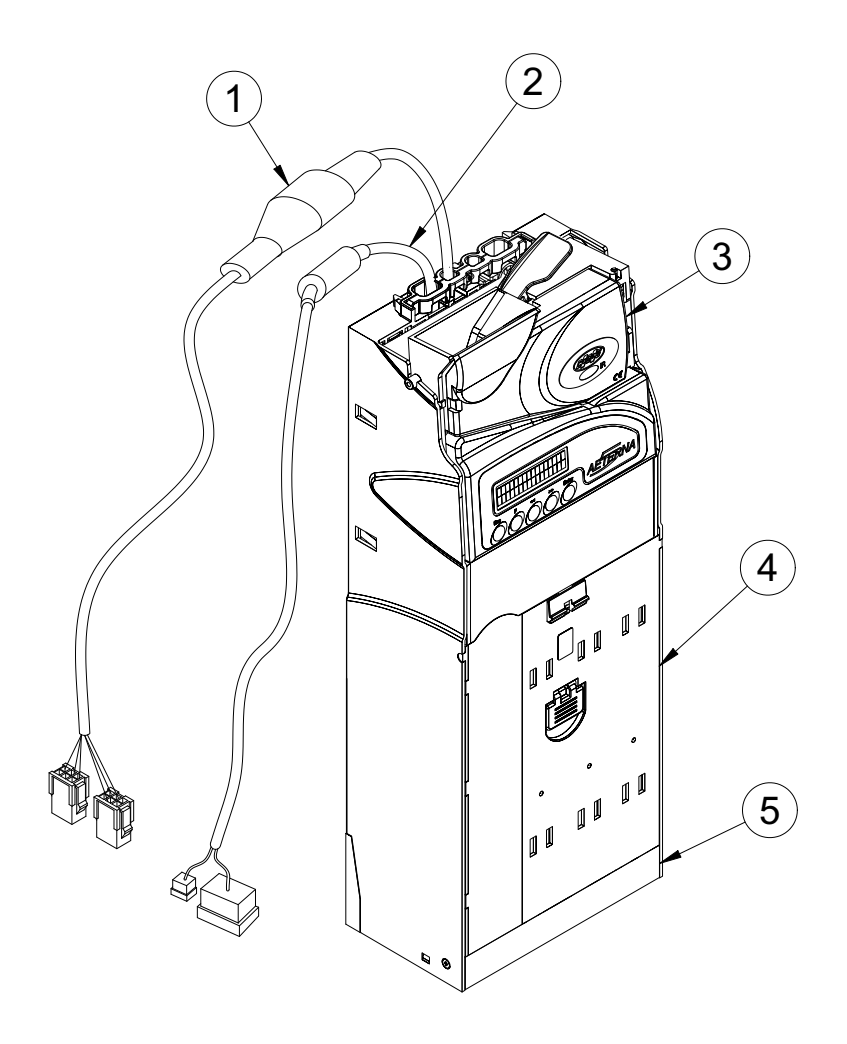

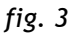

- 1 = Cableado de conexión para periféricos MDB
- 1 = Cableado de conexión al distribuidor automático
- 2 = Grupo Validador/Clasificador
- 3 = Grupo tubos
- 4 = Grupo expulsor

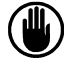

*Atención: las figuras que se encuentran en este manual tienen exclusivamente una función de explicación y no autorizan ninguna intervención en el Monedero de Cambio. Por eso la firma constructora no responde en caso de posibles malos funcionamientos debidos a mantenimientos o reparaciones que hayan sido realizados por personal técnico no especializado.*

### <span id="page-9-0"></span>**1.3.2. Monedero de cambio Aeterna con caja lateral**

Se trata de un Monedero de cambio completamente similar a la versión estándar por las tecnologías utilizadas y las modalidades de funcionamiento de los varios módulos, que pero se distingue, ya que en este caso el tobogán que lleva la moneda a la caja termina a lado del Monedero y, por lo tanto, permite posicionar la bandeja de recuperación de las monedas a lado del Monedero, donde non es posible posicionar el contenedor de otra forma.

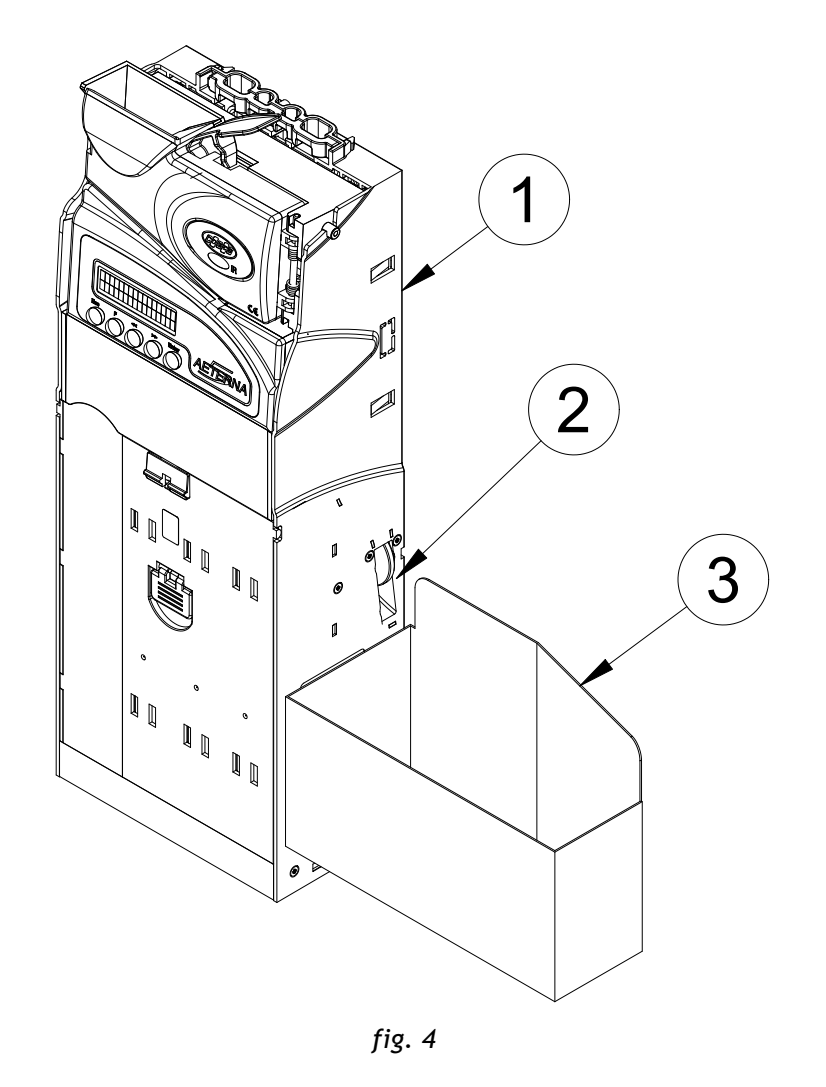

- 1 = Monedero de cambio Aeterna con caja lateral
- 2 = Agujero de salida de la moneda con destino de la caja
- 3 = Bandeja de recolección de las monedas

### <span id="page-9-1"></span>**1.3.3. Etiqueta de configuración del Monedero de cambio**

Junto al Monedero de cambio se entrega una etiqueta adhesiva de configuración. Ella se debe aplicar al distribuidor y tiene dos funciones: señaliza al usuario cuáles monedas el Monedero puede aceptar e informa de la posibilidad por parte del Monedero de entregar el cambio, en caso de que se introduzca dinero al contado excedente.

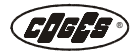

# <span id="page-10-1"></span><span id="page-10-0"></span>**1.3.4. Tarjeta Base**

En la Tarjeta Base reside el firmware principal del Monedero de cambio con todas las funciones de control en las ventas y la gestión del crédito, el modelo de referencia para las monedas y la gestión de todas las funciones mecánicas y electrónicas del mismo Monedero de cambio.

La actualización del firmware de la Tarjeta Base y del modelo se describen de forma detallada a la terminación del capítulo 3 [\(véase pár. 3.4. "Actualización del firmware"\).](#page-66-2)

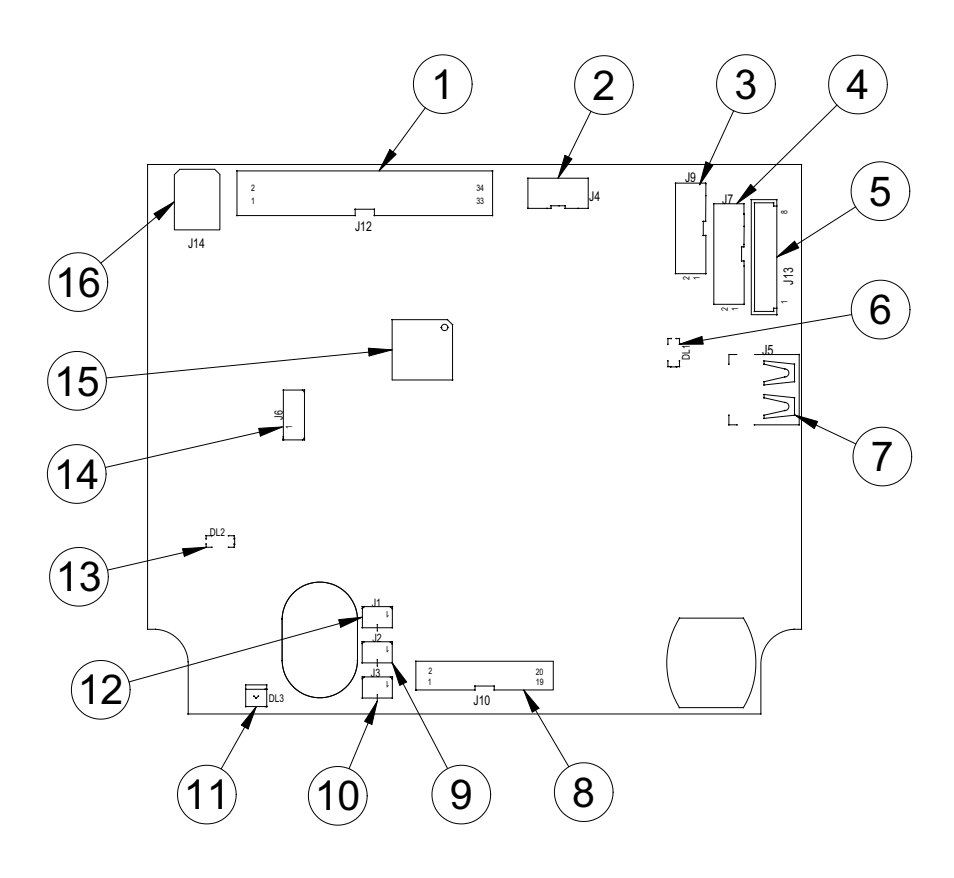

 *fig. 5*

- 1 = Conector Flat de 34 vías para Validador (J12)
- 2 = Conector Minitek de 2x5 vías para Interfaz de programación Sistemas y Validadores mediante PC, Cableado de comunicación serial de PC y Módulo Comunica (J4)
- 3 = Conector Minitek de 2x8 vías para Distribuidor Automático (J9)
- 4 = Conector Minitek de 2x9 vías para periféricos MDB (J7)
- 5 = Conector Modu2 de 8 vías para interfaz electromecánica (J13)
- 6 = Led amarillo de programación flash (DL1)
- 7 = Conector para uso interno (J5)
- 8 = Conector Flat de 20 vías para fotocélulas, motores de distribución monedas y presencia casette (J10)
- 9 = Conector Molex de 2 vías para motor de distribución monedas en el tubo 2 (J2)
- 10 = Conector Molex de 2 vías para motor de distribución monedas en los tubos 3-4 (J3)
- 11 = Led blanco de iluminación tubos (DL3)
- 12 = Conector Molex de 2 vías para motor de distribución monedas en los tubos 1-5 (J1)
- 13 = Led verde de alimentación (DL2)
- 14 = Conector para uso interno (J6)
- 15 = Microprocesador (U8)
- 16 = Conector para impresora (J14)

# <span id="page-11-0"></span>**1.3.5. Grupo Validador/Clasificador**

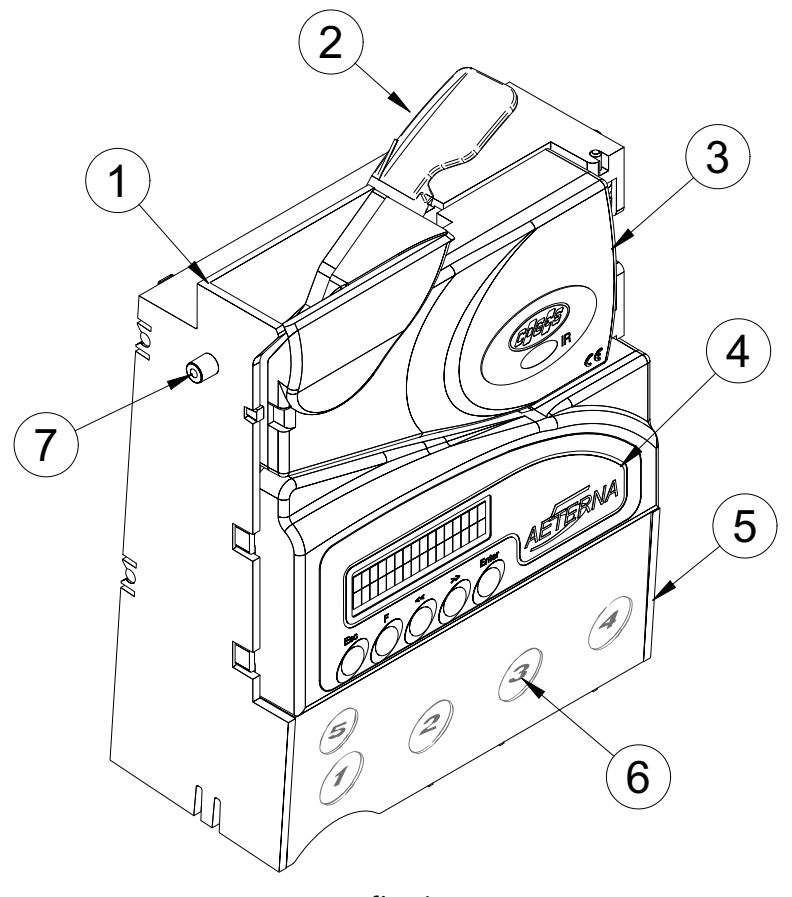

 *fig. 6*

- 1 = Entrada de las monedas
- 2 = Palanca de recuperación monedas
- 3 = Pared móvil
- $4 =$ Teclado y display
- 5 = Transportador
- 6 = Numeración de los tubos del Monedero de Cambio
- 7 = Perno de enganche al Monedero de Cambio

El **Grupo Validador/Clasificador** del Monedero Aeterna se caracteriza por una velocidad de reconocimiento de las monedas considerable, que también concierne su direccionamiento.

Los nuevos sistemas de lectura (óptico y magnético) permiten una mayor precisión en la validación de las monedas y en consecuencia una mayor fiabilidad en la discriminación de los falsos.

Las medidas detectadas al paso de la moneda se envían a la Tarjeta Base del monedero de cambio para efectuar la comparación con los datos del modelo. Cuando la moneda es reconocida, es decir los parámetros corresponden a los parámetros programados en el modelo, la Tarjeta Base comunica al Grupo Validador/Separador el envío de la moneda hacia la caja, en uno de los 5 tubos o bien para rechazarla.

En la parte externa del transportador se indican las numeraciones de los tubos dispuestos en el interior del Monedero de Cambio.

La actualización del firmware del Grupo Validador/Clasificador se decribe de forma detallada a la terminación del capítulo 3 [\(véase pár. 3.4. "Actualización del firmware"\).](#page-66-2)

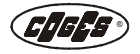

### <span id="page-12-0"></span>**1.3.5.1. Teclado y display**

El teclado y el display del Monedero de Cambio están ubicados en la parte frontal inferior del grupo Validador/Clasificador. La función del teclado es configurar, en el monedero de cambio Aeterna, los parámetros de funcionamiento y simplificar su uso a través de la visualización en el display. El mismo puede proporcionar al gestor importantes informaciones sobre las modalidades operativas, en cada momento, en el Monedero de Cambio: condiciones del monedero de cambio, dispositivos activados, monedas inhibidas, perfil de usuario utilizado en fase de programación, etc. Todas las simbologías visualizadas en el display se explican detalladamente tanto en la parte sobre el funcionamiento general [\(véase pár. 1.5.2.](#page-19-0)  ["Condiciones de funcionamiento"\),](#page-19-0) como en el capítulo 3 de programación. Se dedica un amplio espacio a la explicación de cómo usar las teclas de programación del Monedero de Cambio en cada fase de programación descrita en el capítulo 3.

#### <span id="page-12-1"></span>**1.3.5.2. Etiqueta IR**

La etiqueta IR, dispuesta en la parte frontal del Grupo Validador/ Clasificador, indica la presencia en la tarjeta de la interfaz de rayos infrarrojos para la transmisión de los datos contables a un terminal portátil [\(véase pár. 3.3.1. "Monedero Aeterna"\).](#page-64-2)

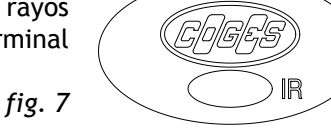

### <span id="page-12-2"></span>**1.3.6. Grupo Tubos**

El **Grupo Tubos** del Monedero de Cambio Aeterna está formado por un casette compuesto por 5 tubos de acumulación de las monedas y por horquillas elásticas que varían según el espesor de las monedas presentes en los tubos.

El grupo tubos, realizado de plástico transparente, se ilumina desde arriba gracias a 2 led blancos que permiten una verificación del contenido en los tubos por parte del operador. Los led se iluminan en el momento del encendido del monedero y se apagan automáticamente después de un período predeterminado de inactividad. Además, el plástico transparente permite una mayor precisión también en la detección del nivel de llenado de los tubos por parte de las fotocélulas y facilita las operaciones de limpieza del monedero de cambio.

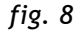

- 1 = Orificios de control del nivel monedas
- 2 = Enganche para el casette de los tubos
- 3 = Casette de los tubos
- 4 = Horquilla
- 5 = Pulsador de apertura del casette
- 6 = Manilla de apertura
- $7 =$  Tubo 1
- $8 =$ Tubo 2
- $9 =$ Tubo 3
- $10 =$  Tubo 4
- $11 =$ Tubo 5
- 12 = Canal de rechazo

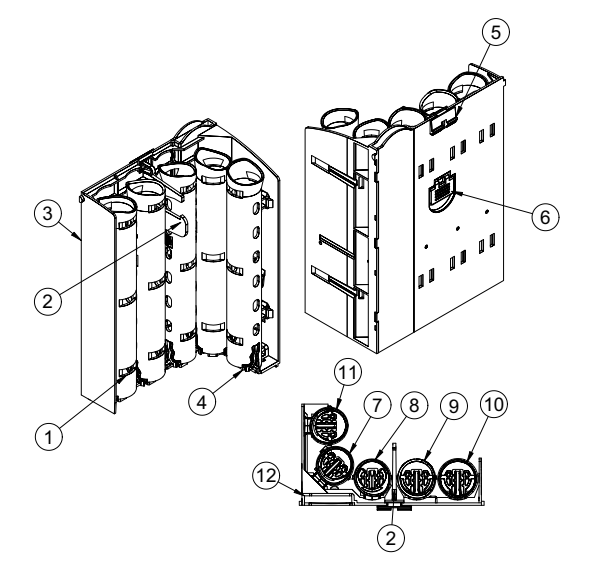

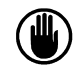

*Atención: si se desea modificar la configuración de los tubos con respecto a la configuración estándar, hay que prestar la máxima atención a la tabla que se encuentra en el capítulo 2 [\(véase pár. 2.1.4.1. "Partes mecánicas asociadas a las monedas en Euros"\)](#page-23-2).*

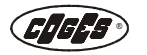

#### <span id="page-13-0"></span>**1.3.6.1. Casette de los tubos**

El casette de los tubos contiene 5 alojamientos para los tubos, el asiento para las horquillas elásticas, el pulsador y la manilla de apertura del casette que se utilizan en caso de que realice la carga manual de las monedas [\(véase pár. 2.1.7.1. "Carga del casette de los tubos"\).](#page-25-3) Todas las informaciones relativas a la configuración del casette de los tubos están contenidas en el capítulo 2, en el párrafo ["2.1.4. Configuración del casette de los tubos"](#page-23-3).

#### <span id="page-13-1"></span>**1.3.6.2. Tubos de acumulación**

Los 5 tubos presentes en el Monedero de Cambio son especialmente capaces. Su capacidad varía entre 97 monedas, para el tubo de 0,05 Euros, y 72 monedas para el tubo de 2,00 Euros. La configuración de los tubos del Monedero de Cambio se puede personalizar según las exigencias del gestor [\(véase pár. 2.1.4. "Configuración del casette de los tubos"\)](#page-23-3).

Las aletas, puestas en la parte inferior del tubo, tienen el objetivo de evitar la salida espontánea de la moneda a la base de la pila, después de vibraciones o inclinaciones del grupo casette.

Cuando el agarre de la leva saca la moneda, ésta tiene que vencer la resistencia de las aletas para poder salir. Al mismo tiempo la moneda sucesiva no puede sacarse porque la presencia de la horquilla elástica que crea espesor, impide que eso ocurra.

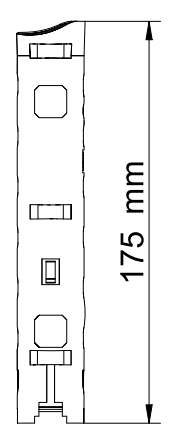

#### <span id="page-13-2"></span>**1.3.6.3. Horquillas elásticas**

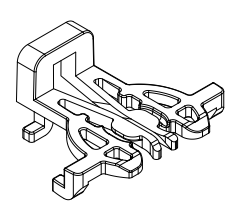

La horquilla elástica, situada en la parte inferior del casette de los tubos, tiene la función de garantizar el suministro de la moneda. El espesor de las horquillas se ha calibrado de forma tal de posicionar correctamente el agarre extractor de la leva, con respecto a la moneda que debe sacarse [\(véase pár. 1.3.7. "Grupo expulsor"\).](#page-13-3)

 *fig. 10*

### <span id="page-13-3"></span>**1.3.7. Grupo expulsor** <sup>1</sup>

 *fig. 11*

- 1 = Conector para tarjeta sensores inferiores
- 2 = Agarre de la leva posición 5
- 3 = Agarre de la leva posición 1
- 4 = Canal de rechazo monedas
- 5 = Agarre de la leva posición 2
- 6 = Agarre de la leva posición 3
- 7 = Agarre de la leva posición 4
- 8 = Base Grupo expulsor
- 9 = Tapa del expulsor

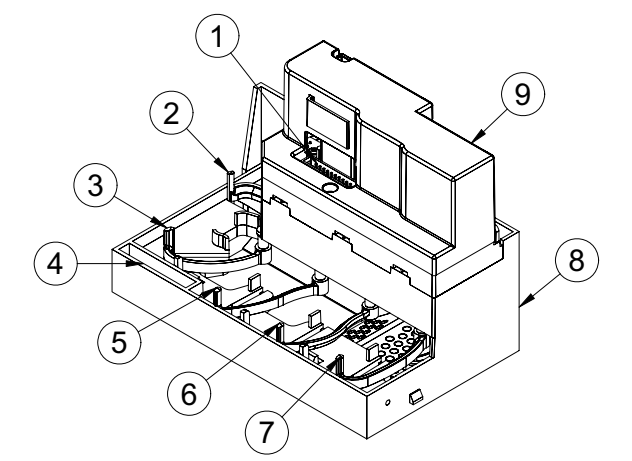

 *fig. 9*

El **Grupo expulsor** está constituido por 3 motores y 5 levas de diferentes formas, cada una de las cuales actúa en cada uno de los tubos. Cuando se requiere la expulsión de una moneda, la leva correspondiente se mueve, el agarre pasa por dentro la horquilla elástica y empuja la moneda hacia el canal de devolución. En el grupo expulsor se encuentra la tarjeta para el control de las fotocélulas inferiores que sirve para detectar la cantidad de monedas presentes en el interior de los 5 tubos, y los sensores para controlar la posición de las levas.

El conector de la tarjeta para fotocélulas inferiores (indicado en la posición 1) se ha conectado, gracias al específico cableado, al conector J10 de la Tarjeta Base del Monedero de Cambio.

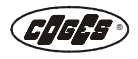

# <span id="page-14-0"></span>**1.3.8. Etiqueta datos técnicos**

Durante la fase de ensayo, al lado del Monedero se aplica una etiqueta con los datos relativos al modelo programado en el Monedero.

La etiqueta refiere los datos siguientes:

- **•** nombre del producto;
- **•** código del producto;
- **•** nombre del modelo programado;
- **•** valores programados (V);
- **•** salida/direccionamiento (O = OUT);
- **•** canales programados (C).

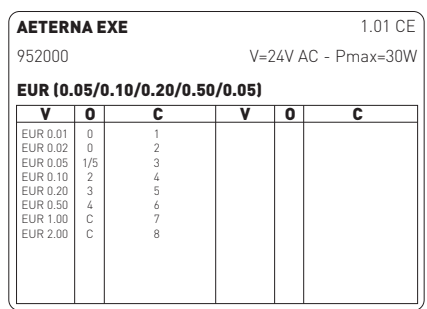

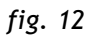

En la primera columna de izquierda están indicados los valores de las monedas programadas en el modelo; en la segunda columna el direccionamiento y la posición de los tubos: 0 (cero) = Rechazo, 1-5 posición en el interior del Grupo tubos, C =Caja; en la tercera columna el canal de programación utilizado para la memorización de la moneda en el interior del modelo.

# <span id="page-14-5"></span><span id="page-14-1"></span>**1.4. Accesorios a petición de los interesados**

# <span id="page-14-4"></span><span id="page-14-2"></span>**1.4.1. Interfaz para Distribuidor Automático Electromecánico**

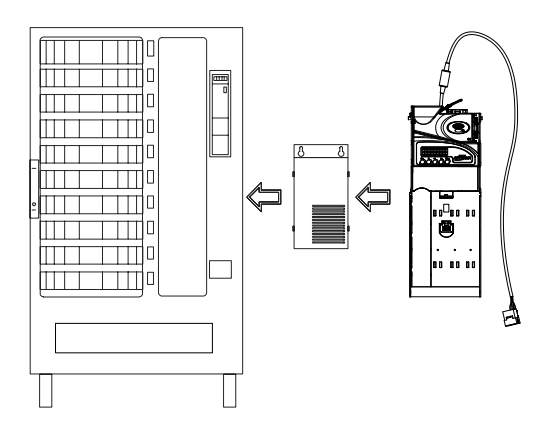

Para aplicar el Monedero de Cambio Aeterna en un distribuidor automático Electromecánico (24V/ 110V/230V) hay que pedir, a cualquier vendedor autorizado Coges, la específica interfaz correspondiente al modelo del distribuidor. Con la interfaz también se proporciona el cableado de conexión.

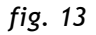

# <span id="page-14-3"></span>**1.4.2. Sistema cashless MDB**

En las versiones Executive y BDV es posible conectar al Monedero Aeterna cualquier sistema cashless con protocolo MDB.

El Lector de llave, además de permitir las operaciones normales de venta y de carga del crédito, también permite efectuar la recarga asistida de las monedas en el interior de los tubos del monedero de cambio (función disponible solamente con sistemas cashless MDB Coges), a través de la llave de recarga [\(véase](#page-25-4)  [pár. 2.1.7.3. "Carga a través de la función de carga asistida"\).](#page-25-4)

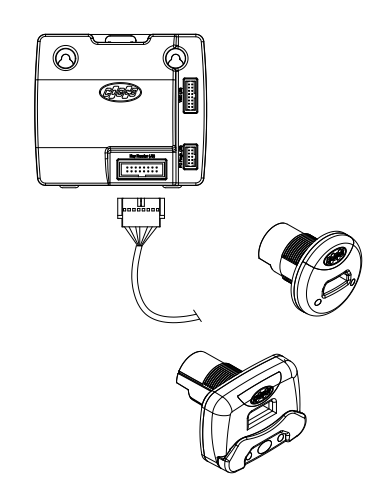

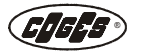

### <span id="page-15-0"></span>**1.4.3. Lector de billetes MDB**

En las versiones Executive y BDV es posible conectar al Monedero Aeterna un lector de billetes MDB. La guía rápida para la puesta en marcha del Lector de billetes se provee conjuntamente al producto, mientras que el manual de referencia completo está disponible en el sito: www.coges.eu en la página Soporte técnico\Descargar\Manuales técnicos.

El Lector de billetes Coges se conecta al Monedero de Cambio Aeterna gracias a un conector **J7** de la Tarjeta Base [\(véase pár. 1.3.4. "Tarjeta](#page-10-0) [Base"\)](#page-10-0).

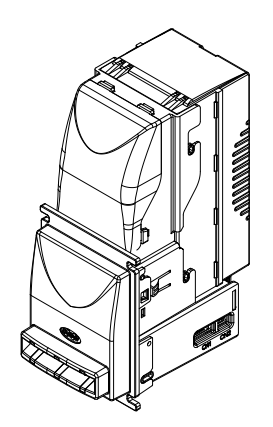

### <span id="page-15-1"></span>**1.4.4. Llave de recarga**

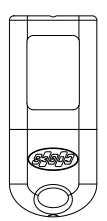

La función está disponible solamente con sistemas cashless MDB Coges. Se trata de una User Key normal habilitada para la recarga rápida de los tubos del Monedero sin la necesidad de entrar en el menú de programación [\(véase pár. 2.2. "Conexio](#page-27-2)[nes"\)](#page-27-2). La llave se debe habilitar a la función introduciendo el número de la matrícula en la opción de menú correspondiente [\(véase pár. "11.19.2 Lista Matrícula](#page-58-0) [Llaves"\)](#page-58-0) con el fin que el sistema la pueda reconocer. Durante la operación de recarga, en el display del Monedero se visualiza el número de monedas que faltan para llenar el tubo.

 *fig. 15*

 *fig. 16*

### <span id="page-15-2"></span>**1.4.5. Interfaz EXE-RS232 Sistemas y Monederos de cambio**

Se trata de una interfaz que permite la conexión de un sistema cashless Executive o de un monedero de cambio Executive a un PC. Con esta conexión serial y el uso de las librerías .dll específicas relativas a los controles del protocolo Executive (disponibles a petición de los interesados), el PC puede simular el funcionamiento de un distribuidor automático y, por lo tanto, administrar completamente el sistema de pago.

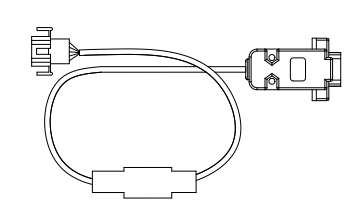

 *fig. 17*

### <span id="page-15-3"></span>**1.4.6. Accesorios para la programación y la actualización**

En el Monedero de Cambio Aeterna la programación de los parámetros y la actualización del firmware se pueden realizar a través de los siguientes dispositivos:

- **•** Maxi Programmer;
- **•** Interfaz de programación Sistemas y Validadores mediante PC.

#### <span id="page-15-4"></span>**1.4.6.1. Maxi Programmer**

Maxi Programmer es un instrumento que permite la programación de los dispositivos Coges, tanto que sean Monederos de cambio, o bien periféricos para el reconocimiento de monedas y billetes. El instrumento se ha diseñado para realizar las operaciones de programación de los modelos y/o de actualización de la memoria Flash de forma controlada y rápida, permitiendo la programación directamente en los puntos de venta.

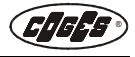

Para realizar la actualización hay que pedir a cualquier vendedor autorizado Coges el "Cableado Maxi Programmer para TP606 ccTalk o Validador PROFIT" (véase pár. ["3.4.2.2. Actualización con Maxi](#page-67-4)  [Programmer"](#page-67-4) y ["3.4.3.2. Actualización del modelo con](#page-68-7)  [Maxi Programmer"](#page-68-7) a la terminación del capítulo 3). Con el mismo cableado además es posible realizar la actualización del firmware en la Tarjeta Base (véase pár. ["3.4.1.1. Actualización del firmware Tarjeta Base con](#page-67-5)  [Maxi Programmer"](#page-67-5) a la terminación del capítulo 3). Para informaciones más detalladas sobre el Programador, referirse a la guía rápida del dispositivo.

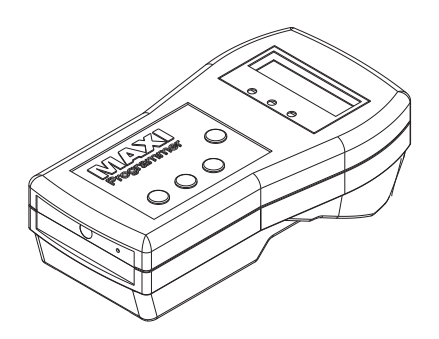

 *fig. 18* 

### <span id="page-16-0"></span>**1.4.6.2. Interfaz de programación Sistemas y Validadores mediante PC**

La actualización del firmware de la tarjeta base del Monedero se puede realizar directamente a través del PC con el software FlashManager y la "interfaz de programación de sistemas y validadores desde PC", disponible en la sede de cualquier vendedor autorizado Coges. La interfaz se utiliza también para realizar la actualización del firmware del Grupo Validador/ Clasificador [\(véase pár. 3.4.2. "Actualización del firmware del Grupo Validador/ Clasificador"\)](#page-67-6) y del modelo en el interior de la Tarjeta Base [\(véase pár. 3.4.3. "Actualización del modelo](#page-68-6)  [programado"\)](#page-68-6).

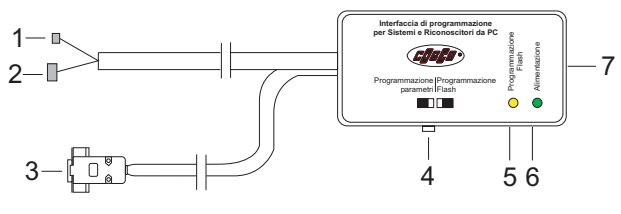

 *fig. 19*

- 1 = Conector Minitek de 10 vías
- 2 = Conector Modu de 10 vías
- 3 = Conector SUB-D de 9 vías para conexión al PC
- 4 = Interruptor para programación Flash/Parámetros
- 5 = Led amarillo de programación Flash
- 6 = Led verde de alimentación
- 7 = Interfaz de programación Sistemas y Validadores mediante PC

#### <span id="page-16-1"></span>**1.4.7. Accesorios para la detección de los datos**

En el Monedero de Cambio Aeterna la detección de los datos se puede realizar por los siguientes dispositivos:

- **•** interfaz de rayos infrarrojos integrada;
- **•** cableado para comunicación serial a PC;
- **•** el Módulo Comunica;
- **•** la impresora de detección de los datos.

#### <span id="page-16-2"></span>**1.4.7.1. Interfaz de rayos infrarrojos integrada**

El Monedero de cambio se ha preparado para la detección de los datos directamente desde el puerto de rayos infrarrojos a través de un PC portátil o de un terminal portátil (véase pár. ["3.3.1. Monedero Aeterna"](#page-64-2) del capítulo 3). El puerto, situado en la parte frontal del Monedero de cambio, se identifica con la etiqueta correspondiente y el símbolo IR [\(véase pár. 1.3.5.2.](#page-12-1)  ["Etiqueta IR"\)](#page-12-1).

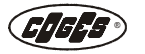

#### <span id="page-17-0"></span>**1.4.7.2. Cableado para comunicación serial a PC**

Se trata de un cableado que permite la detección de datos contables del Monedero de cambio en formato EVA-DTS por medio de una línea serial. El mismo cableado también se utiliza para la conexión del Módulo Comunica con la Tarjeta Base del Monedero de cambio. El cableado puede pedirse a cualquier vendedor autorizado Coges.

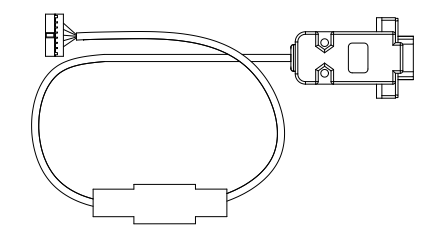

 *fig. 20*

#### <span id="page-17-1"></span>**1.4.7.3. Módulo Comunica**

Se trata de un dispositivo que permite la conexión GPRS de los varios puntos de venta: distribuidor automático, monedero de cambio, sistema cashless. Éste se ha equipado con puertos para la comunicación con los periféricos, 3 led de indicación para el usuario y una base para SIM extraíble. El Módulo puede sacar los datos disponibles en formato EVA-DTS o en otros protocolos seriales propietarios y transferirlos al centro de control en modalidad remota (véase el párrafo ["3.3.3. Módulo Comunica"](#page-65-3) a la terminación del capítulo 3).

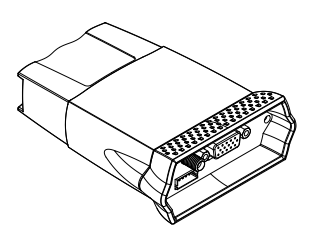

 *fig. 21*

Las informaciones reunidas a través del Módulo Comunica permiten mejorar el servicio a los clientes, ya que suministran: estadísticas de venta siempre actualizadas, control de las ventas y de las recargas, cantidad de productos y de dinero en la máquina e informaciones acerca de los eventos relativos al distribuidor automático (alarmas incluidas). Eso comporta el conocimiento detallado de las locaciones de venta y, consiguientemente, mejora los procesos de gestión, optimizando el trabajo de la asistencia técnica y de los encargados de la carga.

### <span id="page-17-2"></span>**1.4.7.4. Cableado para impresora**

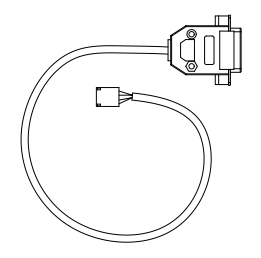

La Tarjeta Base del Monedero se ha preparado para conectar una impresora, que permita la detección de los datos contables [\(véase](#page-10-0) [pár. 1.3.4. "Tarjeta Base"\)](#page-10-0). El cableado está disponible en la sede de cualquier vendedor autorizado Coges.

 *fig. 22*

# <span id="page-18-2"></span><span id="page-18-0"></span>**1.5. Funcionamiento general**

La característica fundamental del Monedero de Cambio Aeterna es poder acumular las monedas en el interior de los tubos, para permitir la devolución al usuario del eventual crédito excedente que se encuentra después de las operaciones de venta. Las operaciones de acumulación y de distribución de la moneda se realizan en tres fases: fase de validación-clasificación, de acumulación y de expulsión. Cuando se introduce una moneda en el **Grupo Validador-Clasificador**, la misma se analiza y compara con los parámetros de referencia presentes en el modelo. Si **se valida** la moneda, la misma entra al transportador para luego ser enviada a los tubos o a la caja.

El Monedero de cambio utiliza 2 grupos de fotocélulas situados en la parte inferior y superior de cada tubo, para controlar el nivel de monedas presentes en su interior y, si necesario, realizar las correcciones a los contadores de las monedas. Los contadores de las monedas presentes en los tubos permiten realizar el análisis y el cálculo de la modalidad de composición del cambio.

Cuando, en el interior de los tubos, se alcanza el límite máximo de monedas, las mismas se envían automáticamente hacia la **caja.** Eso ocurre también en caso de monedas validadas pero no configuradas en el interior del **Grupo Tubos**.

En el caso de que la moneda **no resulte válida** pasa directamente del Grupo Validador/Clasificador al **Canal de rechazo.**

Todas las fases de trabajo del Monedero de Cambio y los datos programados de cada operación, se visualizan en el **display** situado en la parte frontal del Grupo Validador/Clasificador.

El **Grupo Expulsor** entra en función cuando el microprocesador indica la presencia de un crédito residual después de las operaciones de venta. A través de los datos que se han configurado durante la programación se identifican el tipo de moneda y el número de piezas que se deben suministrar. Los motores que accionan las levas, que se encuentran en la base de cada tubo, permiten llevar la moneda al canal de retorno y por lo tanto a la bandeja de recuperación de las monedas que se encuentra a disposición del usuario.

# <span id="page-18-1"></span>**1.5.1. Lectura de las monedas**

Cuando se pone en marcha, el Monedero de Cambio Aeterna visualiza: en la línea superior, la inscripción "Aeterna" y, en la línea inferior, entre paréntesis cuadrados, el número de las monedas presentes en cada uno de los 5 tubos.

Si el casette de los tubos resulta abierto, la visualización es la siguiente:

Al introducir una moneda en el Monedero de Cambio, en la línea superior del display aparecen la inscripción "Aeterna", mientras que en la línea inferior aparecen la **divisa** (por ejemplo EUR), el **valor** de la moneda (por ejemplo 0,10), el **canal** de memorización, ocupado en el modelo por la moneda que acaba de transitar (por ejemplo C04) y el **destino** de la moneda (por ejemplo tubo  $2 = \rightarrow 2$ ).

En caso de que el tubo de destino no resultara disponible, o de que se hubiera alcanzado el valor configurado en la opción "12.8-12.1 Límite Máximo", o de que el destino de la moneda fuera la caja, en el display del monedero de cambio se visualizaría el símbolo de la **caja** (].

Aeterna [15 25 18 40 36]

Aeterna ■15 25 18 40 36■

Aeterna EUR  $0,10$  CO4  $\rightarrow$  2

Aeterna EUR 0,10 C04 **H** 

Además, hay unas condiciones en que las monedas programadas se devuelven al usuario:

- **•** cuando la máquina donde se ha instalado el Monedero de Cambio resulte fuera de servicio;
- **•** cuando se haya alcanzado el valor configurado en la opción ["5.1 Máximo Crédito Al Contado"](#page-42-0);
- **•** cuando se haya alcanzado el valor configurado en la opción ["5.2 Máximo Crédito Mediante](#page-42-1)  [Llave"](#page-42-1).

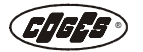

En estos casos, en el display del Monedero de Cambio Aeterna, se visualiza el símbolo de **moneda rechazada**  $(\sqrt{2})$  y la moneda se devuelve al usuario.

En caso de que se introduzca, en el Monedero de Cambio, una moneda que no se puede validar, en el display se visualizaría el mensaje "Moneda Desconoc." y, a continuación, el símbolo de moneda rechazada  $(\overline{J})$ .

# <span id="page-19-0"></span>**1.5.2. Condiciones de funcionamiento**

Durante el normal funcionamiento del Monedero de cambio a la izquierda en la línea inferior del display se visualiza un símbolo, que indica la condición activa en el momento. En la tabla siguiente se enumeran los símbolos visualizados y su significado.

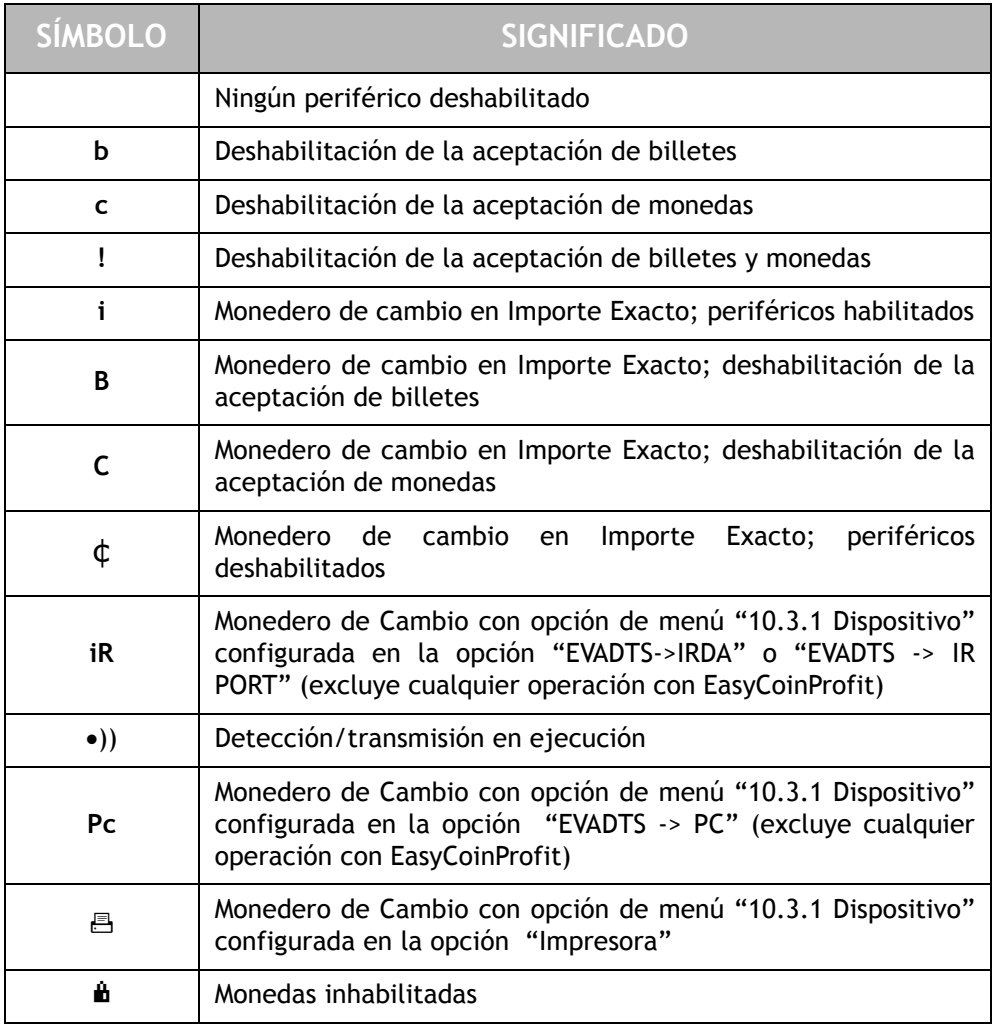

Cada una de las opciones del menú de programación se explican en el capítulo 3; en cambio, el cuadro sinóptico con todas las opciones de programación y los datos predeterminados está disponible en las últimas páginas de este manual.

EUR 0,20 C05  $\sqrt{2}$ 

Aeterna

Aeterna Moneda Desconoc. 7

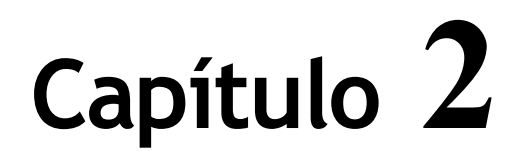

# <span id="page-20-1"></span><span id="page-20-0"></span> **2. Instalación y conexiones**

# <span id="page-20-2"></span>**2.1. Instalación del Monedero de Cambio**

*Atención: todas las operaciones que se describen se deben realizar en ausencia de alimentación eléctrica.*

# <span id="page-20-3"></span>**2.1.1. Posición del Monedero de Cambio**

Para la instalación del Monedero de Cambio Aeterna es necesario encontrar, en el distribuidor, el espacio dedicado correspondiente.

# <span id="page-20-4"></span>**2.1.2. Orificios de fijación para el Monedero de Cambio**

Los orificios para enganchar el Monedero de Cambio están posicionados según el estándar europeo; por lo tanto, no se necesitan modificaciones o perforaciones de ningún tipo.

 *fig. 23*

1 = Ojales estándar para la instalación

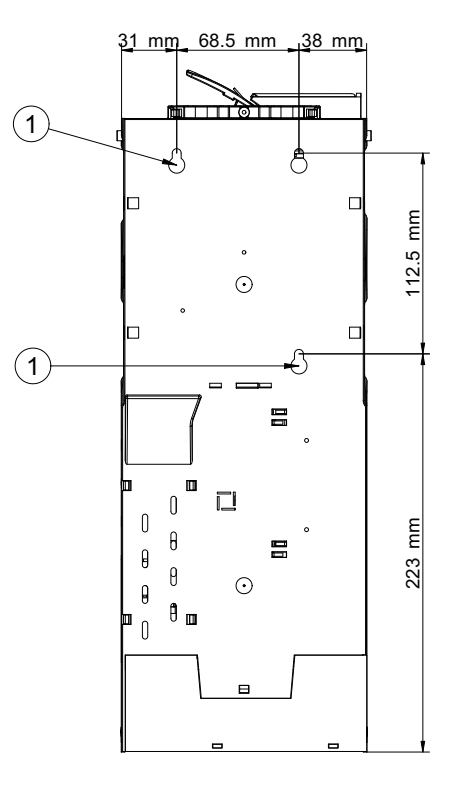

# <span id="page-21-0"></span>**2.1.3. Modalidades de instalación**

Para efectuar la instalación del Monedero de Cambio Aeterna, es necesario remover el Grupo Tubos agarrándolo firmemente por la manilla y bajando la palanca que lo bloquea mecánicamente.

 *fig. 24*

Desbloquear el Grupo Validador/ Clasificador desde la base del Monedero de Cambio, actuando en los clips de ajuste, situados en la parte inferior del Grupo Validador/Clasificador.

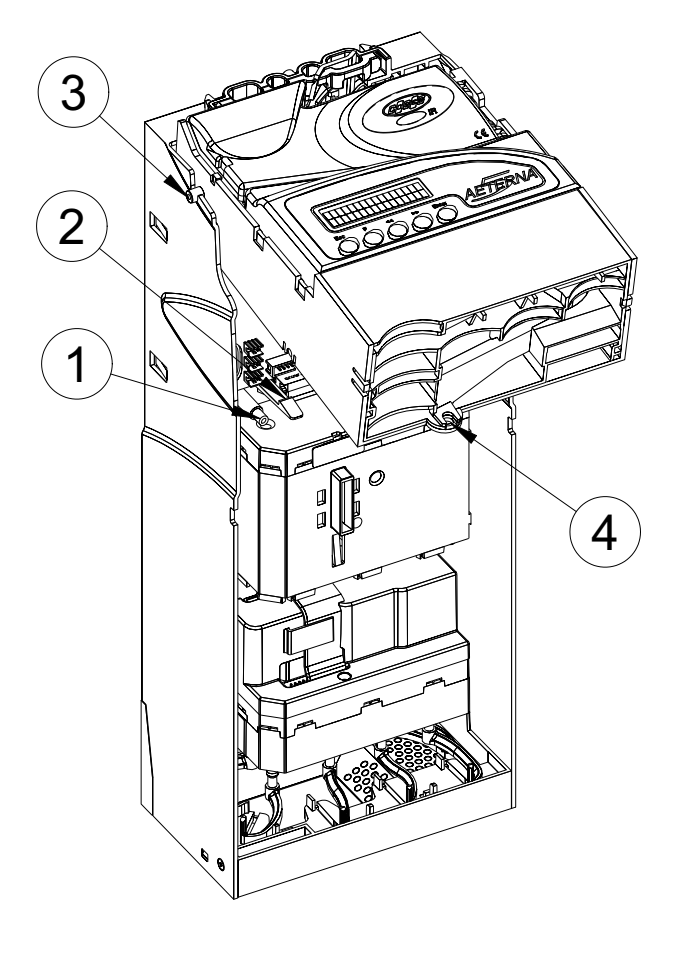

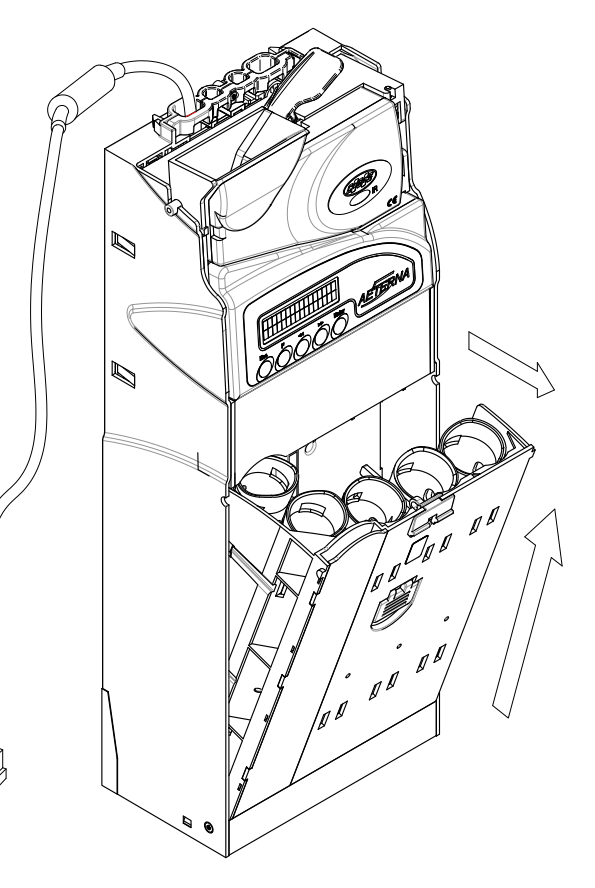

Apoyar dos dedos en los clips puestos en la base del Monedero de Cambio (fig. 25) y empujar lentamente hacia abajo, hasta desenganchar el Grupo Validador/ Clasificador.

Girar el Grupo Validador/Clasificador hacia arriba (o removerlo desconectando previamente los cableados) y posicionar el Monedero de Cambio en los agujeros preparados en el interior del distribuidor. Fijar el Monedero de Cambio.

### *fig. 25*

- 1= Perno cilindrico para la alineación del Grupo Validador/Clasificador
- 2= Clip de fijación
- 3= Ojales para pernos de enganche del Grupo Validador/Clasificador
- 4= Agujero de alineación para el Grupo Validador/Clasificador

Reposicionar el Validador/Clasificador apoyándolo arriba, en los ojales correspondientes. Hacer que el agujero de alineación, situado en la parte baja del Grupo Validador/Clasificador, coincida con el perno cilíndrico situado en la base del Monedero de Cambio.

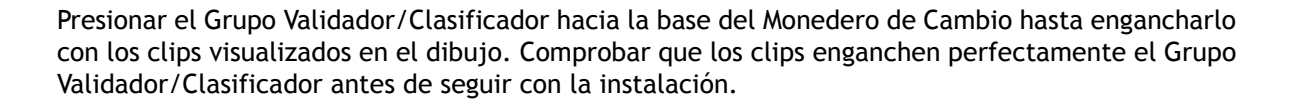

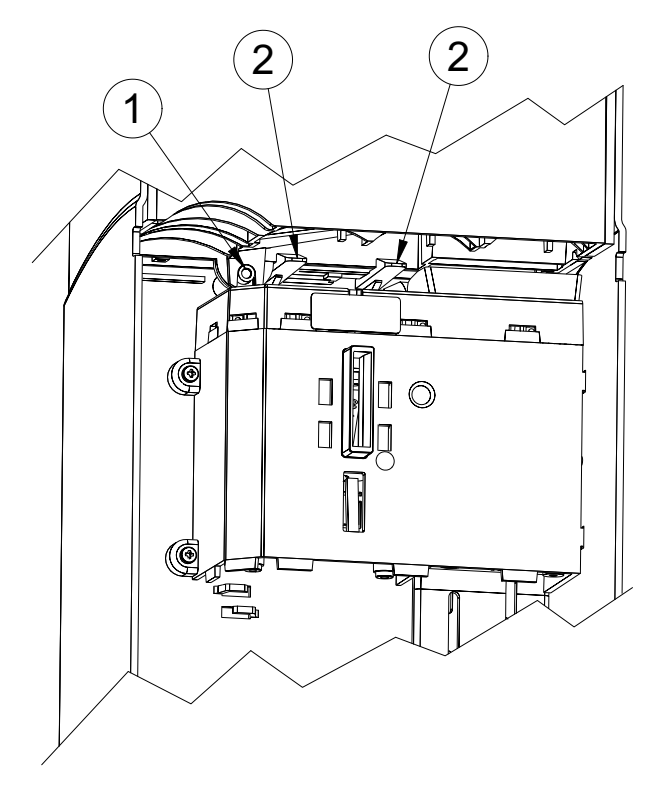

 *fig. 26*

- 1 = Agujero para la alineación del Grupo Validador/Clasificador
- 2 = Clip de fijación

# <span id="page-23-3"></span><span id="page-23-0"></span>**2.1.4. Configuración del casette de los tubos**

El Monedero de cambio se suministra en el momento de la compra con 5 tubos dispuestos con una configuración estándar que sucesivamente puede modificarse según las demandas del gestor.

*Cualquier otra configuración del casette de los tubos se debe encontrar entre las previstas en los modelos de programación COGES presentes en el software EasyCoinProfit, ya que estas configuraciones fueron testadas y validadas por COGES. Si la configuración del casette de los tubos elegida no es presente en los modelos de programación previstos, resulta necesario comprobarla con el Servicio Clientes de Coges.*

Para eso es necesario realizar las siguientes operaciones:

- **•** agarrar el casette de los tubos por la manilla y maniobrar la palanca de apertura del Monedero de Cambio;
- **• agarrar firmemente** con la mano todo el casette de los tubos, para evitar que el peso de las monedas pueda provocar su caída;
- **•** remover los tubos que se desean sustituir actuando en las pequeñas palancas de ajuste y configurar el casette según las indicaciones de la tabla ["2.1.4.1. Partes](#page-23-1)  [mecánicas asociadas a las monedas en Euros"](#page-23-1);
- **•** reposicionar correctamente el casette en el Monedero de Cambio.

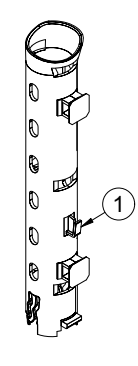

 *fig. 27*

1 = Pequeña palanca de fijación

La modificación de la configuración de los tubos comporta la variación del **destino** de la moneda [\(véase pár. "13.1-60.3 Destino"\)](#page-61-0) y, si necesario, si se desea limitar el número de las monedas destinadas a los tubos con respecto al número ya preconfigurado en el modelo de referencia; también hay que modificar el parámetro ["12.8-12.1 Límite Máximo"](#page-58-1).

Todos los parámetros que se refieren a las monedas se encuentran en el modelo de referencia memorizado en la Tarjeta Base del monedero de cambio. Algunos de éstos pueden solamente visualizarse, mientras que otros también pueden modificarse.

#### <span id="page-23-2"></span><span id="page-23-1"></span>**2.1.4.1. Partes mecánicas asociadas a las monedas en Euros**

En la tabla de abajo se describen las partes mecánicas necesarias para las diferentes monedas en Euros, el número de monedas necesarias para obscurecer las fotocélulas inferiores y superiores, y la capacidad máxima de cada uno de los tubos.

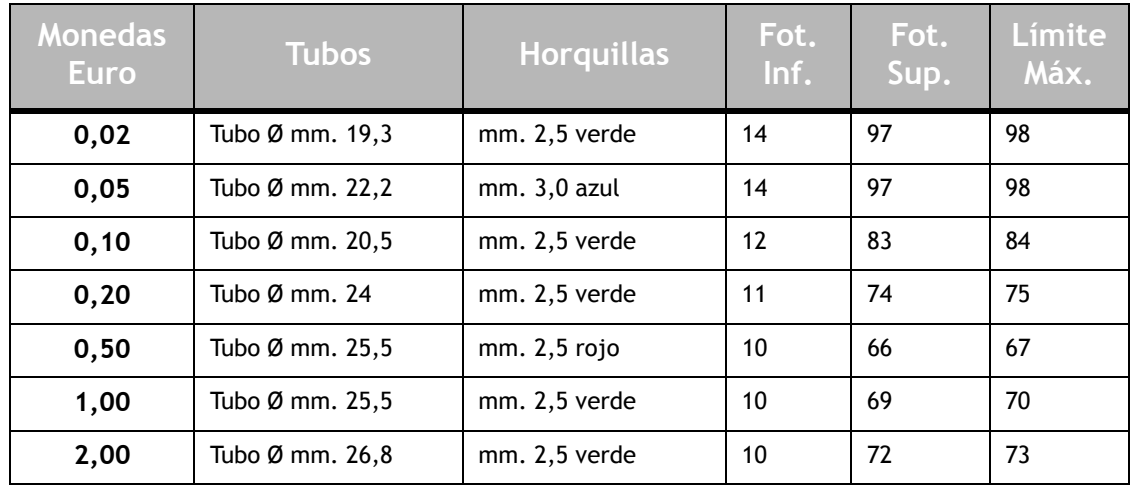

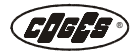

*Al tratarse de componentes del Monedero de cambio en continua evolución, los datos indicados en la tabla podrían variar. Para tener a disposición datos más actualizados sobre el uso de las horquillas, y asimismo sobre las partes mecánicas relativas a monedas que no sean el Euro, hay que ponerse en contacto con el Servicio Clientes de Coges. Para obtener la lista completa de los modelos programables referirse al software EasyCoinProfit disponible en la página web: www.coges.eu en la página Soporte técnico\Descargar\Software.*  $\mathbb{Z}$ 

# <span id="page-24-0"></span>**2.1.5. Controles antes de la puesta en función**

*Nota: el Monedero de Cambio se entrega completo con el cableado de conexión. Antes de la puesta en función, en ausencia de alimentación eléctrica, comprobar que las conexiones que se han realizado sean conformes con el protocolo que se desea utilizar. Las referencias correctas para la conexión a la tarjeta del Monedero de Cambio se encuentran en el párrafo ["1.3.4. Tarjeta Base",](#page-10-1) en el capítulo 1. Para la elección del protocolo referirse a la opción de menú 6.1.*

Antes de proceder a la puesta en función del Monedero Aeterna comprobar que:

- **•** La tecla de devolución del distribuidor, en posición de reposo, no toque la palanca de recuperación de las monedas del Grupo Validador/Clasificador, para evitar señales equivocadas y garantizar el correcto funcionamiento;
- **•** el canal de entrada de las monedas del distribuidor, se encuentre alineado con la boca de introducción de las monedas del Grupo Validador/Clasificador;
- **•** los canales de salida de las monedas (caja o devolución) se hayan posicionado correctamente.

### <span id="page-24-1"></span>**2.1.6. Primera carga**

Se trata de una operación que se ejecuta cuando el cajón de los tubos se vacía completamente [\(véase pár. 4.1.3. "Limpieza de las fotocélulas y del casette de los tubos"\)](#page-71-2) o a la puesta en función de un nuevo monedero y sirve para crear las condiciones óptimas para el buen funcionamiento del dispositivo.

Después de la introducción de por lo menos **5 monedas** en cada tubo, con las modalidades descritas en el párrafo ["2.1.7. Carga de los tubos"](#page-24-2) hay que **controlar** que las monedas se encuentren posicionadas correctamente; después de eso es posible proceder a la operación de carga de los tubos. El Monedero de cambio se ha programado de forma tal que nunca se vacíe completamente [\(véase pár. "13.1-60.11 Nivel Seguridad"\)](#page-63-0).

Si la primera carga se realiza de forma automática (por ejemplo desde el canal de entrada de las monedas) puede ocurrir que las monedas acumuladas en el interior de los tubos no siempre sean 5. Eso ocurre porque el Monedero de cambio acumula en los tubos el número de monedas previsto por el Nivel de Seguridad definido en el modelo, que varía de moneda a moneda [\(véase pár. "13.1-60.11](#page-63-0)  [Nivel Seguridad"\).](#page-63-0) De hecho, si en la configuración del cajón se han previsto dos tubos con valor igual, el Monedero de cambio procederá a introducir la cantidad mínima de monedas en el primer tubo, luego en el segundo tubo y, sucesivamente, si se introducirán otras monedas con el mismo valor, seguirá realizando la carga empezando del primer tubo.

# <span id="page-24-2"></span>**2.1.7. Carga de los tubos**

La carga de las monedas en los tubos del Monedero de Cambio se puede realizar según diferentes modalidades:

- **•** Carga del casette de los tubos;
- **•** Carga desde el canal de entrada de las monedas;
- **•** Carga a través de la función de carga asistida.

26

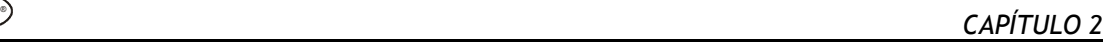

Gracias a la considerable capacidad de los tubos y a las nuevas funciones estudiadas para optimizar la composición del vuelto, la frecuencia de las operaciones de carga resulta sensiblemente reducida.

# <span id="page-25-3"></span><span id="page-25-0"></span>**2.1.7.1. Carga del casette de los tubos**

La carga del cajón de los tubos prevé 2 modalidades:

- **•** llenado del tubo con un número variable de monedas;
- **•** llenado del tubo hasta el límite máximo.

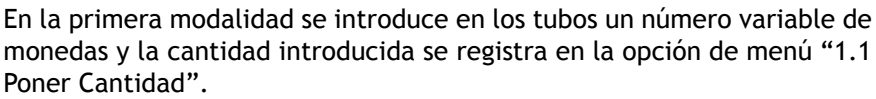

En la segunda modalidad los tubos se llenan según lo que se establece en la opción de menú ["12.8-12.1 Límite Máximo"](#page-58-1). Para actualizar los contadores a la cantidad introducida, hay que utilizar la configuración automática disponible en el menú ["1.2 Suma Predeterminada".](#page-33-1)

# <span id="page-25-1"></span>**2.1.7.2. Carga desde el canal de entrada de las monedas**

Para cargar los tubos desde el canal de entrada de las monedas es necesario abrir la puerta del distribuidor, entrar en el menú de programación del Monedero de Cambio en la opción ["1.3 Recarga Manual"](#page-33-0) (o, más sencillamente, presionando contemporáneamente las teclas "**Esc + >>"** en el teclado del Monedero de Cambio) y proceder a la operación de introducción de las monedas.

 *fig. 29*

El total del dinero al contado introducido se suma en la opción de menú ["3.1.2.4 Llenado](#page-37-0)  [Manual"](#page-37-0) y los contadores correspondientes a los tubos se actualizan automáticamente.

# <span id="page-25-4"></span><span id="page-25-2"></span>**2.1.7.3. Carga a través de la función de carga asistida**

Se trata de un sistema nuevo ideado y patentado por Coges, que permite la **carga de los tubos** del Monedero de Cambio directamente desde el distribuidor (función disponible solamente con sistemas cashless MDB Coges). El operador, en este caso, se limita a introducir una llave de validación en el sistema cashless conectado al Monedero de Cambio y a introducir las monedas en el distribuidor, hasta que se llene el tubo, hecho que se se señaliza con la devolución de la moneda por el canal de rechazo. La operación resulta especialmente rápida y segura gracias a la considerable velocidad de aceptación del Monedero de Cambio.

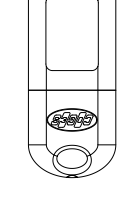

 *fig. 30*

Con las configuraciones que se describen en la opción de menú ["11.19 Llave de Recarga"](#page-57-0) es posible establecer la modalidad de carga con o sin el vuelto.

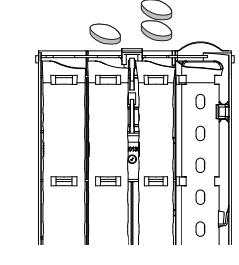

 *fig. 28*

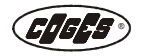

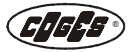

### <span id="page-26-0"></span>**2.1.7.4. Instalación de la interfaz para distribuidores electromecánicos**

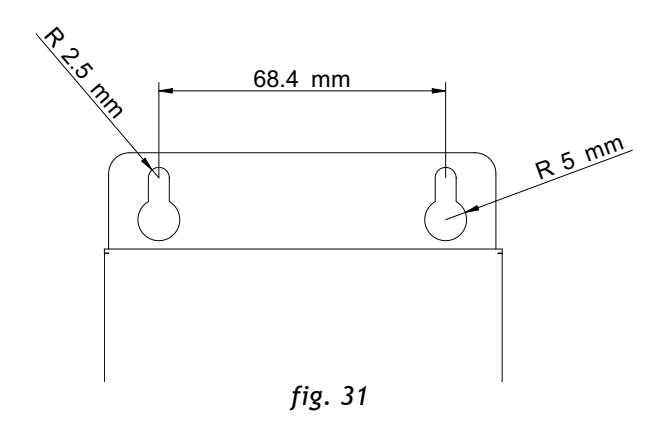

Para instalar la interfaz para distribuidores electromecánicos [\(véase pár. 1.4.1. "Interfaz para](#page-14-4)  [Distribuidor Automático Electromecánico"\)](#page-14-4) es suficiente preparar 2 orificios de Ø 2,5 mm, o bien dos ganchos, como se indica en el dibujo. Conectar el cableado de la interfaz al conector **J13** de la tarjeta base del Monedero.

# <span id="page-27-2"></span><span id="page-27-0"></span>**2.2. Conexiones**

El Monedero de Cambio Aeterna se suministra, en el momento de la compra, completo con las conexiones correspondientes. Los cableados y los dispositivos entregados dependen del modelo de Monedero de Cambio requerido y del tipo de protocolo empleado; aquellos opcionales se han descritos en el capítulo 1 en el párrafo ["1.4. Accesorios a petición de los interesados"](#page-14-5).

Para las posibles sustituciones es posible conectar correctamente los cableados consultando el párrafo ["1.3.4. Tarjeta Base"](#page-10-1) descrito en el capítulo 1 donde, además de los nombres de los conectores indicados, en la serigrafía de la tarjeta se indican todas las descripciones.

# <span id="page-27-1"></span>**2.2.1. Monederos de Cambio Executive, BDV y D.A. Electromecánicos**

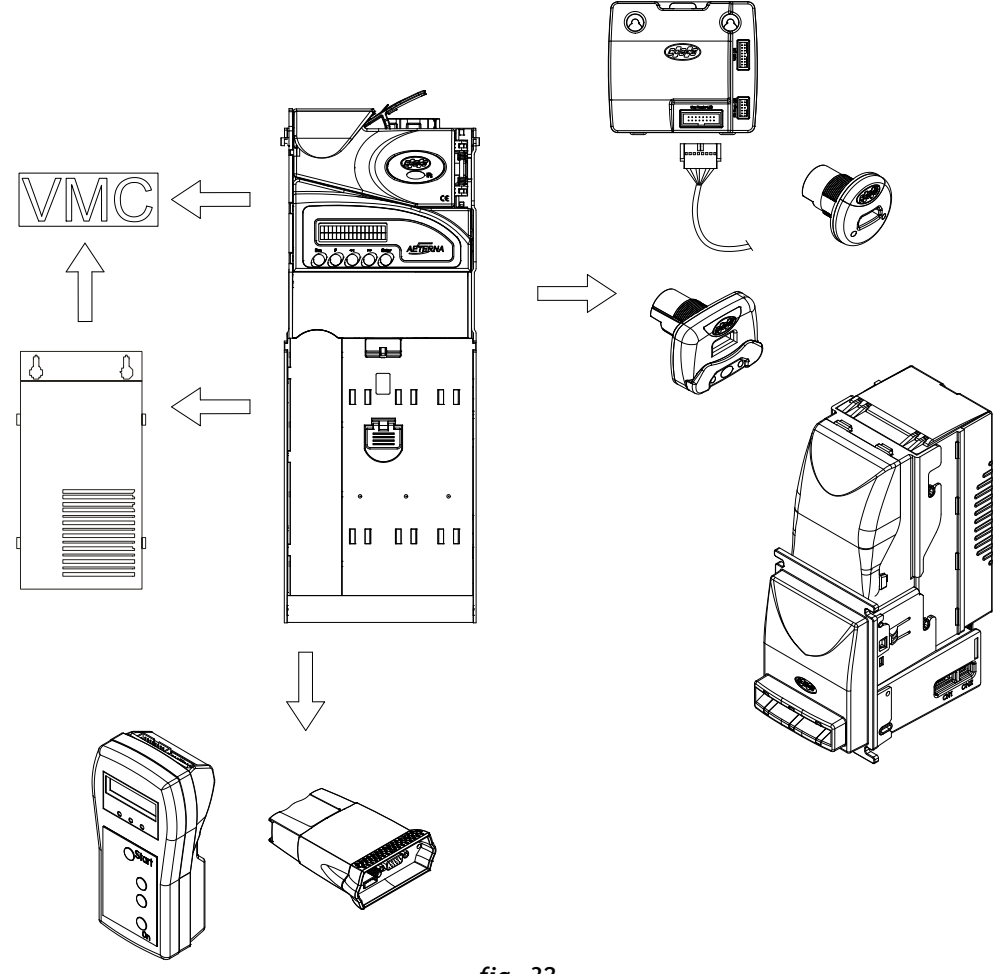

 *fig. 32*

En los Monederos de cambio Aeterna con protocolo Executive, BDV y Distribuidores Automáticos Electromecánicos, pueden realizarse las siguientes conexiones:

- **•** Conexión al distribuidor automático a través del cableado suministrado con el equipo;
- **•** Conexión a un distribuidor electromecánico a través de la interfaz correspondiente opcional;
- **•** Conexión a periféricos MDB (Lectores de billetes MDB y Sistema Cashless MDB), a través del cableado correspondiente entregado con el equipo;
- **•** Conexión a otros dispositivos: Programador Maxi Programmer y Módulo Comunica.

Los dispositivos opcionales se describen en el capítulo 1 [\(véase pár. 1.4. "Accesorios a petición de](#page-14-5) [los interesados"\).](#page-14-5)

# <span id="page-28-0"></span>**2.2.2. Monederos de Cambio MDB**

El Monedero Aeterna con protocolo MDB prevé solo conexiones al distribuidor automático y al Programador Maxi Programmer. Cualquier otro periférico utilizado (por ejemplo el lector de billetes o el lector de llave) en este caso se debe conectar directamente al distribuidor y no al Monedero.

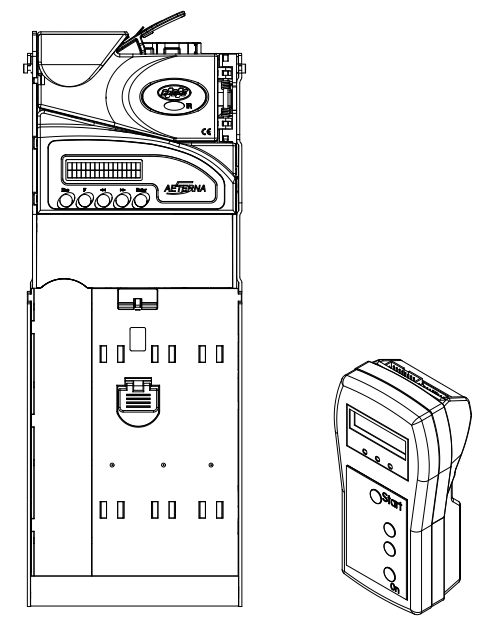

 *fig. 33*

# <span id="page-28-1"></span>**2.2.3. Advertencia**

*Atención: este aparato utiliza en su interior baterías o acumuladores. También en condición de aparato apagado hay que prestar atención a no causar cortocircuitos que puedan dañar las baterías o los acumuladores y el mismo aparato. En el caso de que el aparato se deje inactivo durante largos períodos, las baterías o los acumuladores pueden deteriorarse.*

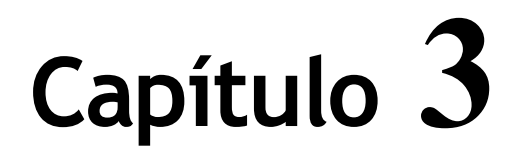

# <span id="page-30-0"></span> **3. Programación**

# <span id="page-30-2"></span><span id="page-30-1"></span>**3.1. Programación del Monedero de Cambio**

La programación del Monedero de cambio está constituida por dos partes: una programable a través del teclado externo que incluye todos los parámetros relativos al Monedero de cambio y un modelo presente en la Tarjeta Base que contiene todos los datos relativos a la lectura de las monedas aceptadas por el Grupo Validador/Clasificador y todas las informaciones relativas a la configuración de los tubos. La programación del modelo en el Monedero de cambio se realiza a través del PC o a través del Programador Maxi Programmer [\(véase pár. 3.4.3. "Actualización del modelo progra](#page-68-0)[mado"\)](#page-68-0), mientras que la programación de los parámetros de funcionamiento se describe detalladamente a través de ejemplos y visualizaciones en las páginas siguientes.

### <span id="page-30-3"></span>**3.1.1. Teclado de programación**

La programación de los parámetros de funcionamiento se realiza gracias al teclado de programación situado en la parte frontal del Monedero de Cambio. Este teclado posee 5 teclas para las funciones de programación y un display LCD retroiluminado de 16x2 caracteres.

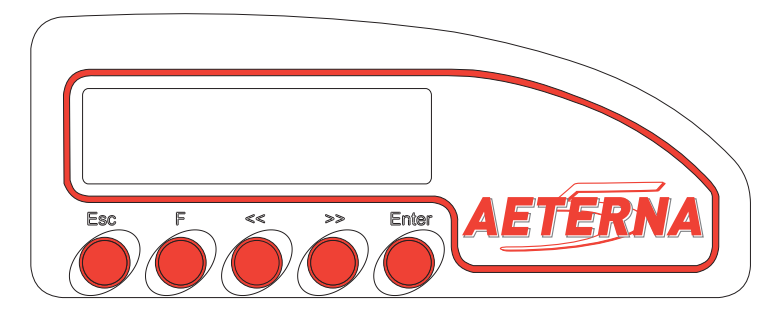

 *fig. 34*

**Esc** = Tecla para pasar al nivel superior del menú o para salir de la programación **F** = Tecla de acceso a la programación

**<<** = Tecla de desplazamiento para disminuir el dato o para hojear las opciones de menú anteriores **>>** = Tecla de desplazamiento para incrementar el dato o para hojear las opciones de menú siguientes

**Enter** = Tecla para pasar al nivel inferior del menú o de confirmación del dato introducido

La combinación de algunas teclas permite el acceso o la salida a funciones particulares de programación:

**Esc + >>** = Menú ["1.3 Recarga Manual"](#page-33-2)

**Esc + <<** = Menú ["3.3 Cancelación Parciales"](#page-40-0)

**Enter + <<** = Menú ["2.2.1 Devolución Manual"](#page-34-0)

32

*CAPÍTULO 3* ®

**Enter + >>** = Menú ["3.1.1 Total Recaudado"](#page-36-0) **<< + >> =** Menú "3.1.2.1 Valor Real" (solamente MDB) **Esc + Enter** = Desactiva la communicación IR si configurado a la opción ["10.3.1 Dispositivo"](#page-55-4) y permite de salir del menú ["2.2.1 Devolución Manual".](#page-34-0)

# <span id="page-31-0"></span>**3.1.2. Acceso a la programación**

La tecla **F** del teclado de programación permite el acceso directo al menú de programación. En el caso de que se haya configurado un PIN de acceso después de haber pulsado la tecla F será necesario introducir el código correspondiente.

Se han previsto **3 perfiles de usuario** que se pueden identificar en el display mediante el símbolo correspondiente: gestor (\$), técnico ( $\emptyset$ ) y operador ( $\blacksquare$ ) (véase pár. "4 Seguridad").

Tras introducir la evental contraseña de acceso, en el display se visualiza la **opción de menú** corriente, el **número** del menú de programación y, en la parte izquierda del display, el **símbolo correspondiente al perfil habilitado** en ese momento (por ejemplo, perfil Gestor = \$).

La falta de configuración de los PIN de acceso no pone ningún vínculo haciendo que el perfil usuario pueda acceder a todas las funciones de programación y control del Monedero Aeterna.

*El Monedero de Cambio Aeterna se ha configurado para que, después de 90 segundos de inactividad en el interior del menú de programación, salga automáticamente del menú y se reinicie.*  $\mathbb{Z}$ 

# <span id="page-31-1"></span>**3.2. Programación de teclado**

# <span id="page-31-2"></span>**3.2.1. Menú de programación**

*El menú que se encuentra en estas páginas es la versión completa, que se refiere a todas las opciones que constituyen la programación del monedero Aeterna. Para tener los menús divididos por Protocolo es necesario referirse a la leyenda indicada a continuación o a los anexos que se encuentran en la parte final de este manual. Para cambiar la modalidad de funcionamiento del Monedero de cambio, referirse a la nota presente en la opción de menú ["6.1 Protocolo"](#page-43-0).*

# **Leyenda de símbolos en el display**

 $($ \$) Gestor () Técnico ( $\blacksquare$ ) Operador X = Menú nivel 1 X.X = Menú nivel 2  $X.X =$ Menú nivel 3  $X.X.X =$  Menú nivel 4  $X.X.X.X =$  Menú nivel 5  $\sqrt{ }$  = Opción de menú predeterminada

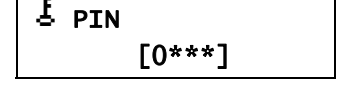

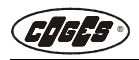

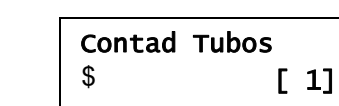

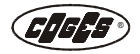

- $\frac{1}{2}$   $\leq$  = destello en el display
- $\mathbf{\hat{H}}$  = Candado abierto
- $\mathbf{\hat{n}}$  = Candado cerrado
- $\mathbf{\xi}$  = Introducción contraseña

*Los símbolos enumerados en la leyenda están visualizados en fase de programación. Otros símbolos visualizados en fase de funcionamiento del Monedero están descritos en el capítulo 1 pár. ["Funcionamiento general"](#page-18-2).*  $\mathbb{Z}$ 

#### **Leyenda de los símbolos empleados para el manual**

 Opción de menú presente también en el Protocolo en MDB o en el Protocolo en MDB solamente <Indicación de programación

*Las indicaciones posicionadas en el nivel 1, 2 y 3 (X.X y X.X.X ) se refieren a todo el siguiente menú, mientras que las indicaciones posicionadas en un nivel inferior se refieren solamente a la opción de menú correspondiente.*  $\mathbb{Z}$ 

El menú de programación prevé las siguientes opciones:

- **• 1 Contad Tubos;**
- **• 2 Diagnóstico;**
- **• 3 Menú Totales;**
- **• 4 Seguridad;**
- **• 5 Par.Contables;**
- **• 6 Funcionamiento;**
- **• 7 General;**
- **• 8 Setup Precios;**
- **• 9 Setup Billetes;**
- **• 10 Setup Detecc.;**
- **• 11 Setup Llaves;**
- **• 12 Setup Tubos;**
- **• 13 Setup Monedas;**
- **• 14 Predeterminado.**

**1 Contador Tubos** [Gestor (\$), Técnico (1), Operador ( $\blacksquare$ )] \*

Esta opción de menú permite modificar la cantidad de monedas que se encuentra en los tubos. En todas las funciones de recarga las monedas introducidas se suman en el total ["3.1.2.4 Llenado](#page-37-1)  [Manual"](#page-37-1), mientras que en la puesta a cero de los contadores de las monedas en los tubos el dato contable se registra en el total ["3.1.4.3 Descarga Manual".](#page-39-0) En el menú las opciones disponibles son:

- **•** 1.1 PonerCantidad;
- **•** 1.2 Suma Predet.;
- **•** 1.3 Recarga Manual;
- **•** 1.4 Pon a Cero Todos.

#### <span id="page-32-0"></span>**1.1 Poner Cantidad**

Esta opción de menú se utiliza para modificar el número de monedas presentes en cada tubo tras la carga manual de los tubos realizada directamente en el casette de los tubos [\(véase](#page-25-3)  [pár. 2.1.7.1. "Carga del casette de los tubos"\).](#page-25-3) El intervalo de configuración va de 0 al valor configurado en la opción de menú "12.8-12.1 Límite Máximo".

Contad Tubo1 [45 XX XX XX XX]

< Modificar el número de las monedas presentes en el tubo 1 presionando las teclas **<< >>**; presionar la tecla **Enter** para confirmar el dato y pasar al tubo siguiente.

#### <span id="page-33-1"></span>**1.2 Suma Predeterminada**

La función permite incrementar los contadores de las monedas hasta el valor configurado en la opción de menú "12.8-12.1 Límite Máximo". Esta operación se realiza después de la carga manual de los tubos (hasta el límite máximo) por medio de un operador directamente en el casette de tubos del Monedero de Cambio.

*Para evitar errores en la cuenta de las monedas en el interior de los tubos y, consiguientemente, también en la cantidad de monedas configurada en la programación, se aconseja cargar los tubos a través de la función ["1.3 Recarga Manual".](#page-33-2)*  $\mathbb{Z}$ 

Suma Predet. [65 57 52 52 55]

< Presionar la tecla **Enter** para visualizar el valor actualmente presente en los contadores; volver a apretar la tecla **Enter** para poner los contadores de los tubos al valor configurado en la opción de menú "12.8-12.1 Límite Máximo".

#### <span id="page-33-2"></span><span id="page-33-0"></span>**1.3 Recarga Manual**

Prevé la carga de las monedas en los tubos a través de la cuenta automática de las monedas por parte del grupo Validador/Clasificador. En el display se visualiza el número de monedas contadas por cada tubo. En todas las funciones de recarga las monedas introducidas se suman en la opción de menú ["3.1.2.4 Llenado Manual".](#page-37-1)

#### **1.4 Poner a Cero Todos**

Permite la puesta a cero simultánea de los contadores de las monedas que se encuentran en los tubos.

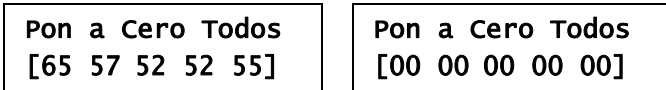

< Apretar la tecla **Enter** para ver el valor actualmente presente en los contadores; presionar la tecla **Enter** para aplicar la función de puesta a cero.

#### **2 Diagnóstico** [Gestor (\$), Técnico (1), Operador ( $\blacksquare$ )]

Esta opción de menú permite realizar algunas pruebas para comprobar el correcto funcionamiento del Monedero de Cambio. En el interior de este menú se encuentran las siguientes opciones:

- **•** 2.1 Vers.Firmware;
- **•** 2.2 Grupo Tubos;
- **•** 2.3 Validador;
- **•** 2.4 Parámetros Llave.

### **2.1 Versión Firmware**

Con esta opción de menú en el display se visualiza: el código (**f** = firmware) y la versión del firmware (**r** = release) de la tarjeta base, la fecha de emisión del firmware (**d** = fecha) y el checksum (**c** = checksum).

fXXXX-XXX rX.XX dDD-MM-AA cXXXX

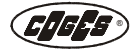

# **2.2 Grupo Tubos**

El diagnóstico del Grupo Tubos prevé la posibilidad de realizar algunas pruebas de distribución de las monedas. Todos los importes suministrados por el Monedero de cambio después de operaciones de descarga manuales de los tubos se sumen en la opción de menú ["3.1.4.3 Descarga](#page-39-0)  [Manual"](#page-39-0).

- **•** 2.2.1 Dev. Manual;
- **•** 2.2.2 Dev. Secuenc.;
- **•** 2.2.3 Vaciar Tubo 1;
- **•** 2.2.4 Vaciar Tubo 2;
- **•** 2.2.5 Vaciar Tubo 3;
- **•** 2.2.6 Vaciar Tubo 4;
- **•** 2.2.7 Vaciar Tubo 5;
- **•** 2.2.8 Vaciar Tubos;
- **•** 2.2.9 Fotocél. Tubos;
- **•** 2.2.10 Fotocélulas Sup.;
- **•** 2.2.12 Fotocélulas Inf.

#### <span id="page-34-0"></span>**2.2.1 Devolución Manual**

Permite realizar la distribución de una moneda desde el tubo elegido.

Dev. Manual [-- -- -- -- --]

< Las cinco teclas del monedero Aeterna, en este caso (**Esc** - **F** - **<<** - **>>** - **Enter**) se asignan a los 5 tubos, cada uno de ellos, tras la presión, envía un impulso al tubo correspondiente que distribuye una moneda (**Esc** para la moneda presente en el tubo 1, **F** para la moneda presente en el tubo 2, etc). Para salir del menú es necesario presionar la combinación de las teclas **Esc + Enter,** hasta que en el display aparezca, otra vez, la opción de menú 2.2.1.

#### **2.2.2 Devolución Secuencial**

Prevé la distribución de una moneda de cada tubo que se encuentra en el Monedero de Cambio.

# Dev. Sequenc. [-- 01 01 01 01]

< Tras la distribución automática de la primera moneda, en el display del Monedero de Cambio aparecen dos guiones, y eso significa que la operación en el primer tubo se ha realizado;

se distribuye automáticamente la moneda siguiente y en el display aparecen los dos guiones también para el segundo tubo.

La operación continua hasta distribuir la moneda presente en el tubo 5.

#### **2.2.3-2.2.7 Vaciar Tubo 1-5**

Mediante la selección de la opción "Vaciar Tubo" el Monedero de Cambio vacía el tubo indicado dejando en su interior solamente el número mínimo de monedas definido en el modelo [\(véase pár. "13.1-60.11 Nivel Seguridad"\)](#page-63-1). Mediante esta operación, con las fotocélulas, se cuentan todas las monedas en salida y se controla el dato que se encontraba en el contador antes de la operación. La posible diferencia entre el número de monedas distribuida y la cuenta realizada por el contador (y relativo a cada tubo), se copia en la opción "3.1.2.5-9.5 Corrección".

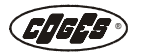

#### **2.2.8 Vaciar los Tubos**

Con esta opción de menú el Monedero de Cambio vacía automáticamente todos los tubos dejando, en su interior, sólo el nivel mínimo de monedas [\(véase pár. "13.1-60.11 Nivel](#page-63-1) [Seguridad"\)](#page-63-1). El conteo de las monedas se realiza con la misma modalidad que se describe en la opción anterior.

#### **2.2.9 Fotocélulas de los Tubos**

Esta opción de menú permite comprobar el funcionamiento correcto de las fotocélulas inferiores y superiores, controlando su estado en presencia o en ausencia de monedas (oscurecidas, libres). En el ejemplo citado, los tubos 1, 2 y 4 contienen el menor número de monedas, mientras que los tubos 3 y 5 tienen el mayor número.

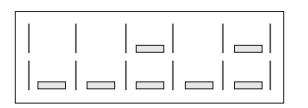

#### **2.2.10 Fotocélulas Superiores**

Esta opción de menú permite comprobar el funcionamiento correcto de las fotocélulas superiores, controlando su estado en presencia o en ausencia de monedas. Si las fotocélulas resultan oscurecidas significa que la cantidad de monedas presentes en el interior del tubo ha alcanzado el nivel de las fotocélulas superiores (en el ejemplo los tubos 3 y 5), o bien que las fotocélulas necesitan de limpieza [\(véase pár. 4.1.3. "Limpieza de las fotocélulas y del casette](#page-71-2) [de los tubos"\)](#page-71-2).

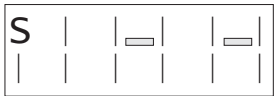

#### **2.2.12 Fotocélulas Inferiores**

Esta opción de menú permite comprobar el funcionamiento correcto de las fotocélulas inferiores, controlando su estado en presencia o en ausencia de monedas. Si las fotocélulas resultan oscurecidas significa que la cantidad de monedas presentes en el interior del tubo ha alcanzado el nivel de las fotocélulas inferiores (en el ejemplo todos los tubos), o bien que las fotocélulas necesitan de limpieza [\(véase pár. 4.1.3. "Limpieza de las fotocélulas y del casette](#page-71-2) [de los tubos"\)](#page-71-2).

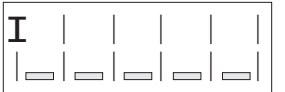

#### **2.3 Validador**

El diagnóstico que se refiere al Grupo Validador/Clasificador prevé la visualización de la versión firmware.

#### **2.3.1 Versión Firmware**

Con esta función resulta posible visualizar la versión firmware del Validador de monedas que está conectado al Monedero de Cambio: el código (s = software) y la versión del firmware (r = release) del Validador, la matrícula (m = matrícula) y el checksum (c = checksum).

sxxxx-xxx rx.xx mxxxxxxxx cxxxx

#### **2.4 Parámetros Llave**

En este sub-menú se encuentran los códigos para la lectura de los datos en el interior de la llave. El menú prevé las siguientes opciones:

- **•** 2.4.1 Crédito Llave;
- **•** 2.4.2 Núm. Matrícula.
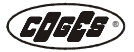

## **2.4.1 Crédito Llave**

Esta función se utiliza para controlar el crédito que se encuentra en la llave.

#### **2.4.2 Número Matrícula**

Permite visualizar el número de matrícula de la llave. Eso se puede asociar a una base de datos externa (por ejemplo KeyDBasePlus) que permite identificar al dueño de la llave.

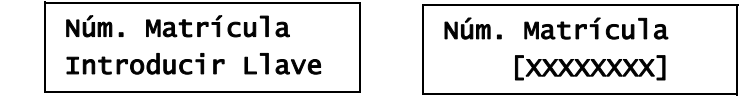

#### **3 Menú Totales** [Gestor (\$)]

En el menú Totales se encuentran 3 sub-menús:

- **•** 3.1 Totales Parcial. (se ponen a cero automáticamente después de cada detección);
- **•** 3.2 Totales Acumulab. (se pueden poner a cero con el menú "14 Predeterminado");
- **•** 3.3 Canc. Parciales.

Los menús 3.1 y 3.2 contienen las mismas opciones y cada una de ellas expresa valores parciales o acumulables. Los totales parciales se ponen a cero después de cada detección de datos, mientras que los datos acumulables solamente después de la reiniciación del Monedero de cambio (véase pár. "14 Predeterminado").

#### <span id="page-36-0"></span>**3.1 Totales Parciales**

En el menú Totales se encuentran 6 sub-menús:

- **•** 3.1.1 Total Recaudado;
- **•** 3.1.2 Rec.en los Tubos;
- **•** 3.1.3 Total Vendido;
- **•** 3.1.4 Devuelto;
- **•** 3.1.5 Total Recarga;
- **•** 3.1.6 Sin Venta.

#### **3.1.1 Total Recaudado**

Se trata del contado aceptado y que no se ha destinado a los tubos: monedas que se han destinado a la caja o billetes que se han acumulado en la empaquetadora.

- El menú contiene 4 opciones: **•** 3.1.1.1 Total Recaudado;
- **•** 3.1.1.2 Piez. Presentes;
- 
- **•** 3.1.1.3 Recaud. Monedas;
- **•** 3.1.1.4 Recaud. Billetes.

## **3.1.1.1 Total Recaudado**

Se visualiza el valor total de monedas y billetes, expresado en divisa, que se encuentra en la caja.

## **3.1.1.2 Piezas Presentes**

Se visualiza el número de piezas totales de monedas y billetes que se encuentran en la caja.

## **3.1.1.3 Recaudado Monedas**

Esta opción de menú prevé 2 sub-menús:

- **•** 3.1.1.3.1 Valor Presente;
- **•** 3.1.1.3.2 Piez. Presentes.

#### **3.1.1.3.1 Valor Presente**

Se visualiza el valor, que se expresa en divisa, de las monedas que se encuentran en la caja.

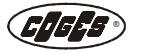

#### **3.1.1.3.2 Piezas Presentes**

Se visualiza el número de las monedas que se encuentran en la caja.

#### **3.1.1.4 Recaudado Billetes**

Este sub-menú no es disponible en el Monedero Aeterna MDB. Opciones:

- **•** 3.1.1.4.1 Valor Presente;
- **•** 3.1.1.4.2 Piez. Presentes.

#### **3.1.1.4.1 Valor Presente**

Se visualiza el valor, que se expresa en divisa, de los billetes que se encuentran en la caja (o en la empaquetadora).

#### **3.1.1.4.2 Piezas Presentes**

Se visualiza el número de los billetes que se encuentran en la caja (o en la empaquetadora).

#### <span id="page-37-0"></span>**3.1.2 Recaudado en los Tubos**

Este menú contiene todas las informaciones que se refieren a las monedas que han entrado en los tubos del Monedero de Cambio. Se encuentran las siguientes opciones:

- **•** 3.1.2.1 Valor Real;
- **•** 3.1.2.2 Piez. Presentes;
- **•** 3.1.2.3 Valor Total;
- **•** 3.1.2.4 Llenado Manual;
- <span id="page-37-1"></span>**•** 3.1.2.5-9 Rec. Tubo 1-5.

## **3.1.2.1 Valor Real**

Se trata del valor, que se expresa en divisa, de las monedas que se encuentran en los tubos en el momento de la detección.

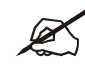

*Nota: el valor real indicado puede ser detectado por la impresora de detección de los datos configurando el parámetro ["Real en los Tubos"](#page-55-0) en la opción de menú ["10.2 Detección del](#page-54-0) [Crédito".](#page-54-0)*

## **3.1.2.2 Piezas Presentes**

Indica el número de monedas que se encuentran en los tubos.

## **3.1.2.3 Valor Total**

El dato, expresado en divisa, representa el valor total de las monedas validadas. En los Totales Parciales (submenú ["3.1 Totales Parciales"](#page-36-0)) a la terminación de cada detección de datos (con Data-Key, Llave E.C.S. CL RS232 o Módulo Comunica) se realizará la puesta a cero, mientras que los Totales Acumulables no se pondrán a cero (también véase la opción de menú ["10.3.3 Cancelación Automática"\)](#page-56-0). En el total no se computan las monedas cargadas manualmente en los tubos.

## <span id="page-37-2"></span>**3.1.2.4 Llenado Manual**

El dato representa el total global, expresado como divisa, de las monedas cargadas en los tubos del Monedero de Cambio, en las tres modalidades descritas en el párrafo ["Carga de](#page-24-0) [los tubos"](#page-24-0).

## **3.1.2.5-9 Recaudado Tubo 1-5**

Las informaciones que se han descrito hasta aquí además se indican en detalle por cada tubo:

- **•** 3.1.2.5-9.1 Valor Presente;
- **•** 3.1.2.5-9.2 Piez. Presentes;
- **•** 3.1.2.5-9.3 Valor Total;
- **•** 3.1.2.5-9.4 Llenado Manual;
- **•** 3.1.2.5-9.5 Corrección.

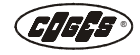

Las primeras cuatro opciones que se encuentran en el interior de cada sub-menú se refieren a las descripciones que se encuentran en el menú ["3.1.2 Recaudado en los Tubos"](#page-37-0) qui se refieren al tubo específico seleccionado.

#### **3.1.2.5-9.5 Corrección**

Cuando se realiza el vaciado de los tubos hasta el nivel mínimo (véase menú "2 Diagnóstico"), el Monedero de Cambio compara el número de monedas que se encuentran presentes con el valor que ha sido contado por el contador. Si la diferencia es cero, significa que el Monedero de Cambio está funcionando perfectamente; si en cambio se presenta una diferencia, significa que se han cargado manualmente algunas monedas en el interior del tubo sin realizar el registro indicado en la opción ["1.1 Poner](#page-32-0)  [Cantidad".](#page-32-0)

El dato resulta **negativo** cuando, para vaciar los tubos, no se ha utilizado la opción de menú "2.2.3-2.2.7 Vaciar Tubo 1-5", pero las monedas se han descargado manualmente desde el casette de tubos sin registrar la operación en la opción de menú ["1.1 Poner](#page-32-0)  [Cantidad".](#page-32-0) El dato resulta **positivo** cuando se han cargado manualmente unas monedas en los tubos y no se ha actualizado la opción de menú ["1.1 Poner Cantidad"](#page-32-0) o ["1.2 Suma Pre](#page-33-0)[determinada".](#page-33-0)

Para evitar este problema, se aconseja cargar los tubos con las modalidades autómaticas del Monedero: ["Carga desde el canal de entrada de las monedas"](#page-25-0) o ["Carga a través de la](#page-25-1)  [función de carga asistida"](#page-25-1), ambas descritas en el capítulo 2 [\(véase pár. 2.1.7. "Carga de](#page-24-0)  [los tubos"\)](#page-24-0).

#### **3.1.3 Total Vendido**

En este menú se encuentran los datos contables que se refieren a las ventas al contado o con llave del distribuidor y prevé las siguientes opciones:

- **•** 3.1.3.1 Venta Contado;
- **•** 3.1.3.2 Número Ventas;
- **•** 3.1.3.3 Vendido Llave;
- **•** 3.1.3.5 Vendido en IE;
- **•** 3.1.3.6-15 Línea 1-10.

#### **3.1.3.1 Venta al Contado**

El dato representa el total, que se expresa en divisa, de todas las ventas que se han realizado al contado.

#### **3.1.3.2 Número Ventas**

Total que indica el número de las ventas que se han realizado al contado.

#### **3.1.3.3 Vendido Llave**

El menú contiene la siguiente opción:

#### **3.1.3.3.1 Vendido Llave 1**

Total, expresado en divisa, de las ventas realizadas en el distribuidor mediante llaves.

#### <span id="page-38-0"></span>**3.1.3.5 Vendido en Importe Exacto**

El total indica el valor de las ventas que se han realizado en la condición de "Importe exacto", es decir en la condición en la cual el Monedero de Cambio indica al usuario que no puede garantizar el cambio. Cuando en el distribuidor se visualiza el mensaje "Introducir importe exacto" significa que en el interior del Monedero de Cambio podrían no encontrarse las monedas suficientes para garantizar todos los tipos de cambio.

Si el número de las ventas con "Importe exacto" es muy alto, significa que la configuración de los tubos no se ha optimizado para ese lugar y se debe revisar.

*Nota: el Vendido en "Importe Exacto" se puede detectar mediante la impresora de detección de los datos configurando el parámetro "Importe Exacto" en la opción de menú ["10.2](#page-54-0)  [Detección del Crédito"](#page-54-0).*

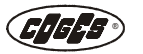

#### **3.1.3.6-15 Línea 1-10**

Se trata de datos relativos a las primeras 10 líneas de venta, que se pueden visualizar en el display del Monedero.

Para obtener los datos relativos a todas las líneas de venta, hay que realizar la detección de los datos. En el interior de las líneas de venta individuales se prevén las opciones siguientes:

- **•** 3.1.3.6-15.1 Ventas Contado;
- **•** 3.1.3.6-15.2 N.Ventas Contado;
- **•** 3.1.3.6-15.3 Ventas Llave;
- **•** 3.1.3.6-15.4 N.Ventas Llave.

*Este menú está disponible solamente si en el menú "6.2 Gestión Precios" se ha configurado las opciones "Price Holding" o ["Cost by Price"](#page-43-0).*

#### **3.1.3.6-15.1 Ventas al Contado**

Total, expresado como divisa, de las ventas al contado.

#### **3.1.3.6-15.2 Número Ventas al Contado**

Número de las ventas realizadas al contado.

#### **3.1.3.6-15.3 Ventas Llave**

Total, expresado en divisa, de las ventas efectuadas con el uso de la llave.

#### **3.1.3.6-15.4 Número Ventas con Llave**

Número de las ventas efectuadas con el uso de la llave.

## **3.1.4 Devuelto**

Contiene el total, expresado en divisa, del contado distribuido por el Monedero de Cambio. El menú consta de las siguientes opciones:

- **•** 3.1.4.1 Valor Dev.;
- **•** 3.1.4.2 Monedas Dev.;
- **•** 3.1.4.3 Descarga Manual;
- **•** 3.1.4.4-8 Dev.de Tubo1-5.

#### **3.1.4.1 Valor Devuelto**

Total, expresado en divisa, de todas las monedas distribuidas por los tubos. En el total no se computan las monedas descargadas manualmente desde los tubos [\(véase pár. "3.1.4.3](#page-39-0)  [Descarga Manual"\)](#page-39-0).

#### **3.1.4.2 Monedas Devueltas**

Representa el número total de las monedas distribuidas por los tubos. En el número no se computan las monedas descargadas manualmente desde los tubos.

#### <span id="page-39-0"></span>**3.1.4.3 Descarga Manual**

Total, que se expresa en divisa, de las monedas que se han descargado manualmente de los tubos.

#### **3.1.4.4-8 Devuelto de Tubo 1-5**

En este menú se indican las informaciones detalladas que se refieren a las distribuciones que han realizado los tubos. El menú prevé las siguientes opciones:

- **•** 3.1.4.4-8.1 Valor Dev.;
- **•** 3.1.4.4-8.2 Monedas Dev.;
- **•** 3.1.4.4-8.3 Descarga Manual.

#### **3.1.4.4-8.1 Valor Devuelto**

Total, expresado en divisa, de todas las monedas distribuidas por los tubos.

#### **3.1.4.4-8.2 Monedas Devueltas**

Representa el número total de las monedas distribuidas por los tubos.

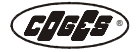

#### **3.1.4.4-8.3 Descarga Manual**

Total, expresado en divisa, de todas las monedas descargadas manualmente desde los tubos.

#### **3.1.5 Total Recarga**

El total indica el valor, que se expresa en divisa, de las recargas que se han realizado en las llaves. El menú prevé las siguientes opciones:

#### **3.1.5.1 Recarga Llave**

El menú prevé la opción:

#### **3.1.5.1.1 Recarga Llave 1**

Es el total, expresado en divisa, relativo al crédito que se ha cargado en llaves.

#### <span id="page-40-1"></span>**3.1.6 Sin Venta**

Se trata de los totales relativos al contado (monedas y fichas) no utilizado para las ventas. En el interior del sub-menú se han previsto 2 opciones:

- **•** 3.1.6.1 Sobreprecio;
- <span id="page-40-2"></span>**•** 3.1.6.2 No vendido.

#### **3.1.6.1 Sobreprecio**

En el total sobreprecio se suma el crédito residual recaudado por el Monedero de Cambio y no utilizado por el usuario en el tiempo máximo definido en la opción de menú ["6.9](#page-51-0)  [Máximo Tiempo Crédito"](#page-51-0).

#### <span id="page-40-3"></span>**3.1.6.2 No Vendido**

El total no vendido es el crédito, que se ha quedado a disposición del usuario, que en el momento del apagamiento del Monedero de Cambio ora no se puede utilizar más.

#### **3.2 Totales Acumulables**

Las opciones del menú Totales Acumulables son las mismas descritas por los Totales Parciales; por lo tanto referirse al menú ["3.1 Totales Parciales"](#page-36-0).

#### <span id="page-40-0"></span>**3.3 Cancelación Parciales**

Esta función permite la cancelación de los totales parciales, además que en la fase de detección de los datos, también a través de una opción de menú específica. Ésta prevé la introducción de la contraseña de autorización [\(véase menú "4.4 PIN Totales"\)](#page-41-0) antes de la selección de la opción.

Canc.Parciales [0\*\*\*]

< Apretar **Enter** para entrar en la opción de menú;

introducir la contraseña de 4 dígitos programada en el menú ["4.4 PIN Totales"](#page-41-0);

con la opción SÍ se realiza la cancelación de los datos y el rearranque automático del Monedero de cambio;

con la opción NO la visualización en el display regresa a la opción de menú principal; elegir la opción y apretar Enter.

#### **4 Seguridad** [Gestor (\$)] \*

Este menú permite configurar los códigos de acceso para los 3 diferentes perfiles de usuario. El sub-menú prevé las opciones siguientes:

- **4.1 PIN Gestor (\$);**
- **4.2 PIN Operador (** $\blacksquare$ **);**
- **4.3 PIN Técnico (1):**
- **•** 4.4 PIN Totales.

El término **PIN** significa "Personal Identification Number" (número de identificación personal) y es un código de protección de 4 dígitos para acceder al menú de programación.

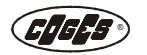

El PIN permite al Monedero de Cambio identificar el perfil del usuario que está entrando en programación, habilitando con el mismo el perfil adecuado.

El perfil del gestor es el perfil con habilitación máxima (véase la premisa acerca de la programación que se encuentra al comienzo de este capítulo).

Para habilitar el pedido del PIN resulta suficiente que por lo menos uno de los 3 códigos sea diferente de 0000 (dato predeterminado). Si todos los códigos resultan iguales o iguales a cero [0000] todas las funciones de programación y de control se encontrarán siempre habilitadas.

#### **4.1 PIN Gestor** (\$)

Código, conformado por 4 dígitos, que permite definir el perfil de gestor, que permite acceder a todo el menú de programación  $(\text{$\text{$}})$ . Por defecto el dato se configura a 0000.

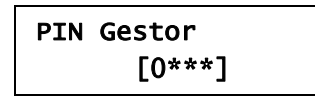

< Configurar el primer número del PIN apretando las teclas **<< >>**; presionar la tecla **Enter** para confirmar el dato y configurar el número siguiente.

#### **4.2 PIN Operador (** $\blacksquare$ **)**

Código, conformado por 4 dígitos, que permite definir el perfil de operador que permite acceder solamente a las partes de menú que requieren un mantenimiento ordinario  $(\blacksquare)$ . Por defecto el dato se configura a 0000.

#### **4.3 PIN Técnico** (1)

Código, conformado por 4 dígitos, que permite definir el perfil de técnico, que permite el acceso a las partes de menú que son de competencia técnica  $(i)$ . Por defecto el dato se configura a 0000.

#### <span id="page-41-0"></span>**4.4 PIN Totales**

Código, formado por 4 dígitos, que autoriza la cancelación de los totales parciales a través de la opción de menú ["3.3 Cancelación Parciales"](#page-40-0). Con el PIN en cero, la opción de menú 3.3 no está disponible. Como configuración predeterminada, el dato se configura a 0000.

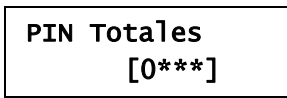

< Apretar la tecla Enter; introducir el PIN interviniendo en las teclas **<< >>**; Presionar la tecla **Enter** para confirmar el dato. Para modificar el PIN ya existente: apretar la tecla Enter; en el display se visualiza el mensaje "Int. Viejo PIN"; introducir el PIN Viejo interviniendo en las teclas **<< >>**; presionar la tecla **Enter** para confirmar el dato; en el display se visualiza el mensaje "Int. Nuevo PIN"; introducir el PIN Nuevo interviniendo en las teclas **<< >>**; presionar la tecla **Enter** para confirmar el dato.

#### **5 Parámetros Contables** [Gestor (\$)]

En este menú se puede acceder a las siguientes opciones:

- **•** 5.1 Máx C. Contado;
- **•** 5.2 Máx. C. Llave;
- **•** 5.3 Máx. Devuelto;
- **•** 5.4 Decimales;
- **•** 5.5 Paso De Base.

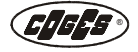

#### <span id="page-42-1"></span>**5.1 Máximo Crédito Al Contado**

Esta opción de menú configura el límite máximo de crédito más allá del cual se impide la aceptación de billetes y monedas por parte del Monedero de Cambio. Los valores deben estar incluídos entre 0,00 y 649,99. Con el valor configurado a cero, el dinero se acepta solamente con la introducción de la llave. Por defecto el dato se configura a 3,00.

#### **5.2 Máximo Crédito Mediante Llave**

Esta opción de menú configura el límite máximo de crédito más allá del cual no resulta posible acreditar ningún importe en la llave, sino solamente realizar operaciones de venta. Cuando se alcanza el crédito máximo mediante la llave el Lector de billetes y el Validador de monedas se deshabilitan. Los valores deben estar incluídos entre 0,00 y 649,99. Por defecto el dato se configura a 15,00.

#### **5.3 Máximo que se puede distribuir**

Es el límite más allá del cual no se entrega ningún cambio. La condición queda tal también cuando se apriete el pulsador de cambio en el monedero de cambio, o bien cuando la modalidad de funcionamiento es en monoventa. El intervalo de configuración va de 0,00 a 649,99. Como configuración predeterminada, el dato se configura igual a 3,00.

## **5.4 Decimales**

Configura el número de cifras decimales necesarias para la gestión de la divisa configurada. El intervalo de configuración va de 0 a 3. Como configuración predeterminada, el dato se configura igual a 2, que corresponde a la visualización 0,00. En el display del Monedero de Cambio se indica el número de cifras decimales configuradas y la visualización correspondiente.

Decimales 2  $\rightarrow$  0.00

## <span id="page-42-0"></span>**5.5 Paso de Base**

El Paso Básico es la unidad de medida con que se calculan y se comunican a la máquina los precios de venta (normalmente representa el valor más pequeño de la divisa de referencia). El mismo se calcula teniendo en cuenta los dígitos decimales (por ejemplo: Paso básico en 1 con 2 dígitos decimales = 0,01).

Este parámetro es especialmente importante en la gestión de los precios en modalidad ["Precios](#page-43-1)  [en VMC"](#page-43-1) y ["Cost by Price"](#page-43-0), ya que limita el valor de los precios que puede manejar el Sistema (por ejemplo: con Paso de base 0,01 = el precio máximo manejable en Euros es igual a 2,40; para importes superiores – hasta unos 12,00 Euros – hay que configurar el paso a 0,05). El rango va de 1 a 255; como configuración predeterminada, el dato se ha programado a 1.

Paso de Base  $1 \rightarrow 0.01$ 

**6 Funcionamiento** [Gestor (\$), Técnico (1), Operador ( $\blacksquare$ )]

Este menú prevé las siguientes opciones:

- **•** 6.1 Protocolo;
- **•** 6.2 Gestión Precios;
- **•** 6.3 Visual. Precios;
- **•** 6.5 Venta;
- **•** 6.6 Importe Exacto;
- **•** 6.7 Gestión Dev.;
- **•** 6.8 Tiempo Máx.Venta;
- **•** 6.9 MáxTiempoCrédito;
- **•** 6.15 Setup MDB.

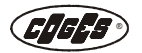

## **6.1 Protocolo**

En el Monedero de cambio Aeterna Executive/paralelo es posible escoger el protocolo de comunicación con el distribuidor que se desea utilizar:

- **•** ExecutiveMaster (predeterminado);
- **•** Electromecanico.

#### **Executive Master**

Configura en el monedero de cambio la modalidad de funcionamiento con protocolo Executive.

#### **Electromecánico (paralelo)**

Configura en el monedero de cambio la modalidad de funcionamiento con interfaz electromecánica.

En el Monedero con protocolo MDB se visualiza la inscripción "MDB Slave", mientras que con el protocolo BDV se visualiza la inscripción "BDV Master".

*Nota: para pasar de un tipo de protocolo a otro (MDB / BDV / Executive) hay que actualizar el firmware del Monedero y cambiar el cable de conexión hacia el distribuidor.*  $\mathbb{Z}$ 

#### **6.2 Gestión Precios**

Se trata del menú que define como se gestionan los precios de venta de los productos. El menú prevé las siguientes opciones:

- **•** Precios en VMC (predeterminado);
- **•** Cost by Price;
- **•** Price Holding.

*En caso de que resulte necesario modificar la configuración presente en el menú "6.2 Gestión Precios", antes de todo hay que ejecutar un reinicio del monedero (véase menú "14 Predeterminado") para poner a cero los datos contables que se han contado anteriormente.* 

#### <span id="page-43-1"></span>**Precios en VMC**

Esta modalidad de configuración utiliza el protocolo Serial estándar (Protocolo A Executive) que prevé la **gestión de los precios en el distribuidor**. Con la modalidad ["Precios en VMC",](#page-43-1) los precios de los productos no se pueden diferenciar para la venta al contado o mediante llave y en la detección de los datos los dispositivos detectan solamente el total que se ha vendido globalmente en todas las líneas de venta.

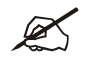

*En las modalidades de gestión de los ["Precios en VMC"](#page-43-1) y ["Cost by Price"](#page-43-0) con protocolo hacia máquina Executive y BDV, cuando los precios al contado configurados en el distribuidor automático superan los 2,40 Euros se debe modificar también el parámetro del Sistema ["5.5 Paso de Base"](#page-42-0) llevándolo por ejemplo a 0,02 o bien a 0,05 Euros.*

#### <span id="page-43-0"></span>**Cost by Price**

Esta modalidad, qui no está disponible en la versión BDV del Monedero Aeterna, prevé la gestión de los precios **tanto en el Monedero como en el distribuidor**, los mismos se pueden diferenciar entre venta al contado y venta mediante llave; además se pueden detectar los totales de venta de las selecciones individuales a través de los específicos dispositivos (de hecho, los datos en este caso son detectados por el Monedero).

Los precios de los productos se configuran en el menú "8 Setup Precios" y pueden visualizarse en el display del distribuidor apretando la tecla de selección del producto antes de introducir el dinero al contado (véanse el párrafo ["6.3.2. Visualización Precios Máquina"](#page-45-0) con la opción SÍ).

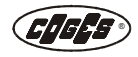

Para eso se aconseja configurar **antes** todos los precios para la venta al contado, en el mismo orden con el cual se configuran en el distribuidor para conseguir una impresión ordenada durante la detección de los datos (véase pár. "8.1-50.1 Precio al Contado"), y sólo **sucesivamente**, los precios para la venta mediante llave [\(véase pár. "8.1-50.2 Precio](#page-53-0)  [Llave"\).](#page-53-0) Si la tabla de los precios en el distribuidor automático no corresponde a los precios configurados en el Monedero, en MDB la selección se realiza al precio enviado por el distribuidor y no se diferencia con respecto a la venta al contado, mientras en modalidades diferentes de MDB, la selección no pasa.

Si en el Monedero de cambio se programan todas las líneas de venta previstas por el distribuidor, en el display del Grupo Validador/Clasificador se visualiza el mensaje "Configuración Equivocada".

*En las modalidades de gestión de los ["Precios en VMC"](#page-43-1) y ["Cost by Price"](#page-43-0) con protocolo hacia máquina Executive y BDV, cuando los precios al contado configurados en el distribuidor automático superan los 2,40 Euros se debe modificar también el parámetro del Sistema ["5.5 Paso de Base"](#page-42-0) llevándolo por ejemplo a 0,02 o bien a 0,05 Euros.*

Con esta modalidad es necesario prestar atención a los siguientes puntos:

- **•** No es posible obtener descuentos con llave diferentes, con un precio al contado igual (véase la tabla; ejemplo en negrita donde se aplica el precio correspondiente al primer precio al contado encontrado).
- **•** Los datos que se refieren a las consumiciones efectuadas se pueden obtener por línea de precio y no por línea de producto (por ejemplo: si hay varios productos diferentes, todos a un precio de 0,50, el dato de las consumiciones efectuadas se refiere a la suma de todos los productos).

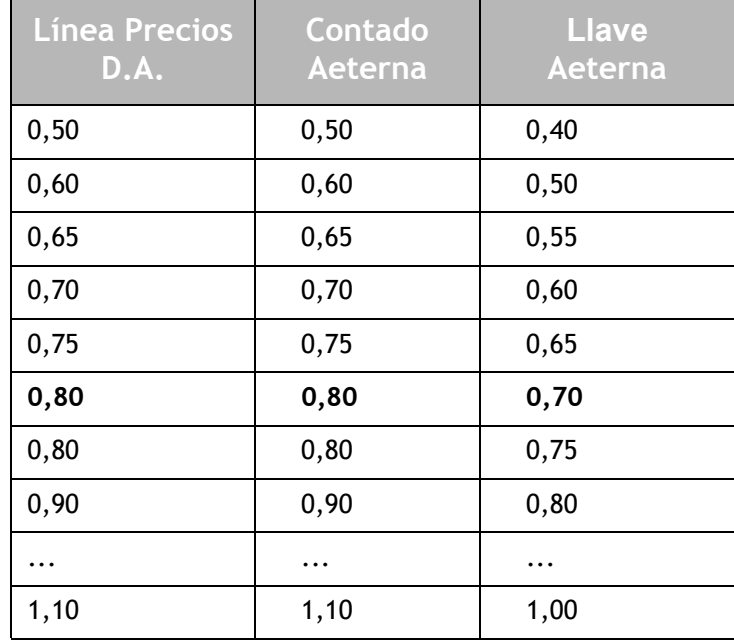

## **Ejemplo de tabla de precios en la modalidad Cost by Price**

#### **Price Holding**

La modalidad "Price Holding" prevé **la gestión de los precios por parte del Monedero de Cambio Aeterna** con la posibilidad de diferenciar los precios de venta al contado de los mediante llave y de detectar los totales de venta de las selecciones individuales a través de los específicos dispositivos (de hecho, los datos en este caso son detectados por Aeterna). Los precios de los productos se configuran en el menú "8.1-50 Precio Línea 1-50" y se pueden visualizar en el display del distribuidor pulsando la tecla de selección del producto antes de introducir el contado (véase pár. ["6.3.2. Visualización Precios Máquina"](#page-45-0) con la opción SÍ).

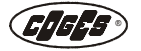

*Nota: se recomienda programar en el Monedero de cambio todas las líneas de venta previstas por el distribuidor, ya que la falta de programación del precio mantiene en el interior del Monedero de cambio el valor configurado como valor predeterminado.* 

Si en el distribuidor se programan más las líneas de venta con respecto a las líneas previstas en el Monedero de cambio, en el display del Grupo Validador/Clasificador se visualiza el mensaje "Configuración Equivocada".

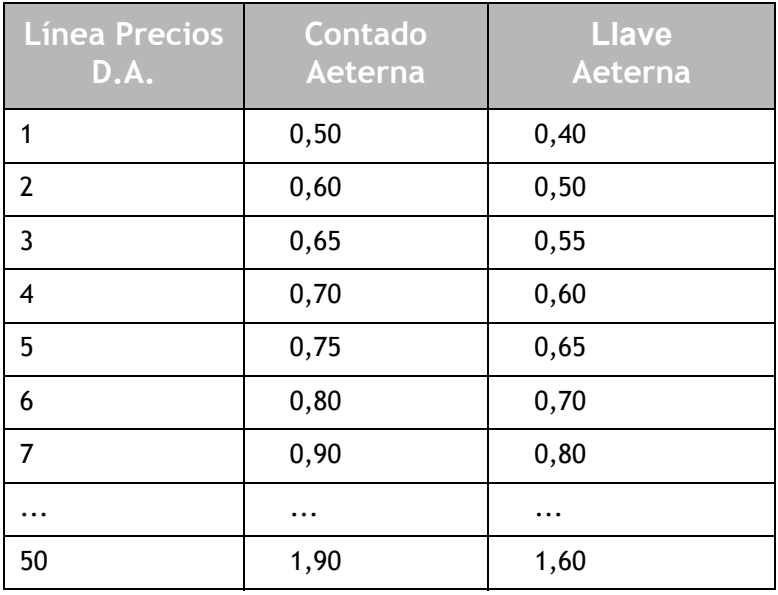

#### **Ejemplo de tabla de precios en la modalidad Price Holding**

Para la programación de los precios de los productos para la venta al contado véase el párrafo. "8.1-50.1 Precio al Contado", mientras que para la programación con llave véase el párrafo ["8.1-50.2 Precio Llave".](#page-53-0) En este caso en la tabla de los precios del distribuidor se programan las líneas de venta de los productos (desde 1 hasta 50) en lugar del precio de venta.

#### **6.3 Visualización de los Precios**

Configuración disponible sólo si en el menú "6.2 Gestión Precios" se han seleccionado las opciones "Price Holding" o ["Cost by Price"](#page-43-0) y con funcionamiento Executive o BDV. Este menú prevé 2 opciones:

- **•** 6.3.2 Vis.PreciosMáq.;
- <span id="page-45-0"></span>**•** 6.3.3 Compatibilidad.

#### **6.3.2. Visualización Precios Máquina**

La habilitación de esta opción de menú permite visualizar o menos (SÍ - NO) los precios de venta al contado en el display del distribuidor al pulsar el pulsador de selección del distribuidor. Por defecto se configura la opción SÍ.

#### **6.3.3 Compatibilidad**

En algunos distribuidores especiales, después de la configuración de la opción de menú ["6.3.2. Visualización Precios Máquina"](#page-45-0), para obtener la visualización de los precios en el display hay que mejorar la compatibilidad, seleccionando el parámetro SÍ en el interior de esa opción de menú. Como configuración predeterminada, la opción seleccionada es NO.

#### **6.5 Venta**

Este menú prevé 2 opciones:

- **•** 6.5.1 Venta Llave;
- **•** 6.5.2 Venta Contado.

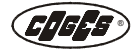

## **6.5.1 Venta Llave**

Selecciona la modalidad de venta mediante llave: Monoventa o Multiventa.

En la modalidad Monoventa, configurada como predeterminada, es posible realizar, a cada introducción de llave, una sola operación de venta. Para ejecutar una nueva venta, hay que sacar y volver a introducir la llave. En la modalidad Multiventa resultan posibles más operaciones con la llave introducida hasta el agotamiento del crédito presente.

#### **6.5.2 Venta Contado**

Selecciona la modalidad de venta al contado: Monoventa o Multiventa.

En la modalidad Monoventa, el cambio se distribuye automáticamente después de la venta; en la modalidad Multiventa el cambio se distribuye solamente al pulsar el pulsador de cambio que se encuentra en el Monedero de cambio que eventualmente se ha conectado [\(véase pár.](#page-51-0)  ["6.9 Máximo Tiempo Crédito"\)](#page-51-0).

#### **6.6 Importe Exacto**

Las opciones disponibles permiten establecer la modalidad con que el monedero de cambio entra en la condición de "Importe exacto", es decir cuando el monedero de cambio no puede garantizar el cambio a causa del vaciado de los tubos. En este caso el posible lector de billetes se utiliza solamente para la recarga de las llaves de usuario, pero no para los procedimientos de adquisición [\(véase pár. "9.0 Lector Billetes"\)](#page-53-1). La condición de "Importe exacto" normalmente se señaliza a través de un mensaje visualizado en el display del distribuidor, o bien con el encendido de indicadores luminosos específicos.

En el display del Monedero de cambio la condición se señaliza con el símbolo correspondiente [\(véase pár. 1.5.2. "Condiciones de funcionamiento"\).](#page-19-0) El menú prevé las siguientes opciones:

- **•** 6.6.1 Imp.Exacto Tubo 1;
- **•** 6.6.2 Imp.Exacto Tubo 2;
- **•** 6.6.3 Imp.Exacto Tubo 3;
- **•** 6.6.4 Imp.Exacto Tubo 4;
- **•** 6.6.5 Imp.Exacto Tubo 5;
- **•** 6.6.6 Inhib. Selectivo;
- **•** 6.6.7 Venta para IE;
- **•** 6.6.8 Límite para IE;
- **•** 6.6.9 Tubo de Refer.

#### **6.6.1-5 Importo Exacto Tubo 1-5**

Esta opción de menú es utilizada por el Monedero de Cambio cuando resulta activa la opción "Ecuación" del menú ["6.6.9 Tubo de referencia"](#page-49-0). El cálculo de la ecuación interesa solamente los tubos que en esta opción de menú han configurado un número diferente de cero. Para cada tubo que se considera en el cálculo de la ecuación hay que establecer el número de monedas que pueden entregarse, debajo del cual se tiene como efecto la activación de la condición de "Importe exacto".

#### **Monedas que pueden entregarse** = total de las monedas en el tubo – monedas de seguridad

**IE** = Número de monedas que pueden entregarse en cada tubo < 6.6.1-5 (si diferente de cero).

Si los tubos analizados en la ecuación son solamente 3, el ejemplo podría ser el siguiente:

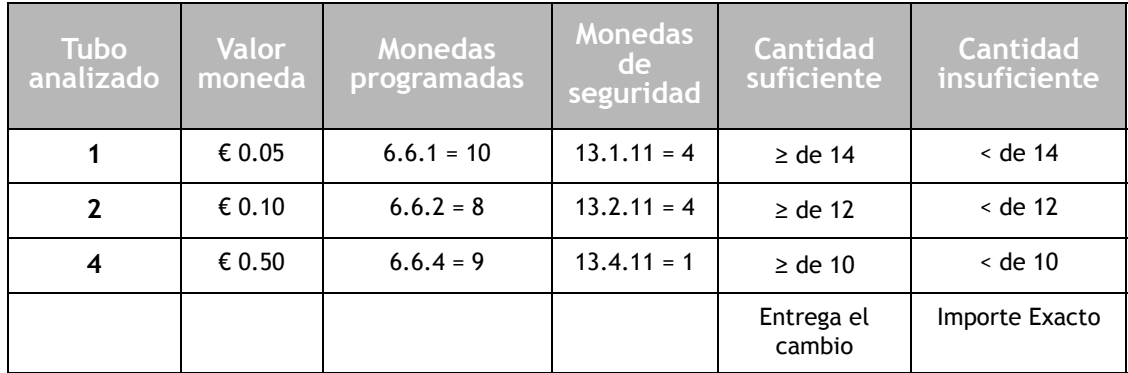

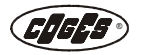

El Monedero de cambio entra en condición de "Importe exacto" solamente cuando todos los tubos se encuentran debajo del nivel mínimo de monedas requeridas para entregar el cambio.

Cuando un tubo resulta inhabilitado o bloqueado, el número de monedas que pueden suministrarse resultará igual a cero. El intervalo de configuración va de 0 al número configurado en la opción de menú "12.8-12.1 Límite Máximo" menos el número de monedas de seguridad previstas por el modelo correspondiente a la moneda analizada [\(véase pár. "13.1-60.11 Nivel](#page-63-0) [Seguridad"\)](#page-63-0). Como configuración predeterminada, el dato se configura a 0.

#### <span id="page-47-0"></span>**6.6.6 Inhibit Selectivo**

Esta función permite elegir la modalidad según la cual inhibir las monedas que se introducen en el Monedero. La función vale solamente para la utilización de contado y es relativa al valor que se ha introducido en ["6.6.8 Límite por Importe Exacto"](#page-48-0) y al ["5.1 Máximo Crédito Al Contado".](#page-42-1) Si el Inhibit Selectivo se encuentra habilitado (opción SI), **el Monedero acepta el contado sólamente hasta el logro** del valor definido en la opción de menú ["5.1 Máximo Crédito Al](#page-42-1) [Contado".](#page-42-1) Si el Inhibit Selectivo no se encuentra habilitado (opción NO), el Monedero acepta de superar el valor definido en la opción de menú ["5.1 Máximo Crédito Al Contado".](#page-42-1) Por defecto se configura la opción NO.

 Para explicar más claramente esta función, a continuación se encuentra una tabla sinóptica, que se aplica solamente cuando el Monedero de cambio se encuentra en la condición de "Importe Exacto" [\(véase pár. "3.1.3.5 Vendido en Importe Exacto"\).](#page-38-0)

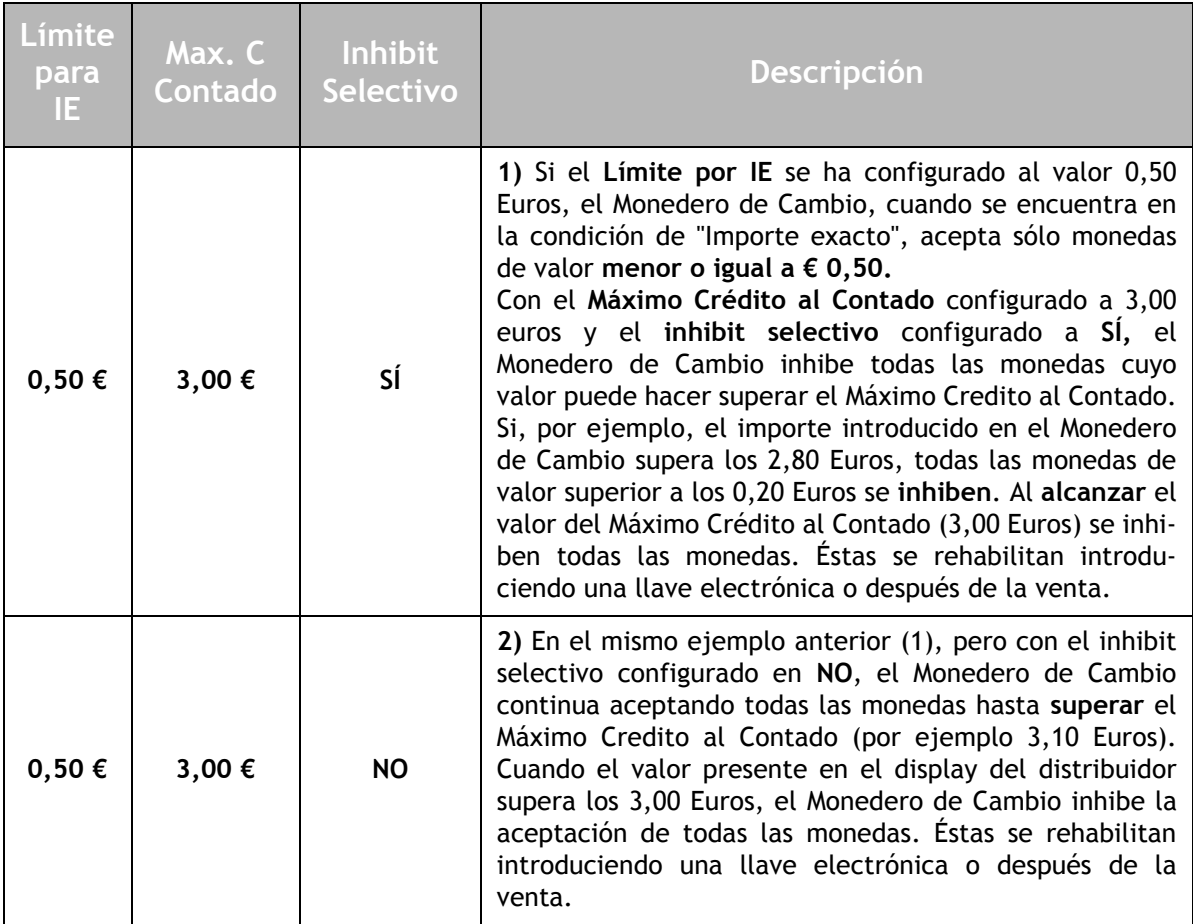

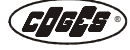

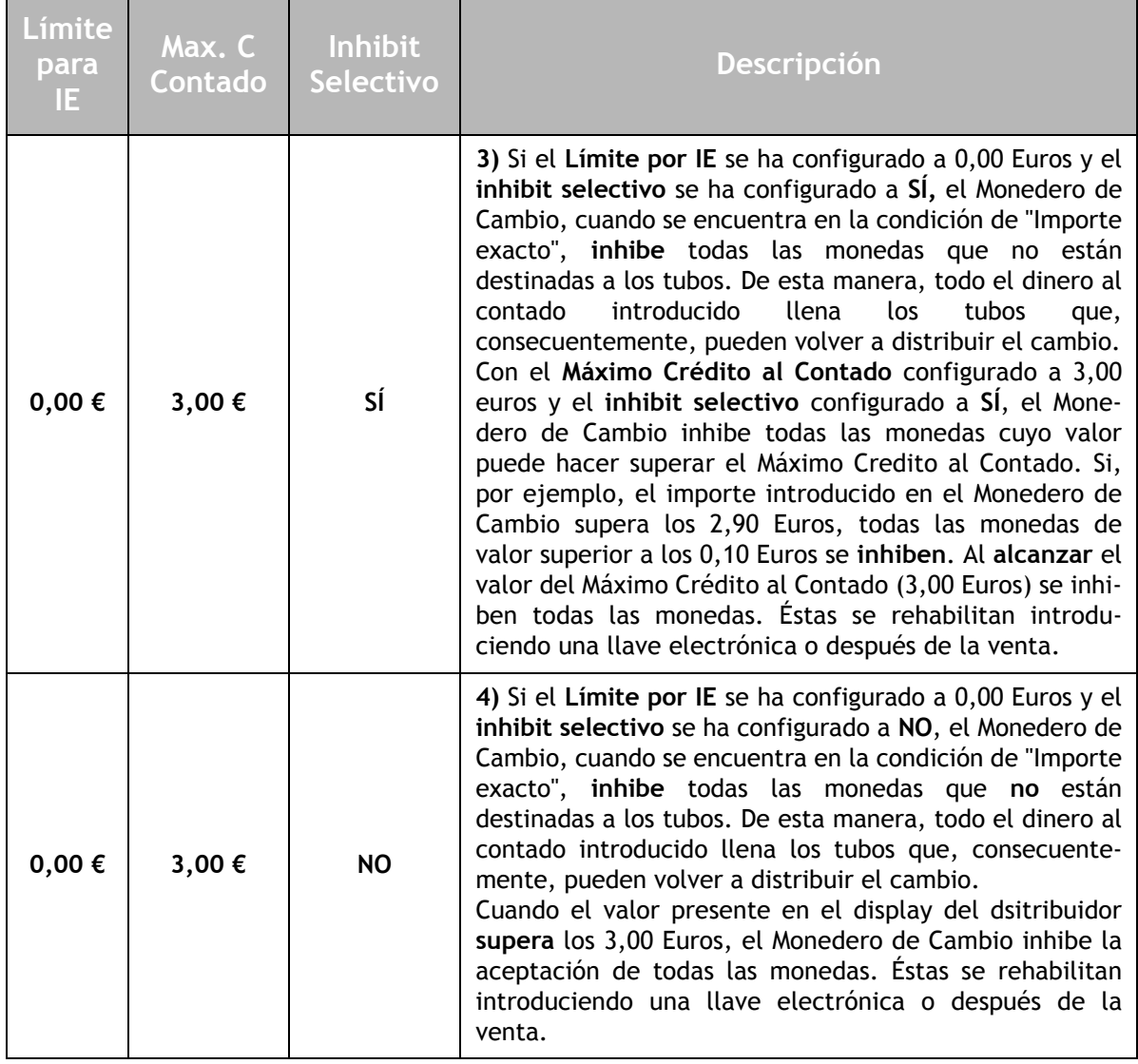

*La introducción de la llave comporta la rehabilitación de todas las monedas y del lector de billetes. De hecho, este último resulta inhibido en cualquier condición de "Importe Exacto" [\(véase pár. "9.0 Lector Billetes"\).](#page-53-1)*

#### <span id="page-48-1"></span>**6.6.7 Venta para Importe Exacto**

Cuando se encuentra activa la venta con importe exacto y el Monedero de cambio se encuentra en la condición de "Importe Exacto", resulta posible realizar una compra solamente introduciendo en el distribuidor un crédito igual al importe de venta. Si se selecciona un producto que tiene un precio inferior al crédito que se ha introducido, el distribuidor devuelve el crédito introducido y no distribuye el producto. Con la opción NO (configurada como predeterminada), el Monedero de Cambio realiza la venta requerida, pero no garantiza la devolución del cambio completo.

#### <span id="page-48-0"></span>**6.6.8 Límite por Importe Exacto**

En esta condición, en función del valor programado en el menú ["6.6.6 Inhibit Selectivo"](#page-47-0) **el límite para el importe exacto es el valor máximo de la moneda aceptada por el Monedero**. El valor está considerado por el Monedero cuando la opción ["6.6.7 Venta para Importe](#page-48-1)  [Exacto"](#page-48-1) es activa.

En los dos primeros ejemplos de la tabla, descrita en el párrafo ["6.6.6 Inhibit Selectivo"](#page-47-0), la moneda de 0,50 Euros representa el valor máximo que se puede introducir en el Monedero de Cambio en la condición de "Importe Exacto". Pero, si el inibit selectivo se ha configurado en SÍ, el valor aceptado por el Monedero de Cambio puede ser inferior al Límite por IE (0,50 Euros).

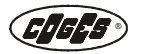

En los dos últimos ejemplos de la tabla, el Límite por IE se ha configurado a 0,00 (dato predeterminado). En este caso, el Monedero de Cambio inhibe todas las monedas que no se han destinado a los tubos. De esta manera, todo el dinero al contado introducido llena los tubos que, consecuentemente, pueden volver a distribuir el cambio. El "Límite por Importe Exacto" debe estar incluído entre 0,00 y 655,35, **donde 0,00 corresponde a la aceptación sólamente de las monedas destinadas a los tubos**. Por defecto el valor es configurado a 0,00.

En la tabla siguiente se analiza el comportamiento de un Monedero de Cambio que reconoce 8 valores de las monedas (desde 0,01 a 2,00 Euros), pero acepta solamente 6 de éstos. El modelo programado (véase ayuda en línea del software EasyCoinProfit) acepta en el interior de los tubos las monedas de 0,05 céntimos hasta 1,00 Euros (0,01 y 0,02 son valores inhabilitados). El análisis prevé 4 condiciones diferentes de importe exacto:

- **•** Configuración a 0,00 que equivale a ningún límite de "Importe exacto" (en este caso se aceptan solamente monedas destinadas a los tubos);
- **•** configuración a 0,20 (el Monedero de cambio acepta solamente valores inferiores o iguales a 0,20 céntimos);
- **•** configuración a 2,00 (el Monedero de cambio acepta solamente valores inferiores o iguales a 2,00 Euros);
- **•** en la condición de "Importe Exacto" con llave introducida, todas las monedas siempre son aceptadas y se destinan a los tubos o a la caja.

En los ejemplos que se indican en la tabla, la acumulación de las monedas en el interior de los tubos es posible solamente si el tubo ya no resulta lleno.

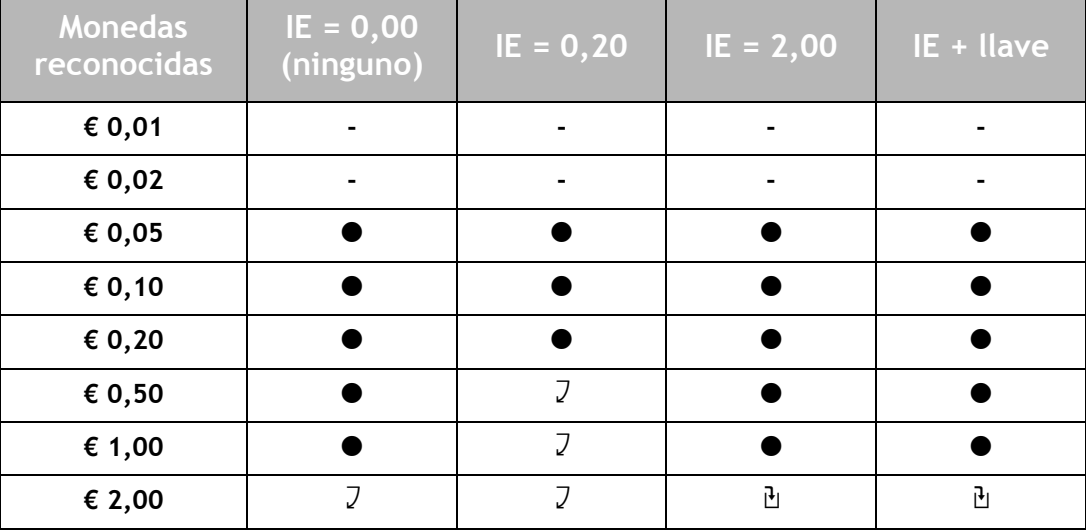

#### **Modelo 5/10/20/50/1**

Leyenda:

- **-** = moneda inhabilitada por el modelo
- $\bullet$  = moneda destinada a los tubos
- $\mathbb{E}$  = moneda destinada a la caja
- $7$  = moneda desechada

El total de las ventas efectuadas en la condición de "Importe exacto" se visualiza en la opción de menú ["3.1.3.5 Vendido en Importe Exacto"](#page-38-0).

#### <span id="page-49-0"></span>**6.6.9 Tubo de referencia**

En esta opción de menú es posible escoger la modalidad de cálculo de las monedas en el interior de los tubos de suministro del cambio, para establecer cuando el Monedero de cambio entra en la condición de "Importe exacto". El menú prevé las siguientes opciones:

- **•** Ningún (predeterminado);
- **•** Tubo 1-5;
- **•** Ecuación.

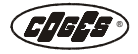

#### **Ningún**

Configurando este parámetro el Monedero de Cambio entra en la condición de "Importe exacto" cuando el número de las monedas con valor más bajo destinadas a los tubos (por ejemplo 0,05 Euros) baja debajo de las 10 monedas que pueden suministrarse (el número de monedas que pueden suministrarse se obtiene restando las monedas de seguridad, que en este caso son 4, desde el total de monedas presentes en el tubo de suministro del cambio, por ejemplo 14); véase pár. ["13.1-60.11 Nivel Seguridad"](#page-63-0).

Con el modelo EUR (0,05/0,10/0,20/0,50/0,05) que prevé dos tubos con el valor más bajo, la condición de "Importe exacto" se presenta cuando la cantidad de monedas de 0,05 Euros es inferior a 20 monedas (es decir cuando el total de las monedas presentes en los 2 tubos menos 8 monedas de seguridad es inferior a 20).

#### **Tubo 1-5**

Escogiendo un tubo de referencia (de 1 a 5) el Monedero de cambio indicará la condición de "Importe Exacto" si la cantidad de monedas que se encuentran en el tubo seleccionado es inferior a 10, independientemente del valor de la moneda. En el modelo EUR (0,05/0,10/ 0,20/0,5/0,05), si se selecciona el tubo 2 como tubo de referencia, la condición de "Importe exacto" se presenta cuando la cantidad de monedas que pueden entregarse de 0,10 Euros resulta inferior a 10 monedas (es decir cuando el total de las monedas presentes en el tubo, menos las monedas de seguridad, es inferior a 10).

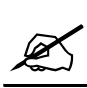

*Nota: en las configuraciones que presentan dos tubos con el mismo valor de moneda, hay que escoger como tubo de referencia el primero de estos dos tubos.*

#### **Ecuación**

Esta opción de menú prevé un cálculo personalizado en las cantidades configuradas en las opciones de menú "6.6.1-5 Importo Exacto Tubo 1-5" y ["13.1-60.11 Nivel Seguridad"](#page-63-0) para establecer cuando el Monedero de cambio entra en la condición de "Importe exacto". Opciones disponibles:

- **•** Activa;
- **•** No Activa (predeterminado).

## **6.7 Gestión Devolución**

Esta opción permite vincular el suministro del cambio. En función del protocolo utilizado las opciones del menú son diferentes.

Para el protocolo Executive, BDV el menú prevé dos opciones:

- **•** Después Venta (predeterminado);
- **•** Siempre.

#### **Después de la venta**

Con esta opción el suministro del cambio se realiza solamente después de la distribución de un producto.

#### **Siempre**

Mediante esta opción el suministro del cambio tras la presión del pulsador de devolución, se realiza aunque el distribuidor no ha realizado ninguna operación de venta.

Para el protocolo MDB Slave el menú prevé dos opciones:

- **•** VMC (predeterminado);
- **•** Dev. Cambio MDB.

#### **VMC**

La erogación del cambio es gestionada por el distribuidor.

#### **Devuelve Cambio MDB**

La erogación del cambio es gestionada autónomamente por el Monedero.

#### **6.8 Tiempo Máximo de Venta**

Esta opción permite, solamente en modalidad de funcionamiento Executive o BDV, configurar el tiempo máximo de venta, expresado en segundos, es decir el tiempo dentro del cual el distribuidor debe comunicar el resultado de la distribución al sistema E.C.S.

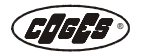

Cuando se ha superado el tiempo configurado, se cancela automáticamente la operación que se está ejecutando y el crédito que se ha introducido en el distribuidor vuelve a disposición (al contado y con llave) del usuario para una nueva selección. El intervalo de configuración va de 0 a 255. Como configuración predeterminada, el dato se configura igual a 70.

A partir de la versión 2.9 se puede también configurar el valor a cero (se debe utilisar solo con distribuidores particulares), que inhabilita el control del tiempo máximo de venta.

## <span id="page-51-0"></span>**6.9 Máximo Tiempo Crédito**

Representa el tiempo, expresado en minutos, durante el cual el crédito no utilizado permanece visualizado en el display antes de ser recaudado en el Total Sin Venta [\(véase pár. "3.1.6 Sin](#page-40-1) [Venta"\).](#page-40-1) Después del vencimiento del tiempo, si el crédito no se ha utilizado, se suma en la opción de menú ["3.1.6.1 Sobreprecio"](#page-40-2). El intervalo de configuración va de 1 a 255. Como configuración predeterminada, el dato se configura igual a 5.

## **6.15 Setup MDB**

Este menú permite configuraciones especiales para los Monederos de cambio que funcionan con protocolo MDB. El menú prevé la opción:

#### **6.15.7 Status MDB**

Cada opción de menú prevé dos opciones:

- **•** Estándar (predeterminado);
- **•** Completo;
- **•** Ningún.

#### **Estándar**

Esta opción prevé el envío de mensajes compatibles entre el Monedero de cambio y los distribuidores automáticos lanzados en el mercado antes del año 2003 (véase el protocolo MDB).

#### **Completo**

Esta opción prevé el envío de todos los mensajes previstos por el protocolo MDB entre el Monedero de cambio y los distribuidores automáticos.

#### **Ningún**

Esta opción no prevé el envío de mensajes entre el Monedero de cambio y los distribuidores automáticos.

#### **7 General** [Gestor (\$), Técnico (1)]

En este menú se encuentran los siguientes sub-menús:

- **•** 7.1 Idioma;
- **•** 7.3 Visual. Divisa.
- **•** 7.6 Código DivisaMDB.

## **7.1 Idioma**

Esta opción permite elegir el idioma de visualización de los mensajes en el display y de las opciones del menú de programación. El menú prevé las siguientes opciones:

- **•** 1- Italiano (predeterminado);
- **•** 2- English;
- **•** 3- Français;
- **•** 4- Deutsch;
- **•** 5- Español;
- **•** 6- Português.

#### **7.3 Visualización Divisa**

Esta opción permite visualizar o no (SÍ/NO) el símbolo de la divisa EURO (€) en el display. Por defecto se configura el parámetro SÍ.

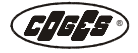

## **7.6 Código Divisa MDB**

Se trata de un código de identificación reconocido a nivel internacional, relacionado con la divisa utilizada; es un requisito específico del protocolo MDB. El código, conformado por 4 dígitos, se configura según dos diferentes criterios internacionales: **código numérico** (norma ISO 4217) o **código telefónico** (prefijo telefónico internacional).

El protocolo reconoce los dos tipos de codificación a través del primer dígito: 1 para los códigos numéricos y 0 para los códigos telefónicos. La tabla se ha dividido en columnas que contienen el País con la correspondiente Divisa, el Código Numérico y el Código Telefónico. El valor predefinido es 1978 (Euro).

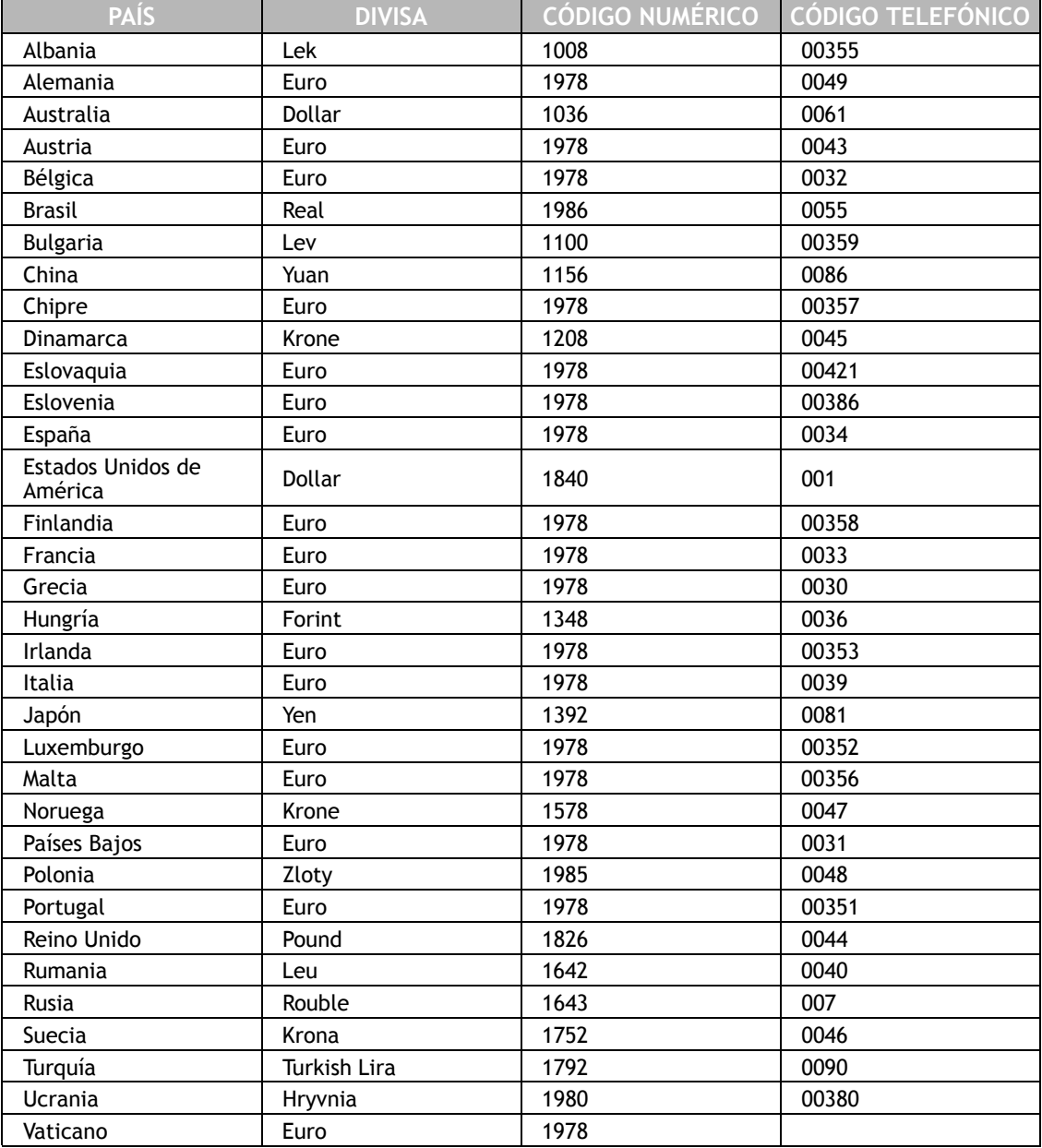

## **8 Setup Precios** [Gestor (\$), Técnico (1)]

En este menú, disponible sólo si en el menú "6.2 Gestión Precios" se han seleccionado las opciones "Price Holding" o ["Cost by Price",](#page-43-0) se habilitan las varias tablas de precios con llave y se definen los precios con llave por cada línea de venta.

#### **8.1-50 Precio Línea 1-50**

En el interior de las opciones individuales se han previsto las siguientes configuraciones:

- **•** 8.1-50.1 P. al Contado;
- **•** 8.1-50.2 Precio Llave.

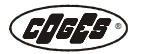

#### **8.1-50.1 Precio al Contado**

Es la opción de menú que permite configurar el precio al contado en todas las líneas de venta disponibles. Con la configuración del precio al contado se configura automáticamente el mismo valor también en todas las tablas de precios de llave disponibles para esa línea. El rango va de 0,00 a 59,99. Como configuración predeterminada, el dato se configura a  $\epsilon$ 59,99.

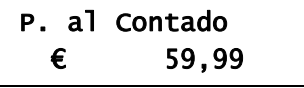

< Modificar el precio mediante las teclas **<< >>**. Presionar la tecla **Enter** para confirmar el dato.

#### <span id="page-53-0"></span>**8.1-50.2 Precio Llave**

Se trata de un precio con llave estándar de referencia para las tablas de precio con llave para todas las líneas de ventas disponibles (véase pár. "Ejemplo de tabla de precios en la modalidad Price Holding"). El rango va de 0,00 a 59,99. Como configuración predeterminada, el dato se configura a € 59,99.

#### **9 Setup Billetes** [Gestor (\$), Técnico (1)]

En este menú se configuran la modalidad de funcionamiento del Lector de billetes y los valores de los billetes que se desean sean aceptados. En este menú se encuentran tres sub-menús:

- **•** 9.0 Lector Billetes;
- **•** 9.1-16 Billete 1-16;
- **•** 9-17 Escrow.

#### <span id="page-53-1"></span>**9.0 Lector Billetes**

Esta opción permite configurar la modalidad de funcionamiento del Lector de billetes que se puede haber conectado al Monedero de Cambio. Prescindiendo de la modalidad programada (habilitado siempre y con llave), en condición de "Importe Exacto" (véase pár. "6.6 Importe Exacto") el Lector de billetes queda activo solamente en caso de que se introduzca la llave o la tarjeta en el lector correspondiente y, por lo tanto, el crédito se sume a un dispositivo cashless. El menú prevé las siguientes modalidades de funcionamiento:

- **•** MDB Hab.Siempre;
- **•** MDB Hab.conLlave.

#### **MDB habilitado siempre**

Con esta opción el lector de billetes MDB se encuentra siempre habilitado.

#### **MDB habilitado con llave**

Mediante esta opción el lector de billetes MDB se habilita solo al introducir una llave en el específico lector.

#### **9.1-16 Billete 1-16**

El número de billetes programables y su significado depende del tipo de lector de billetes que se ha seleccionado en el interior del menú ["9.0 Lector Billetes"](#page-53-1) (en el lector MDB los billetes programables son **16**).

Entrando en cada menú individual, en el display se indican los datos programados de cada billete individual (en el ejemplo el billete 3 de 20,00 Euros resulta bloqueado porque el Monedero de cambio se encuentra en la condición de Importe Exacto: véase pár. "6.6 Importe Exacto").

Billete 3 **¢** 20,00 € [9/3]

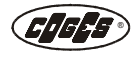

A partir de la versión 2.6 del Monedero Aeterna es posible tener la información sobre la aceptación del billete simplemente observando el display.

Si el billete es aceptado por el Lector, en el display se representa esta animación.

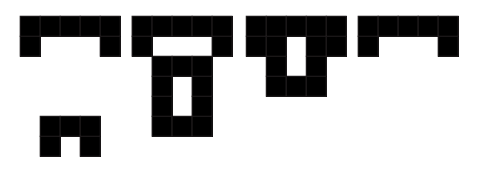

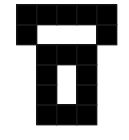

En caso de que el billete no pueda aceptarse, por ejemplo porque el Monedero de cambio se encuentra en condición de Importe Exacto (véase pár. "6.6 Importe Exacto") o simplemente porque en el Lector resulta inhabilitado, en el display se visualizará la imagen fija del billete.

Los datos necesarios para una configuración correcta se indican en la etiqueta del lector. A cada billete se asocia el valor, siguiendo el orden de programación indicado en la etiqueta.

Los datos indicados en la etiqueta son solamente ejemplificativos. Cada Lector individual se programa con el fin de responder a las demandas del cliente. Por esta razón no existe una etiqueta estandarizada válida para todos los lectores de billetes, pero la etiqueta en cambio se **personaliza** e imprime durante la fase de ensayo.

#### **Ejemplo de etiqueta del Lector:**

- **•** nombre;
- **•** código;
- **•** divisa y modelo programado;
- **•** modalidad de salida;
- **•** versión de la base de datos;
- **•** tensión de alimentación;
- **•** potencia absorbida;
- **•** valor de los billetes memorizados (**V**);
- **•** salidas programadas (**O**);
- **•** canal utilizado (**C**).

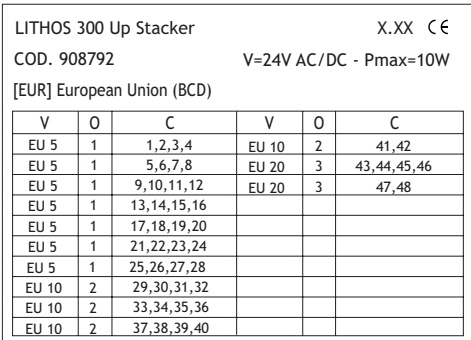

 *fig. 35*

## **9.17 ESCROW**

El menú puede utilizarse solamente en los Lectores de billetes MDB que prevén el control de ESCROW y permite habilitar o no la función. Con la opción SÍ, el Lector de billetes, después de haber leído el billete el mismo queda en espera de que el Monedero envíe la confirmación de recaudación. La condición se presenta solamente si en el distribuidor se selecciona un producto o si se introduce una llave/tarjeta, de otra forma el billete queda pendiente y se devuelve con la presión de la tecla de devolución del distribuidor o cuando transcurran los 30 segundos que se han previsto. Con la opción NO, el Monedero ignora el control de ESCROW del Lector y recauda instantáneamente el billete, inmediatamente cuando ésta se haya reconocido. Como configuración predeterminada, el dato se configura a SI.

## **10 Setup Detecciones** [Gestor (\$)]

Es un menú de configuración de la detección de los datos y prevé las opciones:

- **•** 10.2 Det. Crédito;
- **•** 10.3 Disp. Detección;
- **•** 10.12 Audit Executive.

*En el Monedero de cambio Aeterna MDB se visualiza solamente el menú ["10.3 Dispositivo](#page-55-1)  [Detección"](#page-55-1).*

#### <span id="page-54-0"></span>**10.2 Detección del Crédito**

En la detección del crédito por la impresora (véase pár. ["10.3.1 Dispositivo"](#page-55-2) con la opción ["Impresora"\)](#page-56-1) resulta posible elegir el tipo de dato que se desea colectar entre las dos opciones disponibles:

- **•** Importe Exacto;
- **•** Real Tubos (predeterminado).

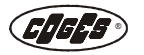

#### **Importe Exacto**

Detección del crédito vendido por el Monedero de Cambio en condición de "Importe exacto" [\(véase pár. "3.1.3.5 Vendido en Importe Exacto"\)](#page-38-0).

#### <span id="page-55-0"></span>**Real en los Tubos**

Con esta opción se efectua la detección del crédito que se encuentra en los tubos en cada momento determinado [\(véase pár. "3.1.2.1 Valor Real"\)](#page-37-1).

#### <span id="page-55-1"></span>**10.3 Dispositivo Detección**

La opción de menú prevé los siguientes sub-menús:

- **•** 10.3.1 Dispositivo;
- **•** 10.3.2 Contraseña IRDA;
- **•** 10.3.3 Cancelación Aut.;
- **•** 10.3.5 Baud Rate;
- <span id="page-55-2"></span>**•** 10.3.7 Det.Impresora.

#### **10.3.1 Dispositivo**

Esta opción permite elegir el dispositivo que se debe utilizar para la detección de los datos. Durante la detección/ transmisión en EVA-DTS en el display del Monedero se visualiza el símbolo )) [\(véase pár. 1.5.2. "Condiciones de funcionamiento"\)](#page-19-0).

- El sub-menú prevé las opciones:
- **•** Ningún (predeterminado);
- **•** EVADTS->IRDA;
- **•** EVADTS->IR PORT;
- **•** EVADTS->PC;
- **•** Impresora.

#### **Ningún**

Con esta opción no es posible realizar la detección de los datos.

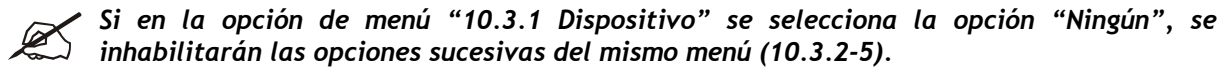

#### **EVADTS->IRDA**

Con esta opción, los datos expresados según las especificaciones del protocolo EVA-DTS pueden ser detectados por el Monedero de cambio Aeterna a través de la interfaz de rayos infrarrojos integrada en el grupo Validador/Clasificador. Con la activación de esta función en la primera línea del display del monedero de cambio aparece el símbolo **IR** [\(véase](#page-19-0) [pár. 1.5.2. "Condiciones de funcionamiento"\).](#page-19-0)

#### **EVADTS -> IR PORT**

Esta opción se utiliza cuando se conecta el Módulo IR PORT al Monedero de Cambio Aeterna, para detectar los datos según las especificaciones del protocolo EVA-DTS. Con la activación de esta función en la primera línea del display del monedero de cambio aparece el símbolo **IR** [\(véase pár. 1.5.2. "Condiciones de funcionamiento"\)](#page-19-0).

#### **EVADTS -> PC**

Esta opción se utiliza cuando se conecta al Monedero el Cableado para comunicación serial a PC, la interfaz de programación sistemas y validadores desde PC en modalidad "Programación parámetros", y cualquier dispositivo de detección en EVA-DTS que utilice el estándar RS232 para efectuar la detección de los datos según las especificaciones del protocolo EVA-DTS.

Con la activación de esta función en la primera línea del display del monedero de cambio aparece el símbolo **Pc** [\(véase pár. 1.5.2. "Condiciones de funcionamiento"\).](#page-19-0)

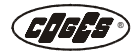

*Nota: con la habilitación de un periférico para la detección de los datos, se excluye la posibilidad de realizar cualquier operación con EasyCoinProfit. La condición se señaliza en el display con el símbolo rayos infrarrojos IR o Pc [\(véase pár. 1.5.2. "Condiciones de funcio](#page-19-0)[namiento"\)](#page-19-0). La presión de las teclas Esc + Envío en el teclado de programación permite inhabilitar temporalmente la detección de los datos y habilitar las operaciones mediante PC con EasyCoinProfit [\(véase pár. 3.1.1. "Teclado de programación"\).](#page-30-0) En este caso el símbolo IR o Pc en el display ya no será visible. Para restablecer la situación inicial, es suficiente apagar y volver a encender el Monedero de cambio.*

#### <span id="page-56-1"></span>**Impresora**

Esta opción se utiliza cuando se conecta una impresora serial al Monedero de cambio para realizar la detección de los datos [\(véase pár. "10.3.7 Detección Impresora"\)](#page-56-2). Con la activación de esta función en la primera línea del display del monedero de cambio aparece el símbolo de la impresora [\(véase pár. 1.5.2. "Condiciones de funcionamiento"\).](#page-19-0)

#### **10.3.2 Contraseña IRDA**

Esta opción de menú permite configurar una contraseña para la habilitación a la transmisión de los datos de rayos infrarrojos constituida por 8 caracteres hexadecimales (caracteres aceptados: 0, 1, 2, 3, 4, 5, 6, 7, 8, 9, A, B, C, D, E, F).

La configuración predeterminada de la contraseña es 00000000. En esta última condición el Monedero de cambio adquiere la posible contraseña del terminal portátil de detección de los datos.

## Contraseña IRDA [00000000]

< Introducir el primer número de la Contraseña utilizando las teclas **<< >>**. Presionar la tecla **Enter** para confirmar el dato y pasar al siguiente.

#### <span id="page-56-0"></span>**10.3.3 Cancelación Automática**

Esta función permite efectuar la cancelación automática de los datos después de la detección en EVA-DTS. La puesta a cero se realiza después del primer evento (introducción de la llave, del billete, de la moneda o pedido de venta). Por defecto el dato se configura a NO.

#### **10.3.5 Baud Rate**

En esta opción de menú se configura la velocidad inicial de la detección de los datos en infrarrojos en el Monedero de cambio Aeterna. El dato predeterminado de 2400 Baud Rate representa el valor especificado por el protocolo EVA-DTS.

El submenú prevé las siguientes opciones:

**•** 2400 (predeterminado);

**•** 4800;

- **•** 9600;
- **•** 19200;
- **•** 38400;
- **•** 57600;
- **•** 115200.

<span id="page-56-2"></span>

*Nota: la velocidad inicial se debe seleccionar basándose en la velocidad inicial del ordenador palmar para la detección de los datos.*

#### **10.3.7 Detección Impresora**

Esta función permite seleccionar el tipo de detección que se desea realizar a través de la impresora. Más información acerca de la modalidad de detección con impresora se encuentra a la terminación del capítulo 3 [\(véase pár. 3.3.4. "Detección a través de la impresora"\).](#page-65-0)

- **•** Parciales (predeterminado);
- **•** Acumulables.

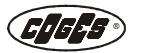

#### **Parciales**

Con este tipo de detección, la impresora detectará los totales memorizados en el interior del menú Totales Parciales, a partir de la última detección de datos.

#### **Acumulables**

Con este tipo de detección, la impresora detectará los totales acumulables. Estos se memorizan en el interior del menú Totales Acumulables y no se borran después de la detección de los datos, sino solamente cuando se reinicia el sistema (véase pár. "14 Default"). La configuración de esta modalidad siempre prevé la cancelación de los totales parciales después de la detección de los datos.

#### **10.12 Audit Executive**

Esta opción de menú, disponible solamente para el protocolo Executive, se utiliza en caso de que se desee extender la posibilidad de detectar los datos también desde el distribuidor, además que desde el sistema, y prevé el envío al distribuidor de los datos contables previstos por el protocolo Executive, por parte del Monedero de cambio. Opciones disponibles:

- **•** Activa;
- **•** No Activa (predeterminado).

#### **11 Setup Llaves** [Gestor (\$)]

En este menú se configuran los parámetros para la gestión de las llaves y se encuentran las siguientes opciones:

- **•** 11.1 Código Máquina;
- **•** 11.6 Límite Crédito;
- **•** 11.19 Llave de Recarga.

## **11.1 Código Máquina**

Es un código, que consta de 8 dígitos, para poder identificar el Monedero de Cambio. Este código se revela muy útil para la detección de los datos contables, para poder identificar el dispositivo. La configuración predeterminada para el código es 00000000.

#### **11.6 Límite Crédito**

El menú prevé la opción siguiente:

#### **11.6.1 Valor Límite**

Representa el límite de crédito, superado el cual la llave no es aceptada por el Sistema. Con el código a cero la función no se encuentra activa. El intervalo de configuración va de 0,00 a 64999,00. Como configuración predeterminada, el dato se configura igual a 30,00.

#### <span id="page-57-0"></span>**11.19 Llave de Recarga**

Se trata de una normal Llave usuario con número de matrícula presente en el menú ["11.19.2](#page-58-0) [Lista Matrícula Llaves",](#page-58-0) con que es posible realizar una **recarga rápida** de los tubos del Monedero de Cambio sin necesidad de entrar en el menú de programación [\(véase pár. 2.1.7.3.](#page-25-1) ["Carga a través de la función de carga asistida"\)](#page-25-1).

Durante la operación de recarga, en el display del Monedero de cambio se visualiza el número de monedas que faltan para alcanzar el nivel configurado en programación en el menú ["12.8-12](#page-58-1) [Setup Tubo 1-5".](#page-58-1) El sub-menú prevé las opciones:

- **•** 11.19.1 Modalidad;
- **•** 11.19.2 Lista Mat.Llaves.

#### **11.19.1 Modalidad**

La recarga rápida puede realizarse en dos modalidades:

- **•** Estándar;
- **•** Vuelta Autom (predeterminado).

#### **Estándar**

En la modalidad estándar las monedas introducidas en el Monedero de cambio son contadas por el Validador con la función ["1.3 Recarga Manual",](#page-33-1) y se suman en la opción de menú ["3.1.2.4 Llenado Manual"](#page-37-2), disponible sucesivamente para la detección de datos en formato extendido.

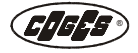

## **Vuelta Automática**

En la modalidad Vuelta Automática el contado introducido en el Monedero de cambio se cuenta con la función ["1.3 Recarga Manual"](#page-33-1) y, a la terminación de la operación, se devuelve un importe igual al que se ha introducido, pero constituido por monedas de valor elevado. La operación no comporta modificaciones en la detección de los totales: las monedeas introducidas simplemente se suman en la opción de menú ["3.1.2.4 Llenado Manual",](#page-37-2) mientras las que se entregan se suman en la opción de menú ["3.1.4.3 Descarga Manual".](#page-39-0)

En la primera recarga del Monedero de Cambio se aconseja utilizar la modalidad Estándar para evitar el vaciado de los tubos debido al cambio.

#### <span id="page-58-0"></span>**11.19.2 Lista Matrícula Llaves**

Función disponible solamente con el uso de un Sistema cashless MDB Coges que permite controlar las llaves que luego servirán para la recarga asistida de los tubos del Monedero de Cambio (véase [pár. "2.1.7.3. Carga a través de la función de carga asistida"](#page-25-1) y [pár. " 11.19 Llave](#page-57-0)  [de Recarga"](#page-57-0)). El sub-menú prevé las opciones siguientes:

- **•** 11.19.2.1 Borrar;
- **•** 11.19.2.2-11 Llave N.1-10.

#### **11.19.2.1 Borrar**

Permite borrar las matrículas introducidas para habilitar las llaves de recarga asistida. El submenú prevé las siguientes opciones:

- **•** SÍ;
- **•** NO.

**11.19.2.2-11 Llave N° 1-10**

Se trata de 10 campos disponibles para introducir la matrícula de las llaves de recarga asistida.

#### **12 Setup Tubos** [Gestor  $(\sqrt[6]{})^*$

Este menú permite configurar el Monedero de Cambio con el fin de utilizar correctamente el grupo tubos. El menú prevé las siguientes opciones:

- **•** 12.8 Setup Tubo 1;
- **•** 12.9 Setup Tubo 2;
- **•** 12.10 Setup Tubo 3;
- **•** 12.11 Setup Tubo 4;
- **•** 12.12 Setup Tubo 5.

#### <span id="page-58-1"></span>**12.8-12 Setup Tubo 1-5**

En el interior de cada submenú es posible visualizar el valor de la moneda. El candado indica si el tubo en cuestión se encuentra en la condición de recibir las monedas o si resulta bloqueado. La opción de menú prevé las opciones siguientes:

- **•** 12.8-12.1 Límite Máximo;
- **•** 12.8-12.2 Bloqueo Tubo.

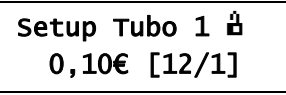

#### **12.8-12.1 Límite Máximo**

Mediante esta opción de menú se define el número máximo de monedas que se desea acumular en cada tubo, que se refiere al importe predefinido [\(véase pár. "1.2 Suma](#page-33-0)  [Predeterminada"\)](#page-33-0). El número configurado representa un umbral superado el cual las monedas se envían a la caja o al tubo equivalente (por ejemplo 70)**.**

#### **12.8-12.2 Bloqueo Tubo**

La opción bloqueo tubos permite bloquear el direccionamiento de las monedas en el interior del tubo sin deber cambiar el modelo programado. Esta opción de menú resulta útil para deshabilitar la acumulación de las monedas en el interior de un tubo cuando el mismo no está disponible.

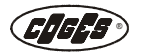

Con la opción NO (candado abierto  $\mathbf{\hat{d}}$ ) las monedas se acumulan en el tubo; con la opción SÍ (candado cerrado ) las monedas se destinan a la caja o se desechan. En el display se visualiza la opción activa en aquel momento y su representación gráfica.

Bloqueo Tubo  $[NO]$   $\Delta$ 

## **13 Setup Monedas [Gestor (\$), Técnico (1)] \***

El modelo para utilizar en el monedero Aeterna se programa a través del software EasyCoinProfit. Algunos de los parámetros programados pueden modificarse, mientras que otros sólo se pueden visualizar. Las opciones disponibles en este menú son las siguientes:

- **•** 13.1-60 Moneda Núm. 1-60;
- **•** 13.61 Moneda Leída;
- **•** 13.62 Paso Validador.

#### <span id="page-59-0"></span>**13.1-60 Moneda Número 1-60**

Estas opciones del menú visualizan los datos correspondientes a la moneda. En la línea superior del display se indica el número de la moneda, es decir el número del canal utilizado para la memorización de la moneda y el destino.

En la línea inferior del display se indica el valor de la moneda y la opción de menú corriente. Si en la línea superior, entre el número del canal y el destino se visualiza un candado, significa que la moneda no está habilitada y por tanto desechada.

Moneda Núm. 6 **h** 0,50 € [13/6]

En este menú es posible obtener las informaciones sobre el destino de la moneda, simplemente examinando las opciones de menú y observando el display.

Los tubos de 1 a 5 se representan en el display de la siguiente forma:

ᄔᄔᅶᅺᅼ

La programación también puede prever tubos múltiples que en ese caso tendrán п п la visualización siguiente: por ejemplo: tubos 2 y 4 o bien tubos 2, 3 y 5.

La animación se representa en el display de la siguiente forma:

йцц Moneda destinada a los tubos: Por ejemplo 1 y 4

Moneda destinada a la caja:

Moneda desechada:

ע⊻י

Cada tipo de moneda prevé las siguientes opciones de menú:

- **•** 13.1-60.1 Valores Enviados;
- **•** 13.1-60.2 Seguridad Moneda;
- **•** 13.1-60.3 Destino;
- **•** 13.1-60.4 Config. Valor;
- **•** 13.1-60.5 Comparar;
- **•** 13.1-60.6 Adquirir;
- **•** 13.1-60.9 Ficha;
- **•** 13.1-60.10 Falso;
- **•** 13.1-60.11 Nivel Seguridad;
- **•** 13.1-60.12 Nivel Overflow;
- **•** 13.1-60.13 Fotocélula Mín.;
- **•** 13.1-60.15 Fotocélula Máx.;
- **•** 13.1-60.16 Descripción.

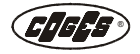

#### <span id="page-60-0"></span>**13.1-60.1 Valores Enviados**

Permite visualizar los párametros de reconocimiento de la moneda interesada. Los datos visualizados no pueden modificarse y sirven para la posible comparación con los datos presentes en el modelo. Al lado de los parámetros se indica un intervalo de aceptación. Si la moneda introducida en el Monedero de Cambio tiene valores inferiores o superiores a los indicados en el intervalo de aceptación, se rechaza.

El número de parámetros visualizado puede variar segundo el tipo de moneda:

- **•** TM XXXX-XXXX;
- **•** TP XXXX-XXXX;
- **•** FM XXXX-XXXX;
- **•** FP XXXX-XXXX;
- DM XXXX-XXXX;
- **•** TM1 XXXX-XXXX;
- **•** RP XXXX-XXXX;
- **•** AM XXXX-XXXX.

#### TM XXXX-XXXX

#### TP XXXX-XXXX

#### **TM, FM y TM1**

Parámetros de referencia que se refieren al material de la moneda.

#### **TP y FP**

Parámetros de referencia que se refieren al espesor de la moneda.

#### **RP y AM**

Parámetros de referencia que se refieren a la forma de la moneda.

#### **DM**

Parámetros de referencia que se refieren a las dimensiones de la moneda.

#### **13.1-60.2 Seguridad de la Moneda**

Permite variar los parámetros de aceptación de la moneda. Modificando el dato es posible disminuir o aumentar los intervalos de aceptación de los parámetros de las monedas. El intervalo de configuración está incluído entre -31% y +31% y se puede configurar de forma unilateral o en ambos extremos (el valor **00%** se considera neutro). Con la modificación del dato configurado para la seguridad de la moneda, la programación ya no está conforme con lo definido en el modelo.

#### **Ejemplo de modificación de la seguridad**

Puede ocurrir que algunas monedas no sean, por alguna razón, aceptadas por el Monedero de Cambio. Se trata, por lo general, de monedas con características especiales, o que se encuentran en los extremos de la gama existente en circulación. Si se desea ampliar la tolerancia para aceptar, también, monedas con estas características, hay que imaginar el margen de seguridad de la moneda como un segmento (a) que se puede ampliar o reducir a la izquierda (b), a la derecha (c) o en ambos lados (b+c).

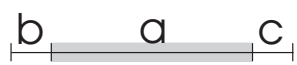

Con la tecla **F** del Monedero de Cambio es posible seleccionar la ampliación de la parte **izquierda [X-]**, de la parte **derecha [-X]** o de **ambos lados [XX]** y tras configurar el porcentaje de ampliación (por ejemplo +05%).

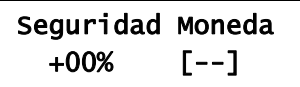

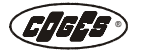

< Seleccionar el tipo de ampliación que se desea realizar utilizando la tecla **F;** configurar el margen de seguridad (+00%) utilizando las teclas **<<->>**; presionar la tecla **Enter** para confirmar el dato y salir de la opción de menú.

#### <span id="page-61-1"></span>**13.1-60.3 Destino**

Permite cambiar el destino de la moneda (tubos o caja). Normalmente, el cambio de destino de una moneda se realiza cuando se ha modificado la configuración de los tubos presentes en el casette. La modificación de la configuración requiere una serie de operaciones que se deben realizar. Estas operaciones se refieren tanto a la máquina, con el control y la sustitución de las horquillas y de los tubos interesados [\(véase pár. "Partes mecánicas](#page-23-0) [asociadas a las monedas en Euros"\)](#page-23-0), como a la programación:

El destino de una moneda puede ser, indicativamente, de 3 tipos:

- **destino caja (**山);
- **•** destino tubos (T XXXXX);
- **destino rechazo** ( $\sqrt{2}$ ).

Cada moneda de un mismo valor se puede asignar a varios tubos. El menú de programación prevé todas las combinaciones posibles para la asignación de la moneda a un único tubo (elección desde T 1 hasta T 5), a dos tubos (por ejemplo T 15), a tres tubos (elección de los tres tubos con el mismo valor, por ejemplo 135), a cuatro tubos (por ejemplo T 1345) hasta un máximo de cinco tubos con el mismo valor (por ejemplo T 12345).

Si, al lado del tubo de destino, aparece automáticamente un candado cerrado  $(\hat{\mathbf{m}})$ , significa que el tubo ya se ha empleado para destinar otras monedas.

#### **Ejemplo de modificación del destino**

La configuración del Monedero de Cambio Aeterna es la siguiente: "0,05 €/ 0,10 €/ 0,20 €/ 0,50 €/0,05 €". Todos los valores que se acaban de describir se destinan a los tubos del Monedero de Cambio, mientras que las monedas de 1,00 € y 2,00 € se destinan a la caja. Se desea sustituir el tubo de 0,05 € en la posición 1 con un tubo para monedas de 1,00 €.

Realizar las siguientes operaciones:

- **a)** Sustituir las partes mecánicas siguiendo las indicaciones descritas en el capítulo 2 [\(véase](#page-23-0) [pár. "Partes mecánicas asociadas a las monedas en Euros"\);](#page-23-0)
- **b)** modificar el destino de las monedas de 0,05 € (moneda 3 del modelo), de T 15 (tubo 1 y tubo 5) a T 5;

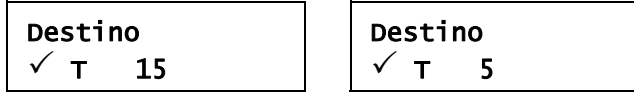

- **c)** Modificar el destino de las monedas de 1,00 € (moneda 7 del modelo) y configurar el T 1 (tubo 1);
- **d)** Efectuar la carga del tubo con la modalidad ["1.3 Recarga Manual".](#page-33-1)

 $\mathbb{Z}$ 

*Si la operación de modificación del destino de una moneda se realiza en diferentes monederos de cambio, puede resultar provechoso efectuar una programación desde EasyCoinProfit (véase la ayuda en línea del software en el párrafo "Archivo Modelos").*

#### <span id="page-61-0"></span>**13.1-60.4 Configurar Valor**

Permite modificar el valor de la moneda corriente. El dato normalmente se modifica en caso de que se trate de una ficha personalizada que puede tener un valor variable.

#### **13.1-60.5 Comparar**

Permite comparar gráficamente los parámetros de la moneda que ha pasado en el interior del Validador con los que se han memorizado en el interior del modelo [\(véase pár. "13.1-60.1](#page-60-0) [Valores Enviados"\)](#page-60-0).

El símbolo **-[--]-** indica que el parámetro está dentro de los límites consentidos (en el ejemplo el parámetro TM).

El símbolo **-[---]** indica que el parámetro está fuera de los límites por exceso (en el ejemplo el parámetro TP).

El símbolo **[---]-** indica que el parámetro está fuera de los límites por defecto.

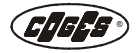

TM  $-[-\blacksquare -]$  - $TP \qquad -[--1]$ 

#### <span id="page-62-0"></span>**13.1-60.6 Adquirir**

Esta operación permite la adquisición de una nueva moneda/ ficha.

< Para efectuar la operación es necesario correr la opción de menú ["13.1-60 Moneda Número](#page-59-0)  [1-60"](#page-59-0) e identificar una moneda donde no existe la programación (por ejemplo Moneda Número 10). Para asegurarse que el canal en cuestión está libre de cualquier programación, es necesario entrar en la opción de menú ["13.1-60.1 Valores Enviados"](#page-60-0) y controlar que todos los valores estén a 0000-0000.

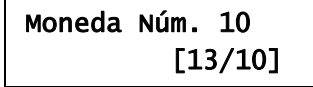

< Entrar en la opción de menú ["13.1-60.6 Adquirir"](#page-62-0) e introducir por lo menos 40 veces la moneda/ficha que hay que programar (cuantos más pasos se realiza, tanto más fiable resulta la adquisición). El contador se incrementa a cada paso.

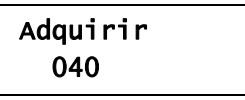

Presionar la tecla **Enter** para confirmar el dato.

La moneda/ficha asumirá por defecto el valor 0,00 con destino rechazo ( $\bar{J}$ ). Modificar el valor en la opción de menú ["13.1-60.4 Configurar Valor"](#page-61-0) y el destino en la opción ["13.1-60.3](#page-61-1)  [Destino".](#page-61-1) En la programación de una ficha es necesario programar también la opción "13.1- 60.9 Ficha". En el caso de un falso, es necesario programar también la opción de menú ["13.1-](#page-63-1) [60.10 Falso".](#page-63-1)

#### **13.1-60.9 Ficha**

El menú permite administar la moneda analizada como una ficha. Opciones disponibles:

- **•** SÍ;
- **•** NO.

Las diferencias fundamentales entre la gestión de una moneda y la gestión de una ficha son las siguientes:

- **•** con la introducción de una moneda, el crédito al contado se incrementa del valor asignado a la moneda. Tras la venta se distribuye el posible cambio. El valor de la moneda se puede sumar al crédito presente en la llave;
- **•** con la introducción de una ficha, se habilitan las líneas de venta de los productos con valor menor o igual a la ficha introducida. El valor de la ficha, en este caso, representa un Bonus de venta y no prevé la distribución de un cambio o la memorización del valor equivalente en el interior de la llave.

En el modelo programado se pueden configurar varias fichas con valores diferentes.

La ficha es aceptada por el Monedero de Cambio, incluso en condiciones de "Importe Exacto", porque no prevé en ningún caso la distribución del cambio o la devolución del mismo en caso de venta fracasada [\(véase pár. "3.1.6.2 No Vendido"\).](#page-40-3) De hecho, el Monedero de Cambio no prevé la acumulación de las fichas en el interior de los tubos, sino que envía la ficha a la caja. El dato preconfigurado (SÍ/NO) depende del modelo programado.

#### **Gestión de la ficha**

**Programación manual**

La programación manual de la ficha se realiza totalmente a través del teclado del

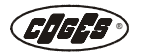

Monedero de Cambio Aeterna, de la siguiente forma:

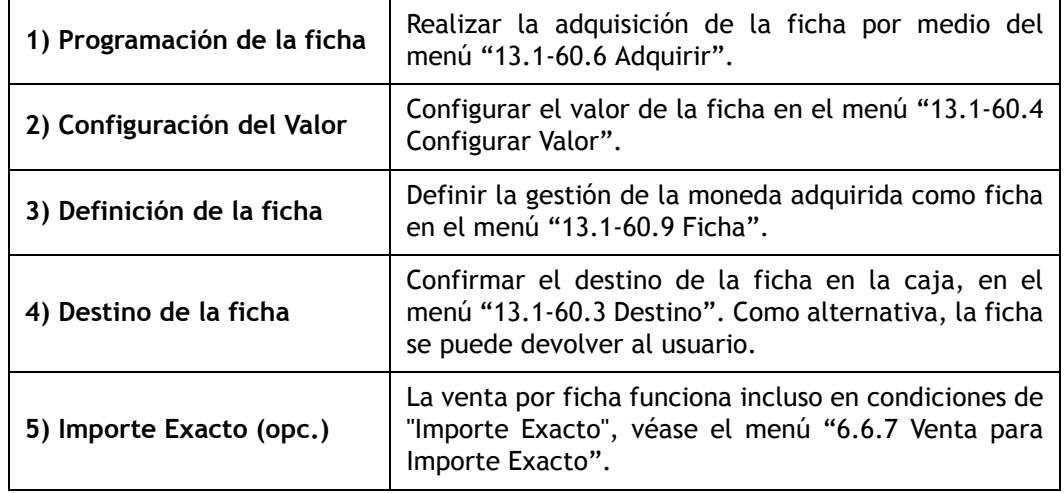

#### **Programación por medio de software**

La programación de la ficha por medio del software prevé las siguientes operaciones:

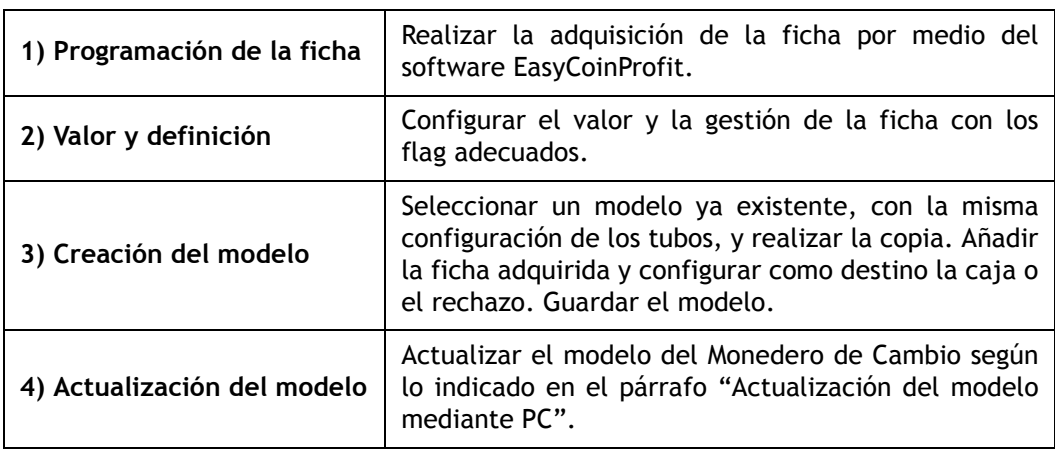

#### <span id="page-63-1"></span>**13.1-60.10 Falso**

Esta opción de menú se utiliza para identificar los posibles falsos programados en el modelo y se puede referir a monedas o fichas. Con la opción "SÍ" el destino de la moneda se programa automáticamente hacia el canal de rechazo  $(7)$ .

Con la opción NO la ficha o la moneda podrá enviarse a la caja  $(\mathbb{E})$  o a los tubos (T X) solamente si en el destino no se ha previsto el desecho y si el valor no se ha configurado a cero. El dato preconfigurado (SÍ/NO) depende del modelo programado.

#### <span id="page-63-0"></span>**13.1-60.11 Nivel Seguridad**

Esta opción de menú visualiza el Nivel de Seguridad, es decir la cantidad de monedas que queda siempre en el interior de cada tubo, para poder garantizar el correcto posicionamiento de las monedas en entrada y una correcta distribución de las monedas en salida. El valor ya se ha programado en el interior del modelo y no puede modificarse.

#### **13.1-60.12 Nivel Overflow**

La opción de menú visualiza el número máximo de monedas que pueden ser contenidas en el interior del tubo. El dato ya se ha programado en el interior del modelo y no se puede modificar. Para limitar el número de monedas en el interior de un tubo es necesario modificar el dato configurado en la opción de menú "12.8-12.1 Límite Máximo".

#### **13.1-60.13 Fotocélula Mínima**

La opción de menú visualiza el número máximo de monedas que se pueden introducir en el interior de los tubos del Monedero de Cambio, sin obscurecer la fotocélula inferior. El dato ya se ha programado en el interior del modelo y no se puede modificar.

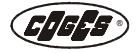

#### **13.1-60.15 Fotocélula Máxima**

La opción de menú visualiza el número máximo de monedas que se pueden introducir en el interior de los tubos del Monedero de Cambio, sin obscurecer la fotocélula máxima. El dato ya se ha programado en el interior del modelo y no se puede modificar.

#### **13.1-60.16 Descripción**

En esta opción de menú se visualizan los datos programados en el modelo y correspondientes a las diferentes monedas. En la línea inferior del display se visualiza el código alfabético correspondiente a la divisa programada, el valor de las monedas y el canal donde se ha memorizado.

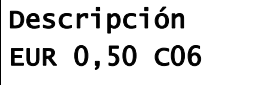

#### **13.61 Moneda Leída**

Visualiza los parámetros leídos relativos a la última moneda que se ha introducido. En el display se visualizan los mismos parámetros descritos en la opción ["13.1-60.1 Valores Enviados".](#page-60-0)

#### **13.62 Paso Validador**

En esta opción de menú se visualiza la unidad de medida en función de la cual se calculan los valores de las monedas. Con el Step a 1 (0,01), el Validador calculará el valor de la moneda de 0,50 Euros como 50 Step. El dato ya se ha programado en el interior del modelo y no se puede modificar.

Paso Validador 1 0,01

#### **14 Predeterminado** [Gestor (\$), Técnico (1)] \*

Esta opción del menú, tramite el **código 6203**, permite reiniciar el Monedero de Cambio. Mediante la reinicialización se ponen a cero los datos contables (totales parciales y acumulables memorizados en el menú 3) y todos los códigos de programación regresan a los valores predeterminados (por los precios a 59,99). Los valores presentes en el modelo antes de la operación permanecen inalterados. Como configuración predeterminada, el dato se configura igual a 0000.

# **3.3. Detección datos**

Los datos que se han registrado durante las operaciones de venta se pueden detectar con los dispositivos siguientes.

## **3.3.1. Monedero Aeterna**

Para detectar los datos con un terminal portátil directamente del Monedero hay que entrar en la programación en la opción ["10.3.1 Dispositivo"](#page-55-2) y configurar el parámetro **"EVADTS->IRDA"**. La distancia aconsejada para una detección correcta de los datos está incluida en el intervalo 20- 80 cm.

Además de detectar los datos es posible programar en remoto los precios al contado y con llave en el sistema de pago o en el monedero de cambio.

## **3.3.2. Detección en EVA-DTS en PC**

Para detectar los datos en formato EVA-DTS (protocolo DDCMP) tramite PC hay que conectar el cableado para comunicación serial a PC al conector **J4** de la Tarjeta base del Monedero, en ausencia de alimentación eléctrica [\(véase pár. 1.4.7.2. "Cableado para comunicación serial a](#page-17-0) [PC"\)](#page-17-0). Para activar este tipo de detección hay que configurar la opción **"EVADTS -> PC"** en la opción de menú ["10.3.1 Dispositivo".](#page-55-2) Arrancar el software dedicado a este tipo de operación y esperar que se descarguen todos los datos.

Gracias al uso del protocolo EVA-DTS, además de detectar los datos es posible programar en remoto los precios al contado y con llave en el sistema de pago o en el monedero de cambio.

## **3.3.3. Módulo Comunica**

Para detectar los datos con el Módulo Comunica hay que entrar en la programación del Monedero, en la opción de menú ["10.3.1 Dispositivo"](#page-55-2) y configurar el parámetro **"EVADTS -> PC"**. Conectar el cableado de comunicación serial de PC, disponible a petición de los interesados, al Módulo Comunica [\(véase pár. 1.4.7.2. "Cableado para comunicación serial a PC"\)](#page-17-0) y al conector **J4** de la Tarjeta base, en ausencia de alimentación eléctrica [\(véase pár. 1.3.4. "Tarjeta Base"\)](#page-10-0). Por lo que se refiere a la recepción, la recolección y el análisis de los datos existen dos posibilidades:

- **•** la instalación en el servidor del Gestor de un software suministrado por Coges, que ejecuta en tiempo real el control y el monitoreo de todas las comunicaciones enviadas por el Módulo Comunica y se integra de forma transparente con el programa de gestión utilizado;
- **•** la gestión en web hosting en servidor Coges para una consulta más rápida de las informaciones detectadas.

El software de control suministrado por Coges interactúa con los programas principales de gestión que existen en el mercado (VEGA – Digisoft, Orba, Target, Distrilog y otros); en caso de que el gestor utilice un software de gestión diferente, incluso personalizado, es posible estudiar un proceso de integración para hacerlo compatible.

Además de detectar los datos es posible programar en remoto los precios al contado y con llave en el sistema de pago o en el monedero de cambio.

Para las posibles aclaraciones, ponerse en contacto con el servicio clientes Coges.

## <span id="page-65-0"></span>**3.3.4. Detección a través de la impresora**

Para detectar los datos con la impresora hay que entrar en la programación del Sistema en la opción de menú **["10.3.1 Dispositivo"](#page-55-2)** y configurar el parámetro **["Impresora"](#page-56-1)**.

Elegir el tipo de detección que se desea realizar (totales parciales o acumulables) en el menú ["10.3.7 Detección Impresora"](#page-56-2)**.** Conectar el cableado para impresora al conector **J14** de la Tarjeta Base (véase pár. ["Cableado para impresora"](#page-17-1) al capítulo 1).

Después de la conexión, en el display del Monedero de cambio se visualiza el mensaje:

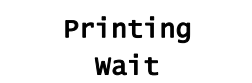

La impresora arranca automáticamente.

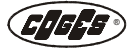

#### **Ejemplo de detección con impresora**

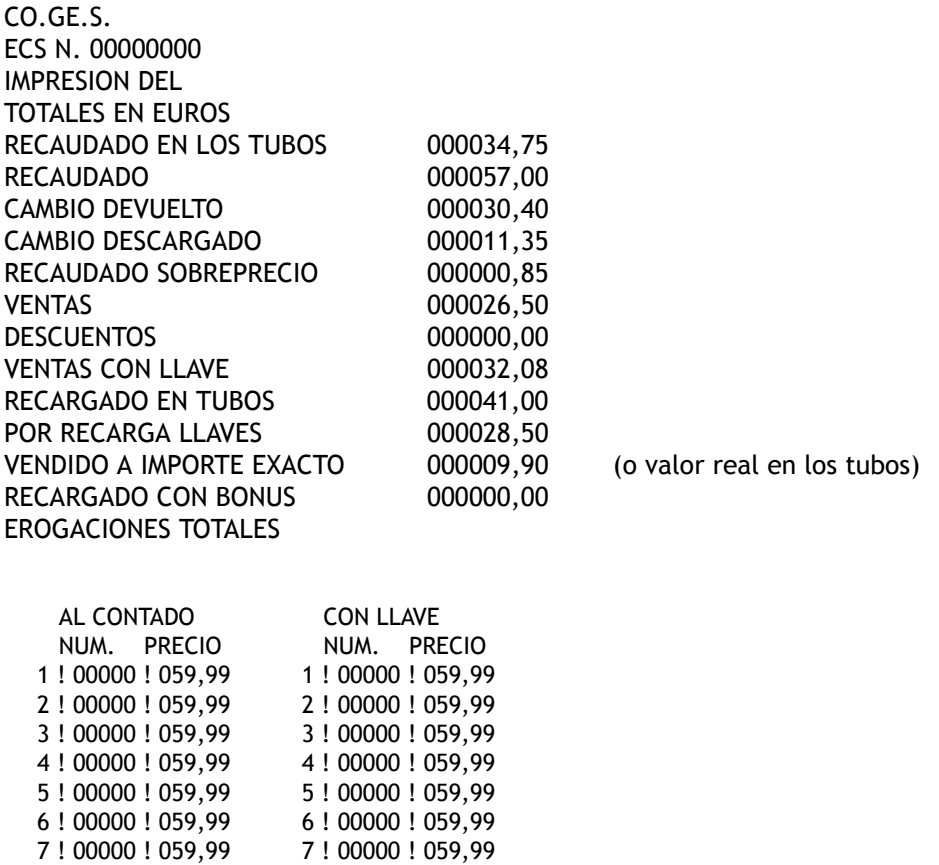

Después de remoción del cableado, en el display del Monedero de cambio se visualiza el mensaje:

End End

 8 ! 00000 ! 059,99 9 ! 00000 ! 059,99 10 ! 00000 ! 059,99

# **3.4. Actualización del firmware**

 8 ! 00000 ! 059,99 9 ! 00000 ! 059,99 10 ! 00000 ! 059,99

Para realizar las operaciones de actualización del firmware es necesario apagar el Monedero y desenganchar el Validador interviniendo en la clipe de fijación [\(véase pár. 2.1.3. "Modalidades de](#page-21-0)  [instalación"\)](#page-21-0) y desconectarlo de la tarjeta base.

## **3.4.1. Actualización del firmware Tarjeta Base mediante PC**

En el Monedero de Cambio la actualización del firmware se realiza mediante PC portátil conectado al conector J4 de la Tarjeta Base Aeterna [\(véase pár. 1.3.4. "Tarjeta Base"\).](#page-10-0)

El software utilizado es **FlashManager**, que está disponible en el sitio: www.coges.eu en la página Soporte técnico\Descargar\Software. Conectar la interfaz [\(véase pár. 1.4.6.2. "Interfaz de](#page-16-0)  [programación Sistemas y Validadores mediante PC"\)](#page-16-0) al conector J4 de la Tarjeta Base.

Ejecutar Flashmanager y seleccionar el fichero de la nueva versión firmware. Escoger el puerto serial correcto y ejecutar la actualización, haciendo clic en el icono correspondiente. La operación en curso es confirmada por el encendido del led anaranjado (DL1) en la tarjeta base. Esperar que la operación termine. El led anaranjado se apaga.

## **3.4.1.1. Actualización del firmware Tarjeta Base con Maxi Programmer**

La actualización del firmware del Monedero Aeterna se puede realizar también con el Maxi Programmer. Conectar el "Cableado Maxi Programmer para TP606 ccTalk y Validador PROFIT" al conector **J4** de la Tarjeta Base Aeterna. Encender el Maxi Programmer, elegir la actualización que se desea realizar y apretar la tecla START.

Para más información, véase la documentación que se entrega con el Maxi Programmer.

## **3.4.2. Actualización del firmware del Grupo Validador/ Clasificador**

Para realizar la operación de actualización, hay que desenganchar el Validador del Monedero, interviniendo en la clipe de fijación [\(véase pár. 2.1.3. "Modalidades de instalación"\).](#page-21-0) Remover el Grupo Validador/Separador de la Base del Monedero de Cambio, girarlo de 180 grados y volver a posicionarlo en los asientos correspondientes. De esta forma es posible realizar la actualización del firmware y, al mismo tiempo, mantener la conexión entre el Grupo Validador/Separador y el Monedero de Cambio.

 *fig. 36*

- 1 = Conector Minitek 2x5 blanco (J6)
- 2 = Cableado de alimentación y comunicación del Grupo Validador/Separador y del Monedero de Cambio.

## **3.4.2.1. Actualización mediante PC**

La actualización del Firmware del Grupo Validador/Clasificador se puede realizar además a través del PC utilizando el software **FlashManager** que está disponible en el sitio: www.coges.eu en la página Soporte técnico\Descargar\Software. Para realizar la operación es necesario pedir la interfaz correspondiente [\(véase pár. 1.4.6.2. "Interfaz de](#page-16-0) [programación Sistemas y Validadores mediante PC"\).](#page-16-0) Conectar la interfaz al conector Minitek 2x5 blanco del Grupo Validador/Clasificador y al PC.

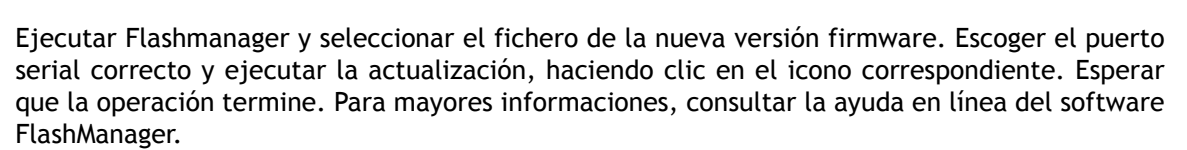

#### **3.4.2.2. Actualización con Maxi Programmer**

La actualización del firmware del Grupo Validador/Clasificador se puede realizar también con el Maxi Programmer. Conectar el "Cableado Maxi Programmer para TP606 ccTalk y Validador PROFIT" al conector Minitek 2x5 blanco del Grupo Validador/Clasificador. Encender el Maxi Programmer, elegir la actualización que se desea realizar y apretar la tecla START. Para más información, véase la documentación que se entrega con el Maxi Programmer. Entrar en el menú ["2.3.1 Versión Firmware"](#page-35-0) y controlar que el Validador/Clasificador se haya actualizado a la versión deseada.

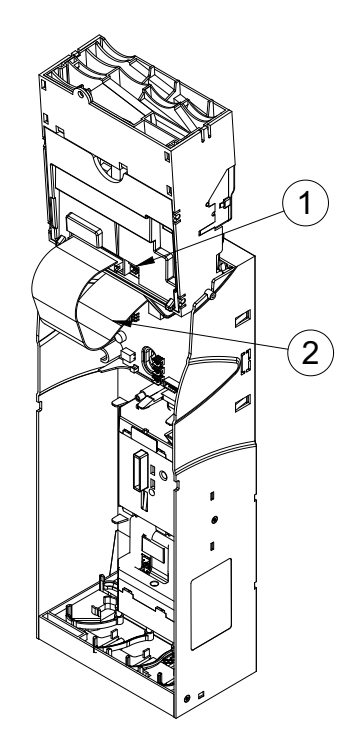

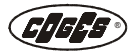

## **3.4.3. Actualización del modelo programado**

## <span id="page-68-0"></span>**3.4.3.1. Actualización del modelo mediante PC**

La actualización del modelo se puede además realizar mediante PC, utilizando el software **EasyCoinProfit** que está disponible en el sitio: www.coges.eu en la página Soporte técnico\Descargar\Software. Para realizar la operación es necesario pedir la interfaz correspondiente [\(véase pár. 1.4.6.2. "Interfaz de programación Sistemas y Validadores mediante PC"\)](#page-16-0). Conectar la interfaz al conector **J4** de la Tarjeta Base Aeterna y al PC. Descargar de la página web e instalar la última versión de EasyCoinProfit, ejecutar el software, configurar el puerto serial correcto, escoger el país y el modelo y empezar la programación. Para mayores informaciones, consultar la ayuda en línea del software EasyCoinProfit.

## **3.4.3.2. Actualización del modelo con Maxi Programmer**

La actualización del modelo presente en la Tarjeta Base se puede realizar también con el Maxi Programmer. Conectar el "Cableado Maxi Programmer para TP606 ccTalk y Validador PROFIT" al conector **J4** de la Tarjeta Base Aeterna. Encender el Maxi Programmer, elegir la actualización que se desea realizar y apretar la tecla START. Para más información, véase la documentación que se entrega con el Maxi Programmer.

# **3.5. Comunicación Executive entre PC y Monedero**

## **3.5.1. Gestión del protocolo Executive mediante PC**

La conexión **entre el PC** (puerto COM) **y el Monedero de cambio** (conector Molex de 9 vías) se realiza a través de la interfaz EXE-RS232 Sistemas y Monederos de cambio. Las librerías específicas de implementación de las instrucciones del protocolo Executive en PC están disponibles a petición de los interesados llamando el Servicio Clientes Coges [\(véase pár. 1.4.5. "Interfaz EXE-RS232](#page-15-0)  [Sistemas y Monederos de cambio"\).](#page-15-0)

## **3.5.2. Códigos necesarios para la puesta en función**

*Las funciones que se describen en la siguiente tabla se encuentran, en el momento de la adquisición, configuradas con los datos predeterminados. Cada una de estas funciones se debe controlar atentamente y personalizar con valores adecuados.*

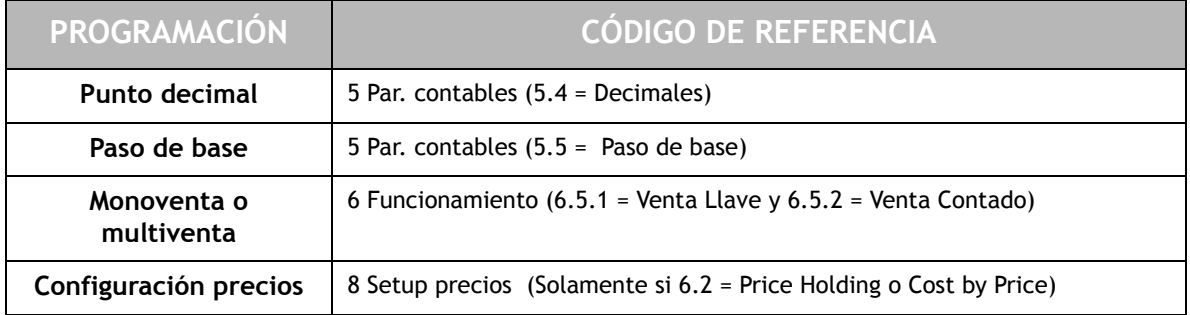

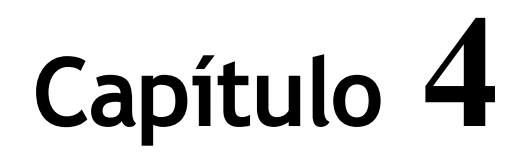

# **4. Limpieza y Mantenimiento**

# **4.1. Limpieza del Grupo Validador/Clasificador**

La Validación de las monedas se realiza de la mejor manera cuando la velocidad de desplazamiento de las monedas en el canal está conforme con determinadas tolerancias. La presencia de polvo, cuerpos extraños, suciedad puede desacelerar las monedas y obstaculizar el éxito de la operación.

## **4.1.1. Limpieza del canal de deslizamiento**

Para poder garantizar el buen funcionamiento del Grupo Validador/Clasificador, es necesario mantener limpio el canal de deslizamiento de las monedas.

**•** Levantar la pared móvil del Grupo Validador/ Clasificador y limpiar cuidadosamente el canal de deslizamiento utilizando un paño papel impregnado de detergente (limpiar la pared fija y la pared móvil);

 *fig. 37*

- 1 = Pared móvil;
- $2 =$  Pared fija.

**•** secar cuidadosamente utilizando aire comprimido.

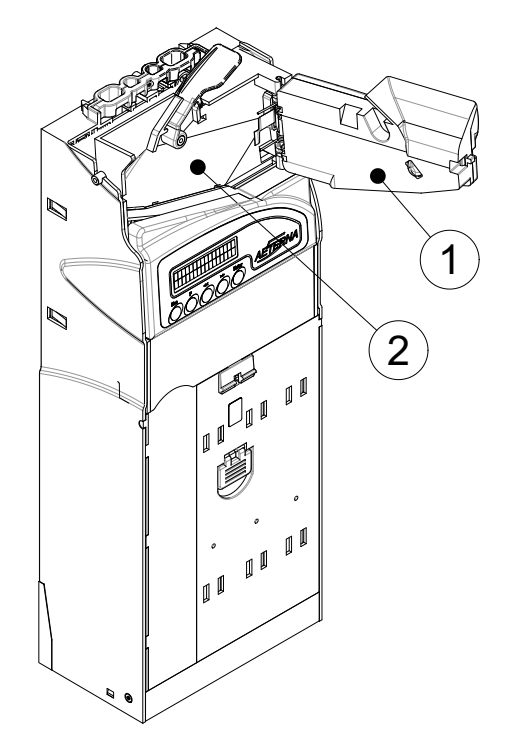

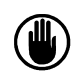

*No utilizar spray a la silicona, u otros productos, para mejorar el desplazamiento de las monedas, ni utilizar aceite lubricante en las partes móviles del Grupo Validador/ Clasificador de monedas.*

## **4.1.2. Limpieza de las partes de plástico**

El paso de las monedas en el interior del Monedero de Cambio deja unos residuos que se deben quitar periódicamente. Para realizar la limpieza es necesario quitar el casette de los tubos [\(véase pár. 2.1.4.1."Partes mecánicas](#page-23-0)  [asociadas a las monedas en Euros"\)](#page-23-0) y quitar el transportador por medio de las clips laterales.

 *fig. 38*

- 1 = Clip de ajuste del transportador
- 2 = Transportador de monedas

Tanto el casette de tubos como el transportador están construidos con materiales plásticos y se pueden limpiar sumergiéndolos en agua y detergente. Aclarar bien las partes, después de la limpieza, con abundante agua corriente.

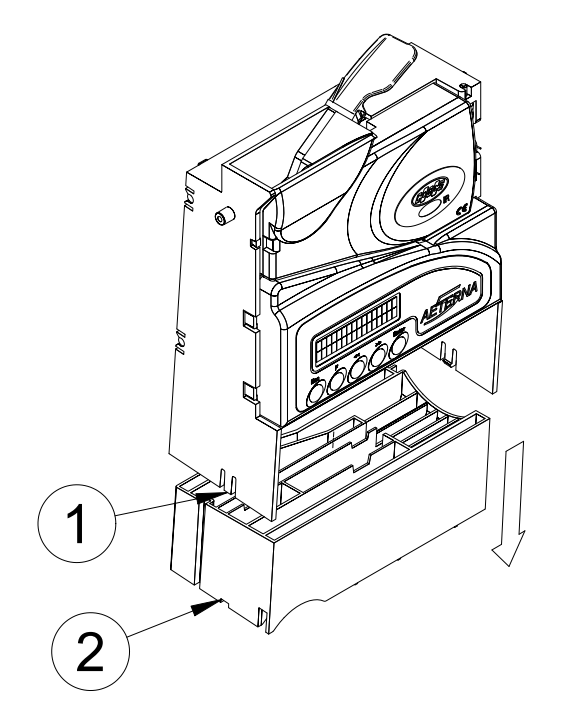

## **4.1.3. Limpieza de las fotocélulas y del casette de los tubos**

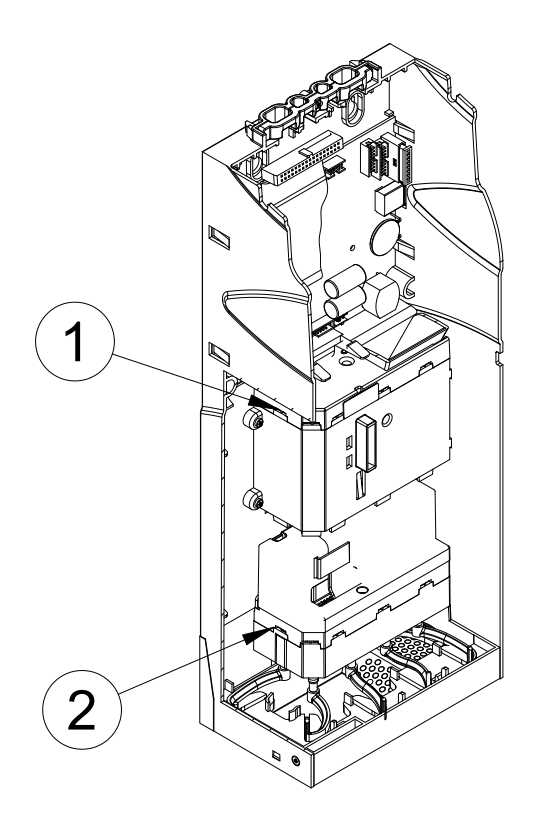

Para mantener la transparencia perfecta delante de las fotocélulas de control del nivel de monedas en los tubos, hay que realizar periódicamente la limpieza.

Sacar el casette de los tubos, vaciar manualmente el casette de las monedas y utilizar aire comprimido para remover las partículas de polvo u otro material, tanto del casette de los tubos como de los orificios de control de las fotocélulas.

#### **No utilizar productos abrasivos para la limpieza del Monedero de cambio [\(véase pár. 5."Advertencias"\)](#page-72-0).**

En cada nivel se encuentran 5 fotocélulas, dos en cada tubo, posicionadas en correspondencia de los orificios de control del nivel de monedas en los tubos [\(véase](#page-12-0) [pár. 1.3.6."Grupo Tubos"\)](#page-12-0).

 *fig. 39*

1= Fotocélulas superiores

2= Fotocélulas inferiores

Cargar **manualmente** las monedas en el interior del casette de los tubos y volver a posicionar el casette en el Monedero de cambio [\(véase pár. 2.1.6."Primera](#page-24-1) [carga"\)](#page-24-1).
## **Capítulo 5**

## **5. Advertencias**

*Hay que prestar atención a los siguientes puntos para asegurar la integridad y el buen funcionamiento del Monedero de Cambio Aeterna.*

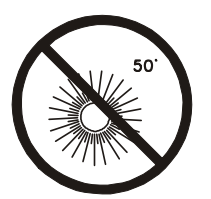

!

Evitar la luz solar directa y de cualquier modo no exponer el aparato a temperaturas superiores a los 50 grados centígrados.

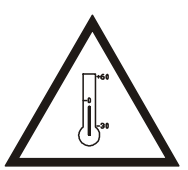

A las temperaturas inferiores a cero grados no se garantiza el buen funcionamiento de la máquina.

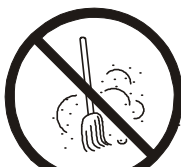

Mantener el aparato lejos del polvo.

Evitar dejar el aparato en lugares muy húmedos.

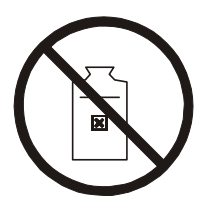

Evitar cualquier contacto con líquidos. No utilizar solventes, bencina u otros agentes volátiles para limpiar el Monedero de Cambio.

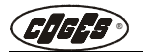

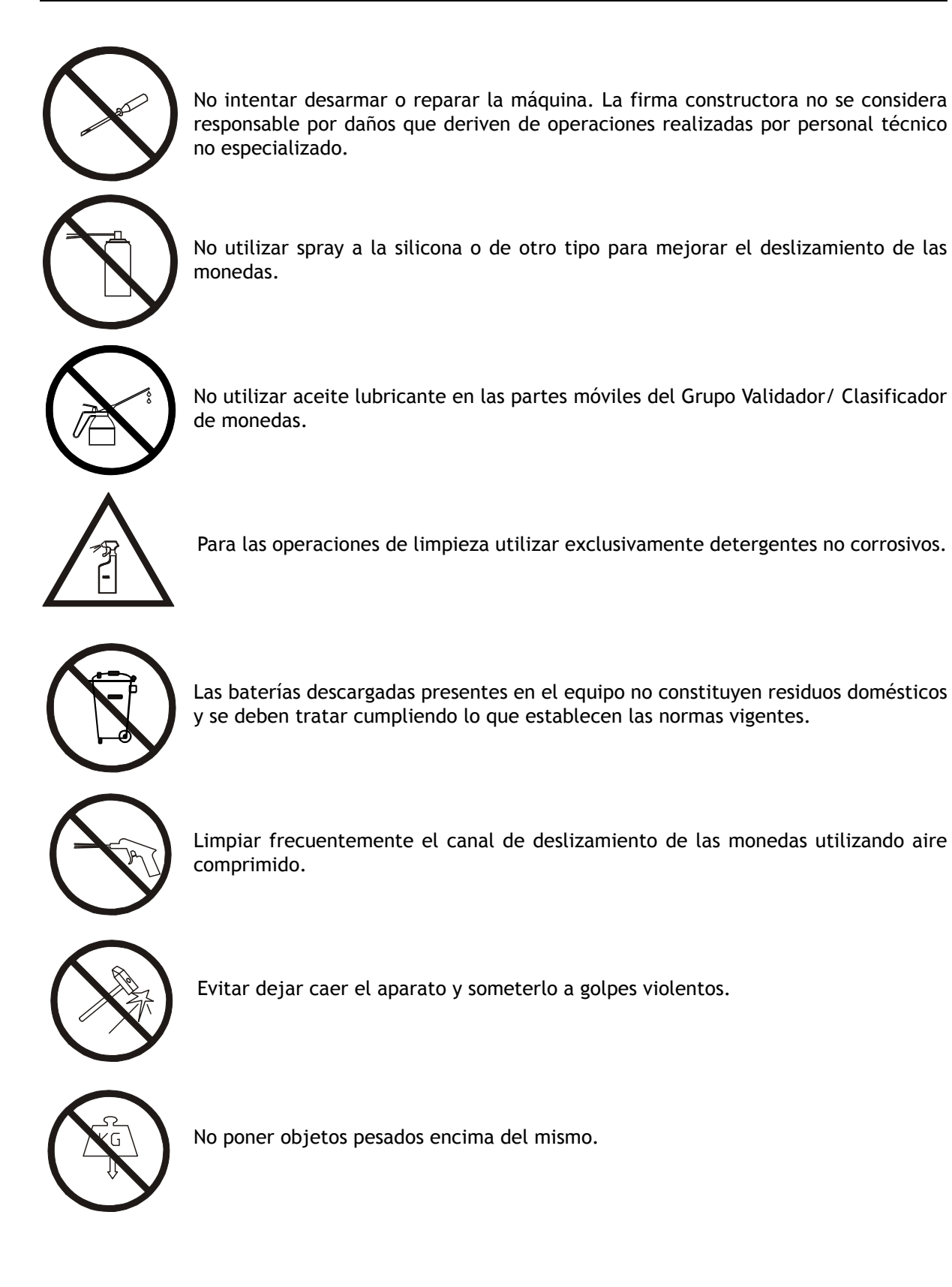

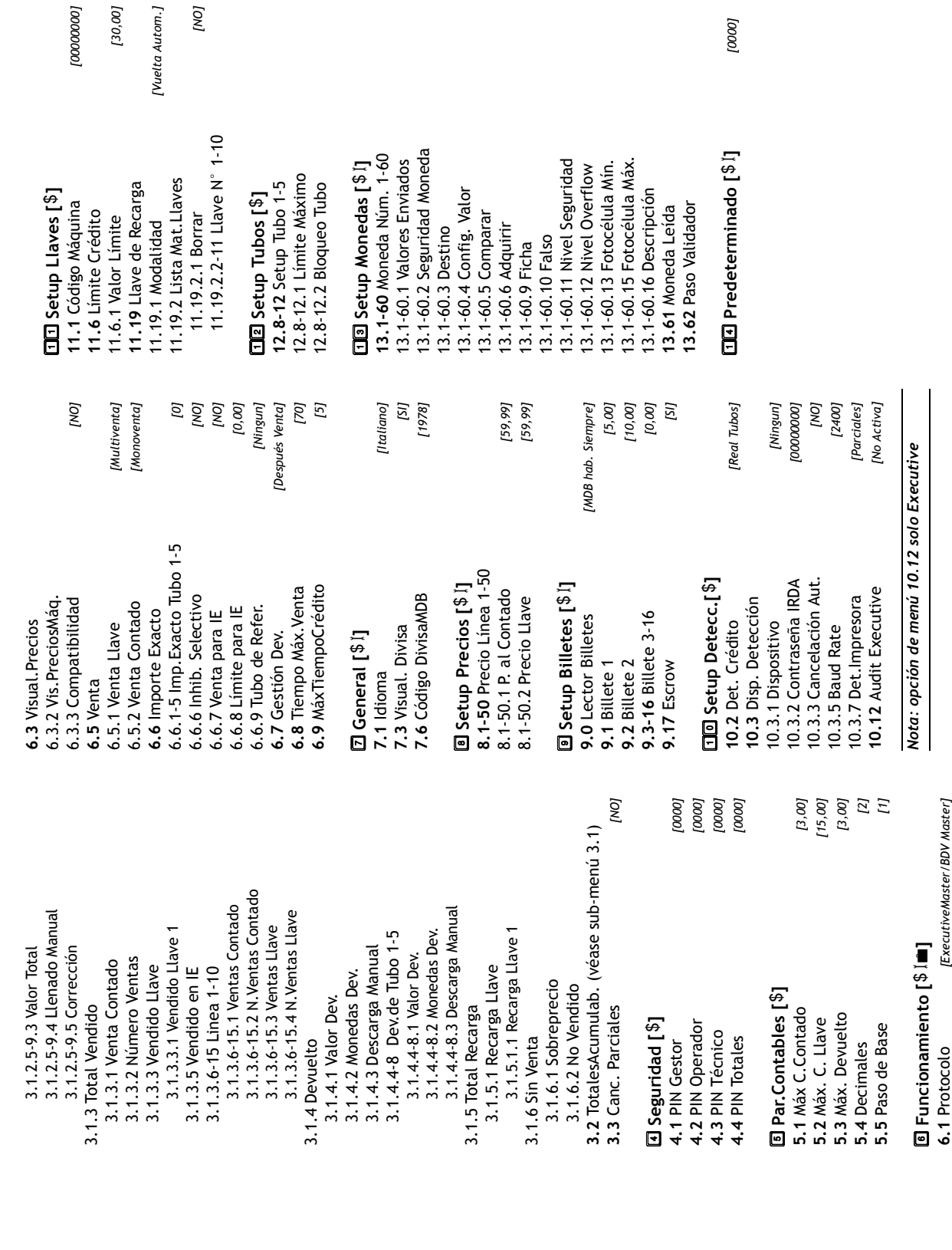

Anexo: Menú Aeterna Executive - BDV - D.A. Electromécanicos - versión 2.9 **Anexo: Menú Aeterna Executive - BDV - D.A. Electromécanicos - versión 2.9**

> **Leyenda () Gestor () Técnico () Operador**

**⊡** Contad Tubos [\$ I**m**]<br>1.1 PonerCantidad  **Contad Tubos []**

1.4 Pon a Cero Todos **1.4** Pon a Cero Todos 1.2 Suma Predet.<br>1.3 Recarga Manual **1.3** Recarga Manual **1.1** PonerCantidad **1.2** Suma Predet.

**a** Diagnóstico [\$1ª]  **Diagnóstico []**

2.2.3-7 Vaciar Tubo 1-5 2.2.10 Fotocélulas Sup. 2.2.10 Fotocélulas Sup. 2.2.3-7 Vaciar Tubo 1-5 2.2.12 Fotocélulas Inf. 2.2.12 Fotocélulas Inf. 2.4 Parámetros Llave **2.4** Parámetros Llave 2.4.1 Crédito Llave<br>2.4.2 Núm. Matrícula 2.2.9 Fotocél. Tubos 2.3.1 Vers. Firmware 2.4.2 Núm. Matrícula 2.3.1 Vers.Firmware 2.2.2 Dev. Secuenc. 2.2.9 Fotocél. Tubos 2.1 Vers.Firmware 2.2.2 Dev. Secuenc. 2.2 Grupo Tubos<br>2.2.1 Dev. Manual 2.2.8 Vaciar Tubos 2.4.1 Crédito Llave **2.1** Vers.Firmware 2.2.8 Vaciar Tubos 2.2.1 Dev. Manual **2.2** Grupo Tubos 2.3 Validador **2.3** Validador

**3** Menú Totales [\$]  **Menú Totales []**

3.1.2.5-9 Rec. Tubo 1-5<br>3.1.2.5-9.1 Valor Presente<br>3.1.2.5-9.2 Piez. Presentes 3.1.2.5-9.1 Valor Presente 3.1.1.4.1 Valor Presente<br>3.1.1.4.2 Piez. Presentes 3.1.1.3.2 Piez. Presentes 3.1.1.3.1 Valor Presente 3.1.1.3.2 Piez. Presentes 3.1.1.4.2 Piez. Presentes 3.1.1.3 Recaud. Monedas 3.1.1.3.1 Valor Presente 3.1.1.4.1 Valor Presente 3.1.2 Rec.en los Tubos<br>3.1.2.1 Valor Real<br>3.1.2.1 Valor Real<br>3.1.2.2 Piez. Presentes 3.1.1.4 Recaud. Billetes 3.1.1.1 Total Recaudado<br>3.1.1.2 Piez. Presentes 3.1.1.3 Recaud. Monedas 3.1.1.1 Total Recaudado 3.1.2.4 Llenado Manual 3.1.1.4 Recaud. Billetes 3.1.2.4 Llenado Manual 3.1.2.5-9 Rec. Tubo 1-5 3.1.1.2 Piez. Presentes 3.1.2.2 Piez. Presentes 3.1 Totales Parcial.<br>3.1.1 Total Recaudado 3.1.1 Total Recaudado 3.1.2 Rec.en los Tubos 3.1.2.3 Valor Total 3.1.2.1 Valor Real **3.1** Totales Parcial.

3.1.2.5-9.2 Piez. Presentes

**6.2** Gestión Precios *[Precios en VMC]*

6.2 Gestión Precios

[Precios en VMC]

## Anexo: Menú Aeterna MDB - versión 2.9 **Anexo: Menú Aeterna MDB - versión 2.9**

12.8-12.1 Límite Máximo 12.8-12.2 Bloqueo Tubo

12.8-12.1 Límite Máximo 12.8-12.2 Bloqueo Tubo

**Leyenda () Gestor () Técnico () Operador**

 **Contad Tubos [] 1.1** PonerCantidad **1.2** Suma Predet. **1.3** Recarga Manual **1.4** Pon a Cero Todos

1.1 PonerCantidad

1.2 Suma Predet.

□ Contad Tubos [\$ I ·

 **Diagnóstico [] 2.1** Vers.Firmware **2.2** Grupo Tubos 2.2.1 Dev. Manual 2.2.2 Dev. Secuenc. 2.2.3 Vaciar Tubo 1 2.2.4 Vaciar Tubo 2 2.2.5 Vaciar Tubo 3 2.2.6 Vaciar Tubo 4 2.2.7 Vaciar Tubo 5 2.2.8 Vaciar Tubos 2.2.9 Fotocél. Tubos 2.2.10 Fotocélulas Sup. 2.2.12 Fotocélulas Inf. **2.3** Validador 2.3.1 Vers.Firmware

2.1 Vers.Firmware

2.2.2 Dev. Secuenc. 2.2.3 Vaciar Tubo 1 2.2.5 Vaciar Tubo 3 2.2.6 Vaciar Tubo 4 2.2.7 Vaciar Tubo 5

2.2.1 Dev. Manual 2.2 Grupo Tubos

2.2.4 Vaciar Tubo 2

**a** Diagnóstico [\$1∎]

1.3 Recarga Manual<br>1.4 Pon a Cero Todos

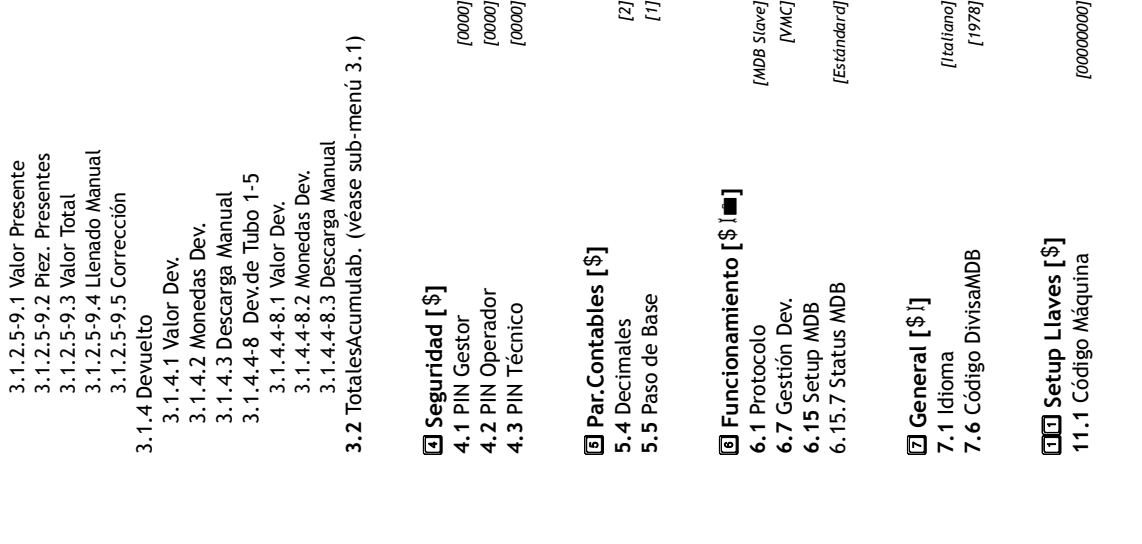

13.1-60.1 Valores Enviados<br>13.1-60.2 Seguridad Moneda 13.1-60.2 Seguridad Moneda 13.1-60 Moneda Núm. 1-60 **13.1-60** Moneda Núm. 1-60 **Ela Setup Monedas** [\$ 1] 13.1-60.11 Nivel Seguridad 13.1-60.12 Nivel Overflow 13.1-60.13 Fotocélula Mín. 13.1-60.15 Fotocélula Máx. 13.1-60.15 Fotocélula Máx. 13.1-60.1 Valores Enviados 13.1-60.11 Nivel Seguridad 13.1-60.13 Fotocélula Mín. **[10] Setup Monedas [\$1]** 13.1-60.12 Nivel Overflow 13.1-60.3 Destino<br>13.1-60.4 Config. Valor 13.1-60.16 Descripción 13.1-60.4 Config. Valor 13.1-60.16 Descripción 13.61 Moneda Leída 13.62 Paso Validador **13.62** Paso Validador 13.1-60.5 Comparar **13.61** Moneda Leída 13.1-60.5 Comparar 13.1-60.6 Adquirir 13.1-60.6 Adquirir 13.1-60.3 Destino 13.1-60.10 Falso 13.1-60.9 Ficha 13.1-60.10 Falso 13.1-60.9 Ficha

**EE** Predeterminado [\$1]

[0000]  **Predeterminado []** *[0000]*

> **3** Menú Totales [\$]  **Menú Totales []** 3.1 Totales Parcial. **3.1** Totales Parcial.

2.2.10 Fotocélulas Sup.

2.2.9 Fotocél. Tubos

2.2.8 Vaciar Tubos

2.2.12 Fotocélulas Inf.

2.3.1 Vers. Firmware

2.3 Validador

3.1.1.3.2 Piez. Presentes 3.1.1.3.1 Valor Presente 3.1.1.3.2 Piez. Presentes 3.1.1.3 Recaud. Monedas 3.1.1.3.1 Valor Presente 3.1.1.3 Recaud. Monedas 3.1.1.1 Total Recaudado 3.1.1.1 Total Recaudado 3.1.1.2 Piez. Presentes 3.1.2.4 Llenado Manual 3.1.2.2 Piez. Presentes 3.1.2.4 Llenado Manual 3.1.1.2 Piez. Presentes 3.1.2.2 Piez. Presentes 3.1.2 Rec.en los Tubos 3.1.1 Total Recaudado 3.1.2.3 Valor Total 3.1.1 Total Recaudado 3.1.2 Rec.en los Tubos 3.1.2.1 Valor Real 3.1.2.3 Valor Total 3.1.2.1 Valor Real

3.1.2.5-9 Rec. Tubo 1-5

3.1.2.5-9 Rec. Tubo 1-5

 **Setup Tubos [] 12.8-12** Setup Tubo 1-5

12.8-12 Setup Tubo 1-5  $\Box$ 2 Setup Tubos  $[$ <sup>\$</sup>]

## **Apéndice**

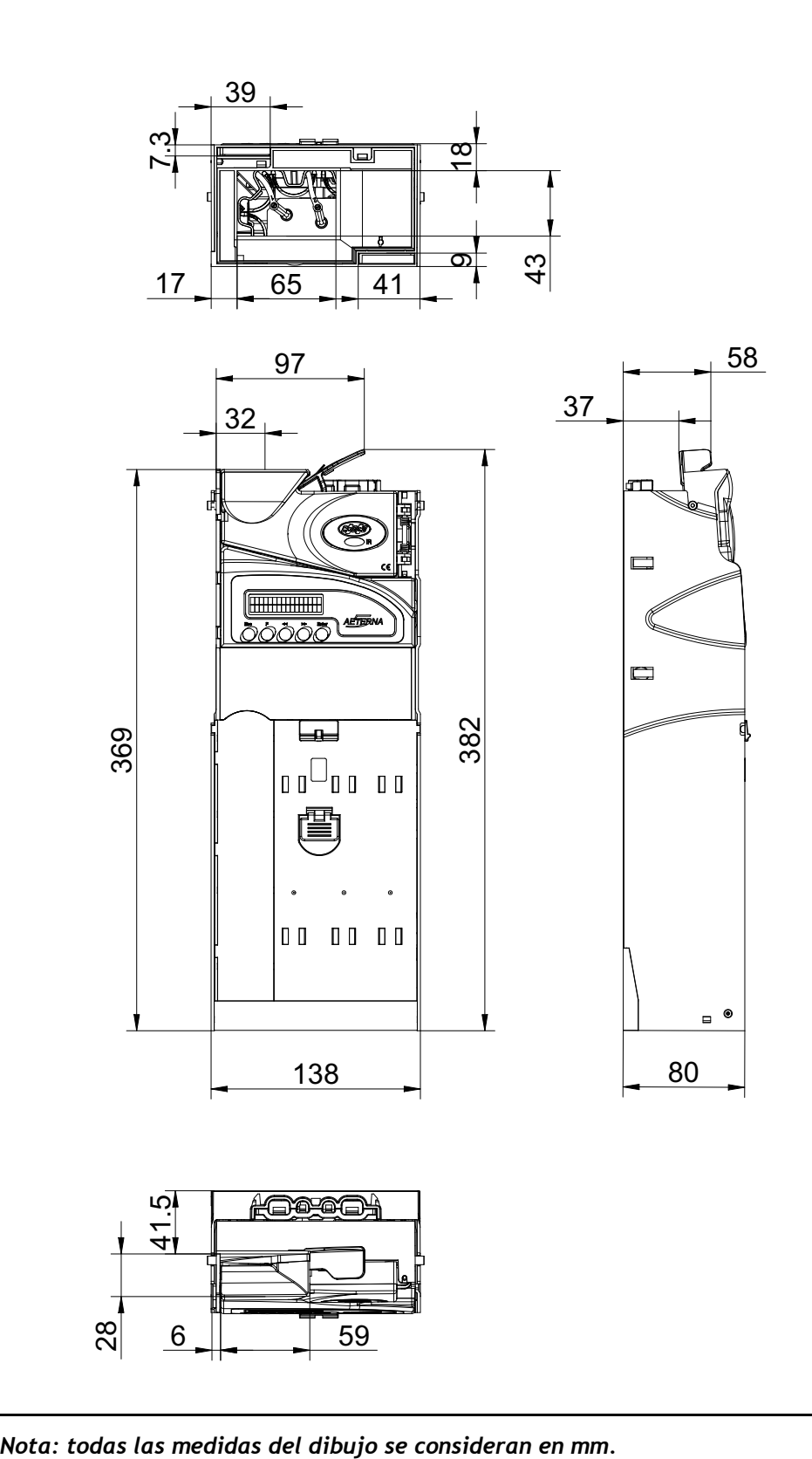

 $\mathbb{Z}$ 

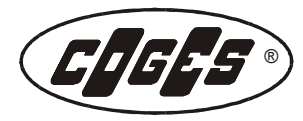

**COGES S.p.A.** Via Luigi Dalla Via, 10 - 36015 SCHIO (VI) ITALY - Tel. 0445/502811 - Telefax 0445/502999 - http://www.coges.eu Cod. Fisc. - R.I. VICENZA 00527790240 - P.I. IT 00527790240 C.C.I.A.A.<br>VICENZA - R.E.A. 135113 M.E. VI003090 C.S.I.V. € 4.000.000/00

Azionista Unico, Direzione e Coordinamento: Azkoyen S.A. (Gruppo Azkoyen - Peralta/Navarra/Spagna)